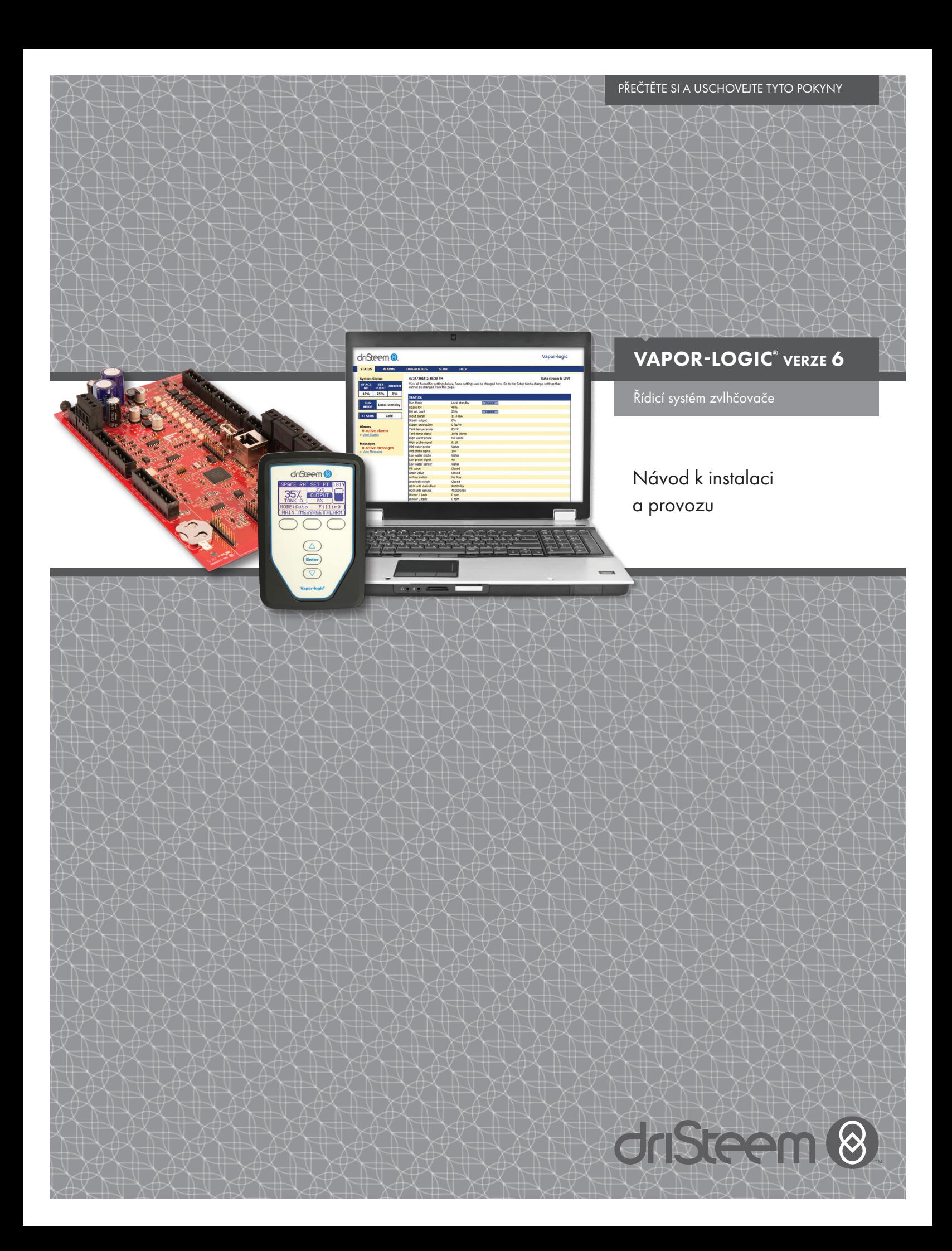

# Obsah

Technická podpora DriSteem® 800-328-4447

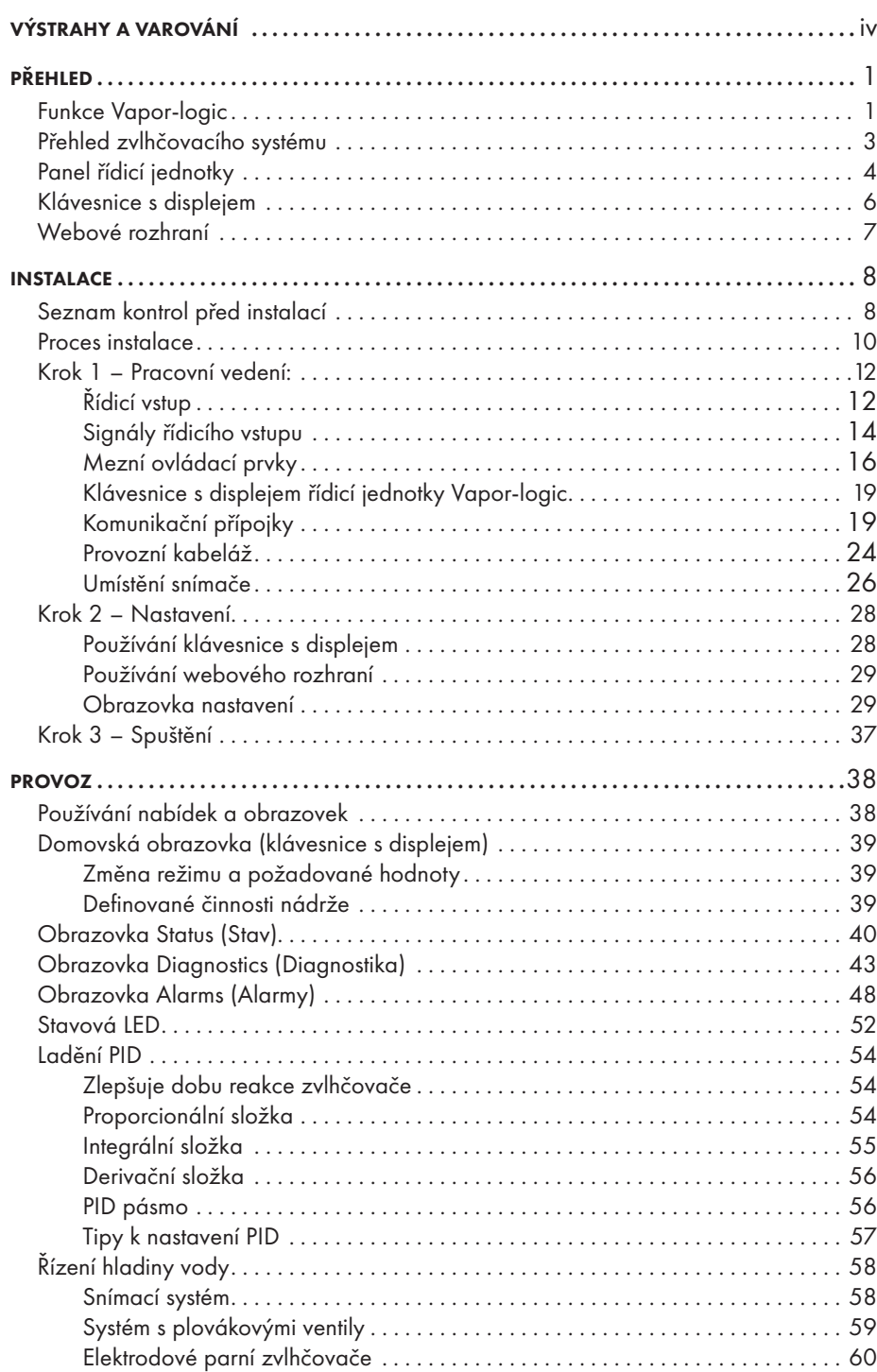

# Obsah

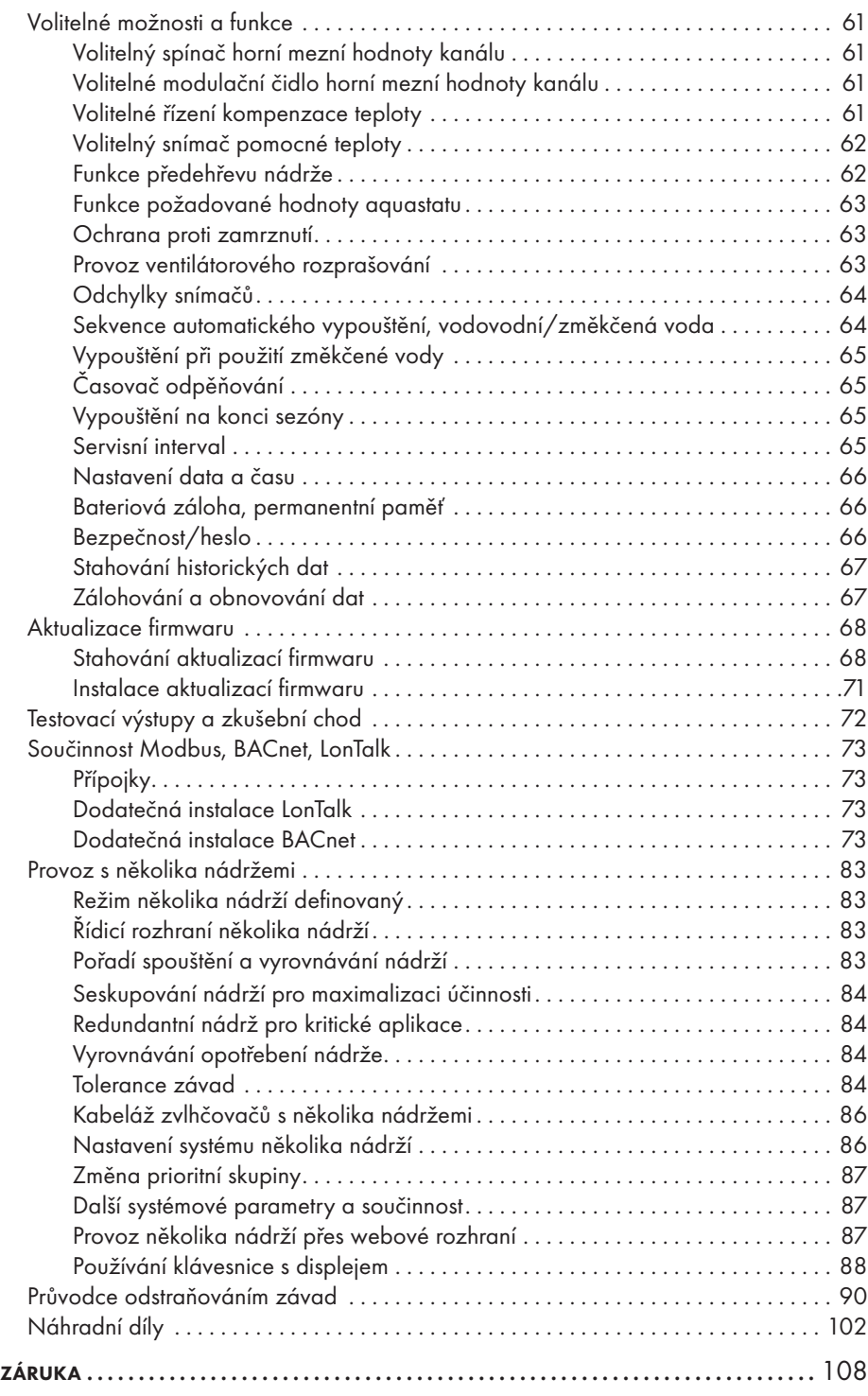

### Výstrahy a varování

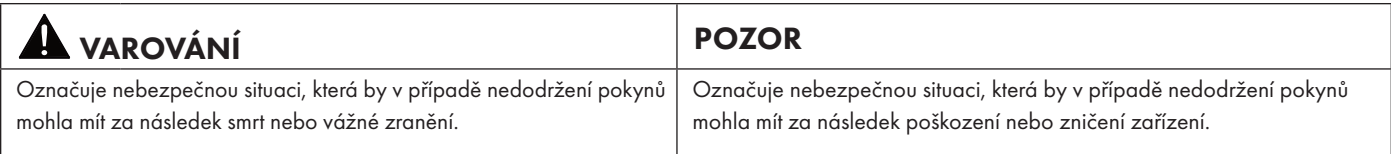

mc\_051508\_1145

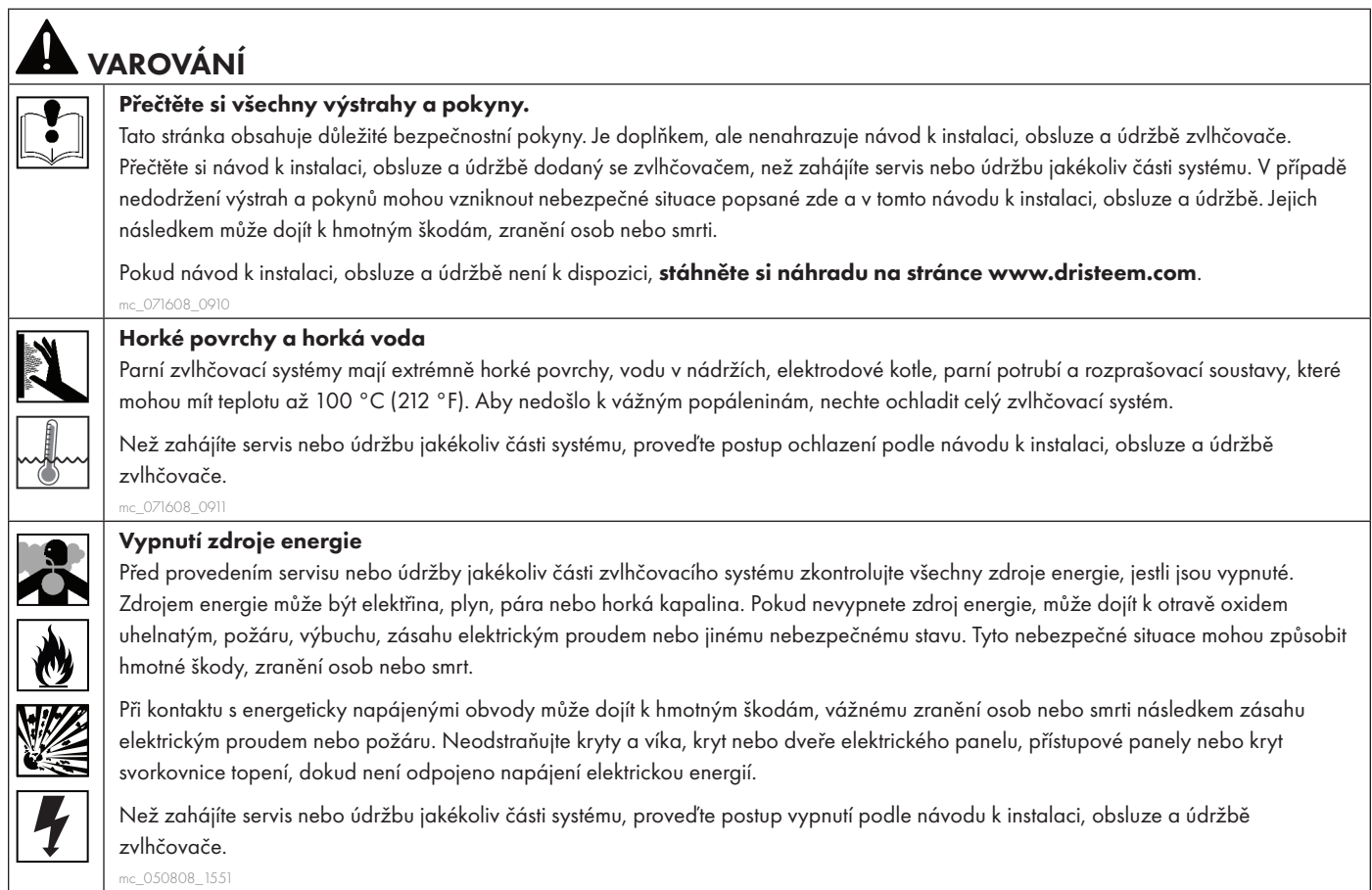

### POZOR

### Horká odpadní voda

Odpadní voda může mít teplotu až 100 °C (212 °F) a poškodit kanalizaci.

Zvlhčovače vybavené zařízením pro temperování vody vyžadují doplňování sladké vody, aby fungovaly správně. Během vypouštění se ujistěte, jestli je otevřený přívod vody do zařízení pro temperování vody.

Nadměrný tlak napájecí vody

Tlak napájecí vody vyšší než 80 psi (550 kPa) může způsobit přetečení zvlhčovače.

mc\_011909\_1140

### Funkce Vapor-logic

#### **PŘESNÉ A CITLIVÉ ŘÍZENÍ**

Řídicí jednotka Vapor-logic poskytuje přesné a citlivé řízení relativní vlhkosti. Regulace PID nastavuje systém tak, aby byl dosažen maximální výkon.

Modbus®, BACnet® nebo LonTalk® umožňují součinnost s různými automatizačními systémy budov. Modbus je standardním vybavením, BACnet nebo LonTalk jsou dostupnými volitelnými možnostmi.

Webové rozhraní umožňuje nastavení, prohlížení a seřizování funkcí zvlhčovače prostřednictvím Ethernetu, a to buď přímo, anebo vzdáleně prostřednictvím sítě.

Vyrovnávání opotřebení stykačů (Vaporstream®) rozděluje spínací cykly mezi několik stykačů, aby bylo dosaženo rovnoměrného opotřebení a dlouhé životnosti stykačů.

Počitadlo cyklů (elektrických zvlhčovačů) aktivuje hlášení, když je nutné vyměnit stykače.

Port USB umožňuje snadno aktualizovat firmware a provádět zálohování a obnovování dat.

Hodiny s reálným časem umožňují aktivovat časové výstrahy, sledovat hlášení a přesně plánovat vypouštění a proplachování.

Snímač/čidlo pomocné teploty umožňuje regulovat kompenzaci teploty, aby nedocházelo ke kondenzaci vlhkosti na oknech, nebo sledovat teplotu vzduchu, například v kanálu (není k dispozici pro zvlhčovač XT).

Programovatelné výstupy umožňují vzdálenou signalizaci a aktivaci zařízení.

Řízení několika zvlhčovačů umožňuje stupňovité řízení až 16 zvlhčovačů jednou řídicí jednotkou.

Poznámka: Zvlhčovače XT a nízkoúdržbové zvlhčovače nepracují v režimu s několika nádržemi. Nicméně lze stupňovitě ovládat až čtyři zvlhčovače XT.

Data řídicí jednotky, jako jsou relativní vlhkost, teplota vzduchu, spotřeba vody, spotřeba energie, výstrahy a hlášení, můžete stáhnout do PC, kde si je můžete prohlížet a analyzovat. Relativní vlhkost, výstrahy a hlášení si můžete prohlížet také na klávesnici s displejem a webovém rozhraní.

Více informací o funkci najdete na další straně >

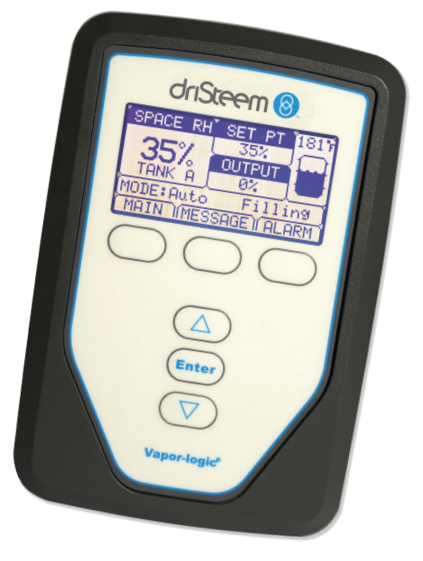

# Funkce Vapor-logic

#### Rozšířená diagnostika zahrnuje:

- Test funkce výstupů pomocí klávesnice s displejem nebo webového rozhraní pro ověření funkce součásti
- Test funkce zvlhčovače využívá simulovaného požadavku pro ověření výkonnosti

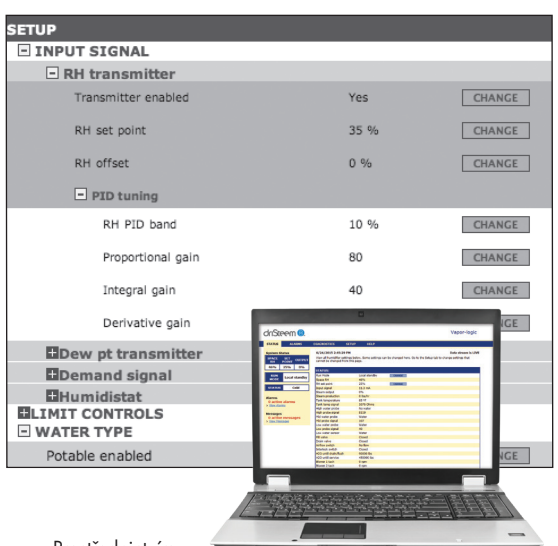

Prostřednictvím

klávesnice s displejem Vapor-logic nebo standardního webového rozhraní (zobrazeného zde) můžete ovládat váš zvlhčovací systém.

Vložte USB paměť do portu USB v panelu řídicí jednotky Vapor-logic a proveďte aktualizace softwaru, stáhněte datové záznamy a obnovte data.

### Přehled zvlhčovacího systému

#### **OBRÁZEK 3-1: TYPICKÉ USPOŘÁDÁNÍ ZVLHČOVACÍHO SYSTÉMU (ZOBRAZEN ZVLHČOVAČ GTS)**

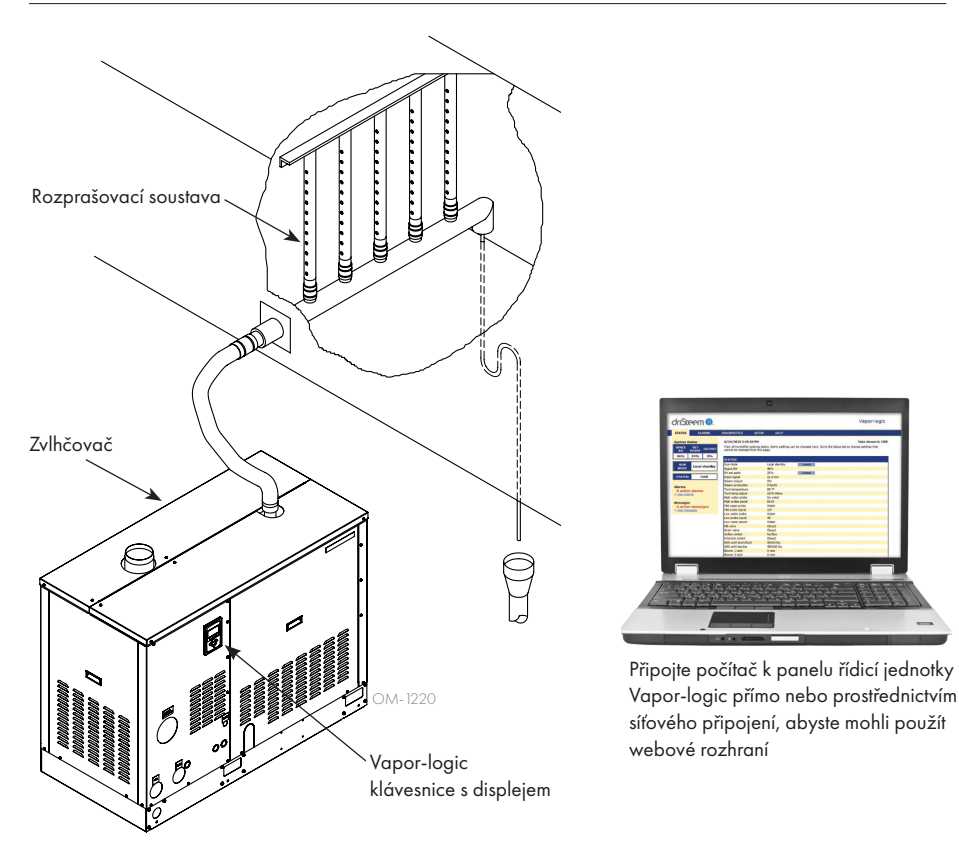

Každý zvlhčovací systém s řídicí jednotkou Vapor-logic má přípojku pro klávesnici s displejem a Ethernetovou přípojku pro připojení k webovému rozhraní na počítači. Zde je zobrazen zvlhčovač GTS s klávesnicí a displejem namontovaným na skříni. Ostatní typy zvlhčovačů DriSteem mohou mít klávesnici s displejem součástí skříně řízení nebo namontované dálkově.

#### **PROVOZNÍ PODMÍNKY**

Hlavní panel řídicí jednotky Vapor-logic a klávesnice s displejem musí být používány a skladovány v rámci mezních hodnot uvedených níže. Při překročení mezních hodnot se může zhoršit funkce displeje anebo poškodit jednotka.

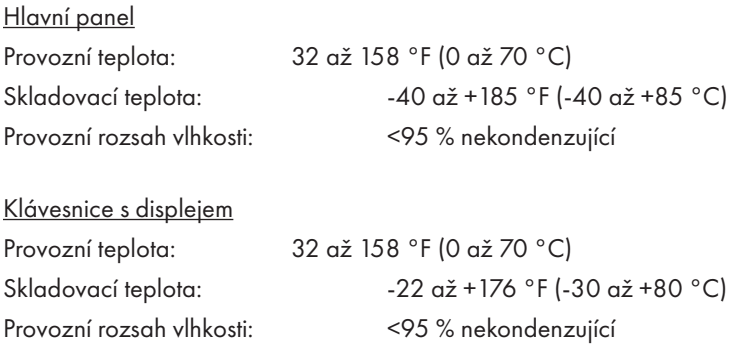

# Panel řídicí jednotky : Komponenty

#### **OBRÁZEK 4-1: PANEL ŘÍDICÍ JEDNOTKY VAPOR-LOGIC**

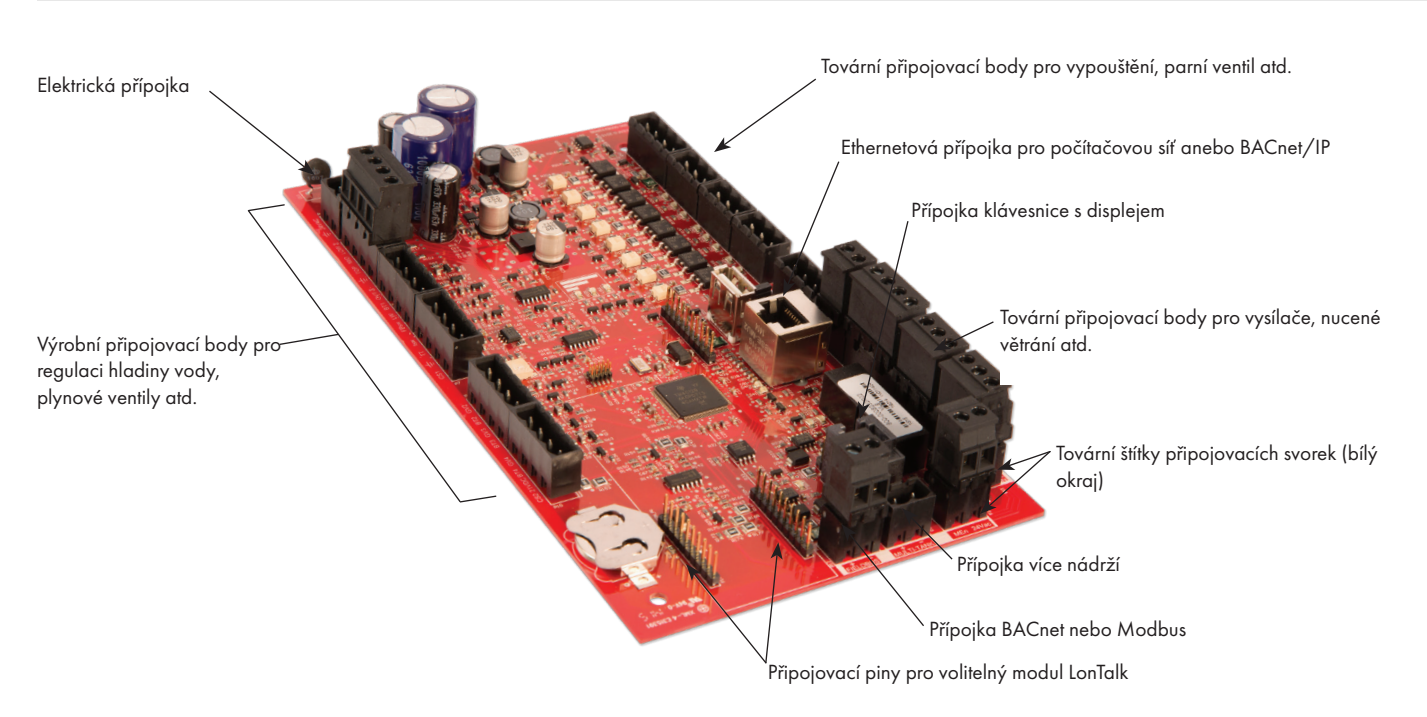

Obrázek výše zobrazuje klíčové součásti panelu řídicí jednotky Vapor-logic. Více informací najdete v obrázku na další straně.

#### **OBRÁZEK 4-2: PANEL ŘÍDICÍ JEDNOTKY NAMONTOVANÝ NA POMOCNÉM PANELU GTS**

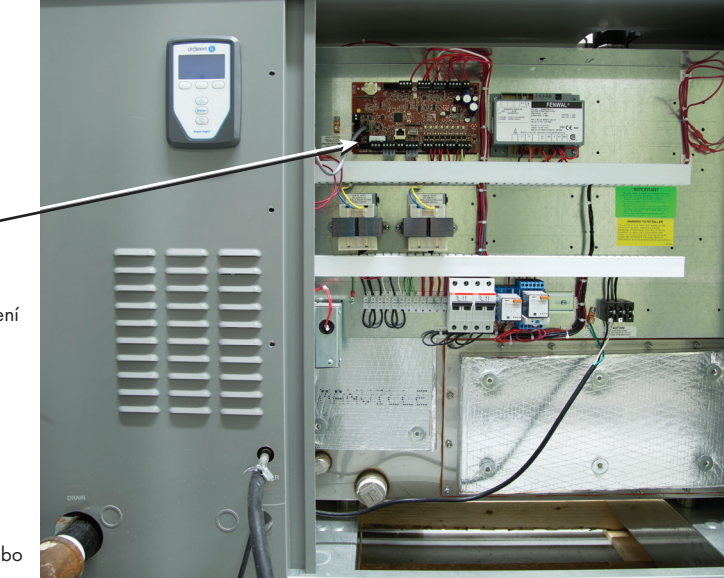

Panel řídicí jednotky Vapor-logic Panel řídicí jednotky Vapor-logic je

namontovaný uvnitř oddílu nebo skříně řízení zvlhčovače.

Poznámky:

- Na obrázku je zobrazen panel řídicí jednotky namontovaný na pomocném panelu zvlhčovače GTS. Umístění se liší v závislosti na typu zvlhčovače.
- Panel řídicí jednotky elektrických zvlhčovačů je umístěn ve skříni řízení nebo na pomocném panelu zvlhčovače.

# Panel řídicí jednotky Vapor-logic: Přípojky

#### **OBRÁZEK 5-1: PŘÍPOJKY PANELU ŘÍDICÍ JEDNOTKY VAPOR-LOGIC**

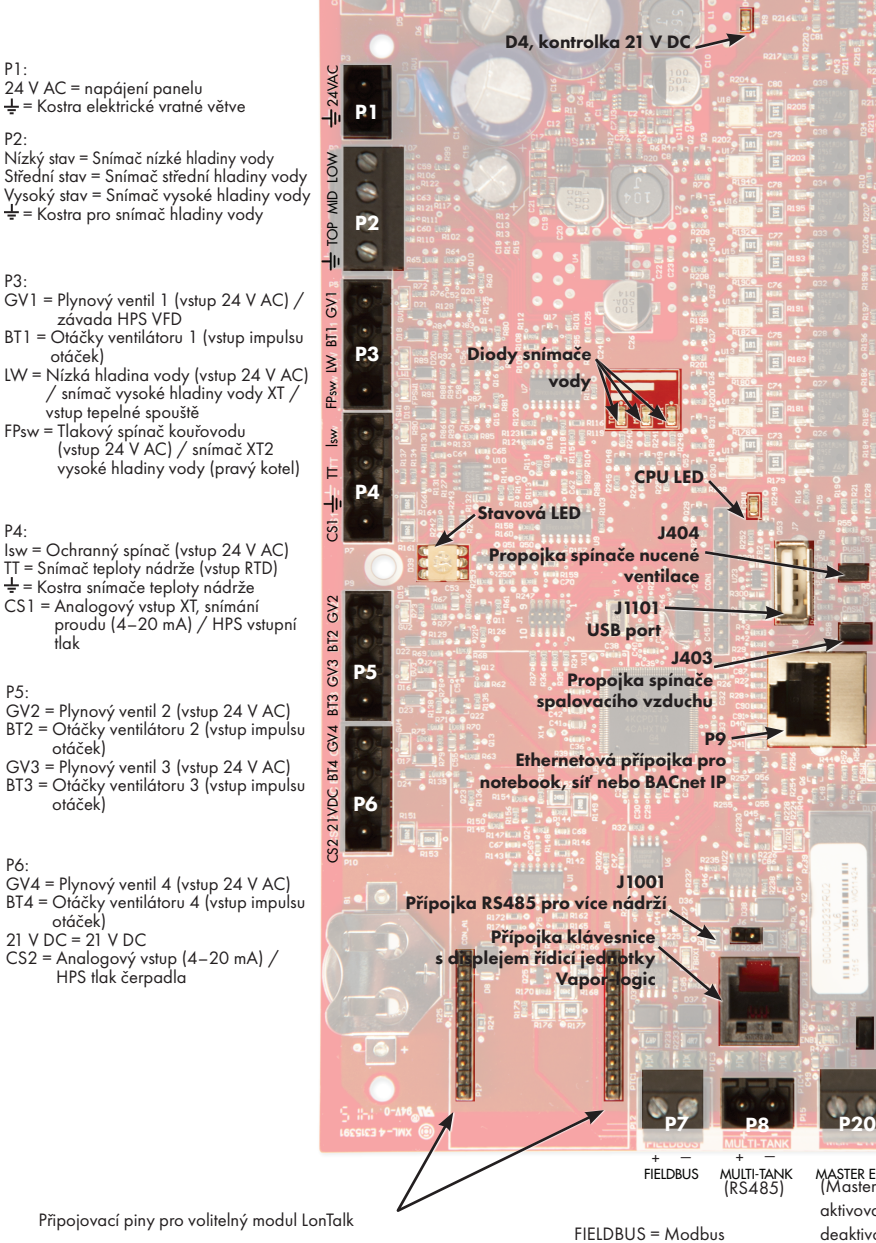

nebo BACnet MS/TP (RS485)

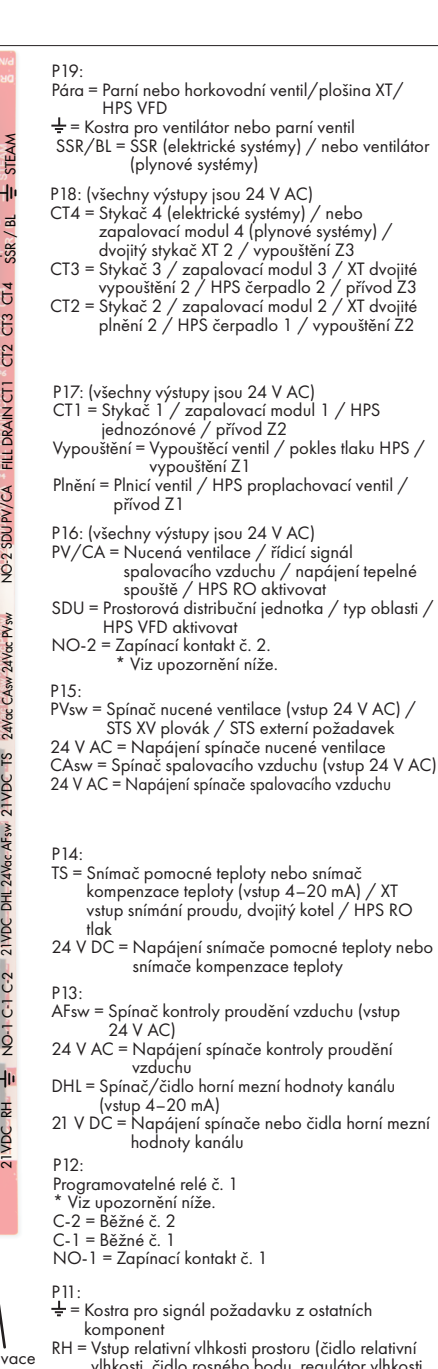

J402 Master

P11

P12

**P1** 

di

P14

P15

P16

P17

P18

P19

Propojka aktiv

+

vlhkosti, čidlo rosného bodu, regulátor vlhkosti nebo signál požadavku z ostatních komponent [typicky 4–20 mA nebo 0–16 V DC])

21 V DC = Napájení snímače relativní vlhkosti prostoru

#### Poznámky:

P4:

P5:

P6:

P3:

P2:

- Funkce programovatelného relé se definují během procesu nastavování pomocí klávesnice s displejem nebo webového rozhraní.
- Pro většinu aplikací jsou na panelu k dispozici vývody s přípojkami, které jsou označené bílým ohraničením (P7, P8, P11–P16, P20).
- Tento řídicí panel se používá pro různé typy zvlhčovacích systémů (například pro plynové i elektrické zvlhčovače). Vaše aplikace nemá k dispozici přípojky na všech vývodech.

### POZOR

MASTER ENB (Master

aktivovat/ deaktivovat)

#### Maximální elektrické hodnoty programovatelného relé

Programovatelná relé jsou určena pro maximálně 125 V AC, 3 A nebo 30 V DC, 3 A. Při překročení maximálních hodnot může dojít k poškození součástí relé na panelu řídicí jednotky Vapor-logic.

### Klávesnice s displejem

#### **OBRÁZEK 6-1: POUŽÍVÁNÍ KLÁVESNICE S DISPLEJEM ŘÍDICÍ JEDNOTKY VAPOR-LOGIC**

Přejděte na požadovanou hodnotu na domovské Typická domovská obrazovka obrazovce stisknutím tlačítek se šipkou nahoru nebo dolů, zvýrazní se požadovaná hodnota (viz obrázek), stiskněte tlačítko Enter, pak stiskněte tlačítka se šipkou nahoru nebo dolů a změňte hodnotu. Potvrďte nastavení tlačítkem Enter. Přejděte na požadovaný driSteem<sup>8</sup> Teplota nádrže režim na domovské obrazovce stisknutím tlačítek Symbol naplnění ukazuje hladinu vody v nádrži se šipkou nahoru nebo dolů, SPACE RH  $181$ **SET** PT (viz strana "Symbol plnění" na straně 39) zvýrazní se požadovaný 35% Poznámka: Displej zvlhčovače XT nezobrazuje režim, stiskněte tlačítko  $\frac{1}{2}$ symbol naplnění (viz strana 60). **OUTPU** Enter, pak stiskněte tlačítka TANK A 8% se šipkou nahoru nebo dolů a změňte nastavení. Potvrďte MODE:Auto Filling nastavení tlačítkem Enter. Stav nádrže **MAIN IMESSAGE I ALARM** Štítek Alarm bliká, když došlo k systémovému alarmu Stisknutím tlačítka Main (Hlavní) se vrátíte do hlavní nabídky. Funkce ostatních tlačítek se mění podle obrazovky. Štítek Message (Hlášení) se zvýrazní, když se vyskytne systémové hlášení. **Enter** Stisknutím tlačítek se šipkou nahoru nebo dolů můžete procházet nabídky a obrazovky Stisknutím tlačítka Enter vyberete nebo potvrdíte položku. **Vapor-logic®** 

### Webové rozhraní

#### **OBRÁZEK 7-1: POUŽÍVÁNÍ WEBOVÉHO ROZHRANÍ VAPOR-LOGIC (ZOBRAZENA OBRAZOVKA NASTAVENÍ)**

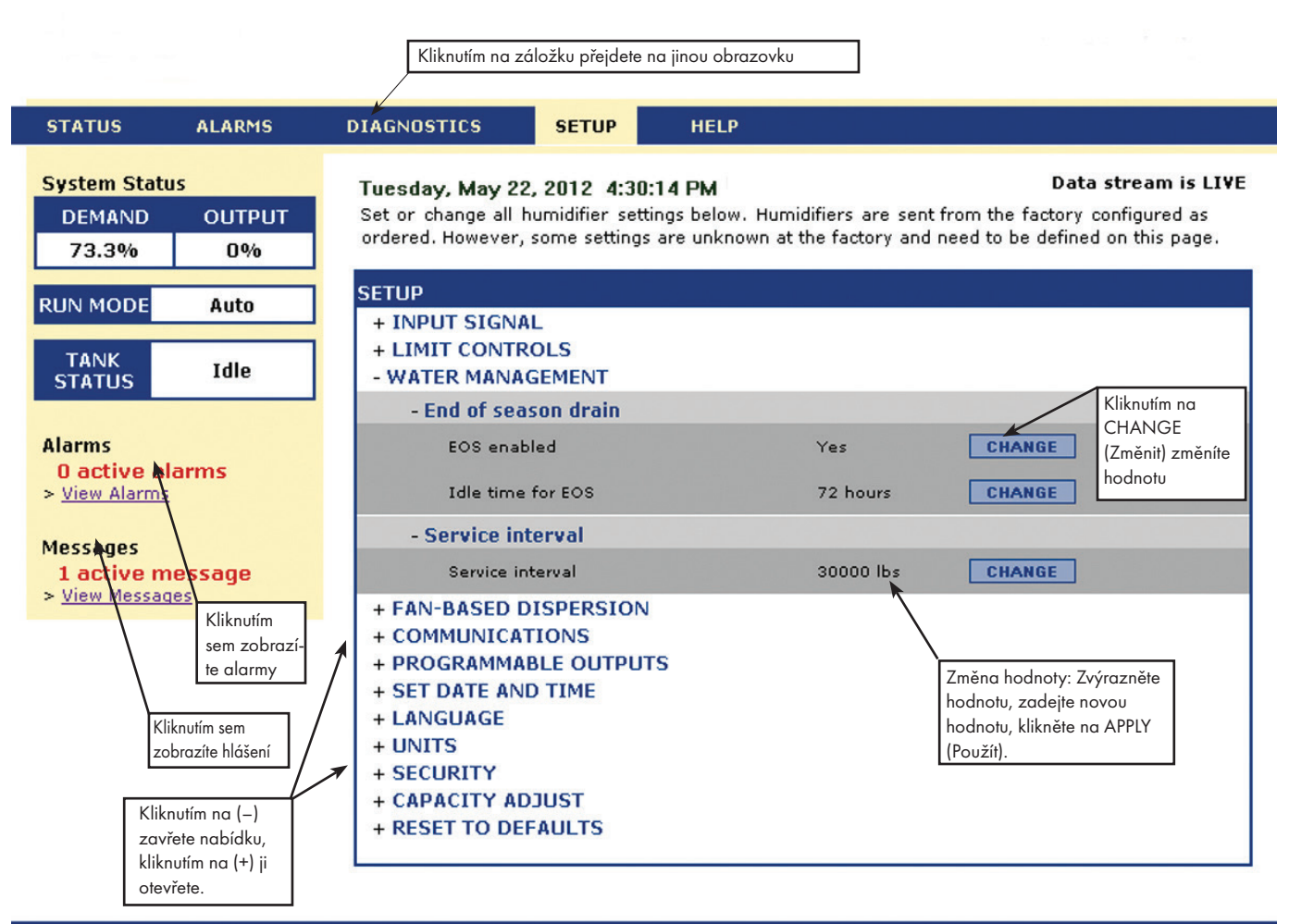

@ Copyright 2010 DRI-STEEM Corporation. All rights reserved. Vapor-logic is a registered trademark of DRI-STEEM Corporation.

### Seznam kontrol před instalací

- ☐ Viz obrázek 8-1 s umístěním bloku provozních svorek. Všimněte si, že provozní kabelové přípojky umístěné na panelu řídicí jednotky Vapor-logic jsou označené bílým ohraničením.
- ☐ Viz obrázek na další straně s pokyny, jak realizovat kabelové přípojky.
- ☐ Viz schémata zapojení a návody dodané společně se zvlhčovačem.
- ☐ Při realizaci provozních přípojek neveďte nízkonapěťové vodiče v blízkosti vodičů se síťovým napětím. Neveďte nízkonapěťové vodiče ve stejném kanálu jako vodiče se síťovým napětím.
- ☐ Vodiče regulátoru vlhkosti, prostorového čidla / čidla v kanálu, snímače teploty a snímače kontroly proudění vzduchu musí mít průřez nejméně 1 mm<sup>2</sup>, musí mít požární odolnost a stíněné, kroucené dvoužilové vodiče s neizolovaným kostřicím drátem.
- ☐ Připojte stíněný vodič [s délkou méně než 2" (50 mm)] ke stíněné ukostřovací svorce na elektrickém pomocném panelu. Neukostřujte stíněný vodič na regulátoru vlhkosti nebo na straně čidla.
- ☐ Pokud máte skříň dálkového ovládání, vodiče řídicího zařízení hladiny vody, tepelné spouště, bezpečnostního blokování, plnicího ventilu a vypouštěcího ventilu, musí být v provedení s průřezem nejméně 1 mm<sup>2</sup>, splétané, vedené v kanálu odděleně od napájecích vodičů.

### Nepoužívejte stíněný kabel pro řídicí zařízení hladiny vody.

Pokud je skříň řízení namontovaná dále od zvlhčovače, připojte ukostřovací vodič z ukostřovací přípojky na zvlhčovači k ukostřovací přípojce na stroji ve skříni řízení. Spojovací ukostřovací vodič stroje musí mít stejný průřez (mm2 ) jako největší topný vodič (elektrické zvlhčovače) nebo stejný rozměr podle požadavků zákona National Electrical Code (NEC) nebo v Evropě podle požadavků normy IEC 60364.

#### **OBRÁZEK 8-1: DETAIL PANELU ŘÍDICÍ JEDNOTKY VAPOR-LOGIC**

Detail panelu s bílým ohraničením

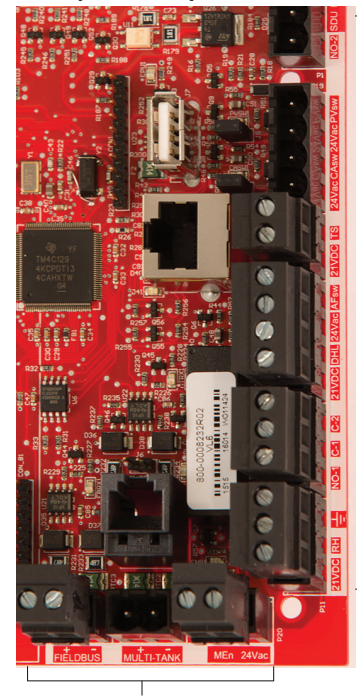

Pracovní připojovací svorky. Svorky P-11 až P-16 mají bílé ohraničení na panelu řídicí jednotky Vapor-logic. To je místo, kde budete provádět většinu přípojek vodičů.

Pracovní připojovací svorky.

# Seznam kontrol před instalací

### OBRÁZEK 9-1: DETAIL SVORKOVNICE ŘÍDICÍ JEDNOTKY VAPOR-LOGIC A POKYNY K PŘIPOJENÍ

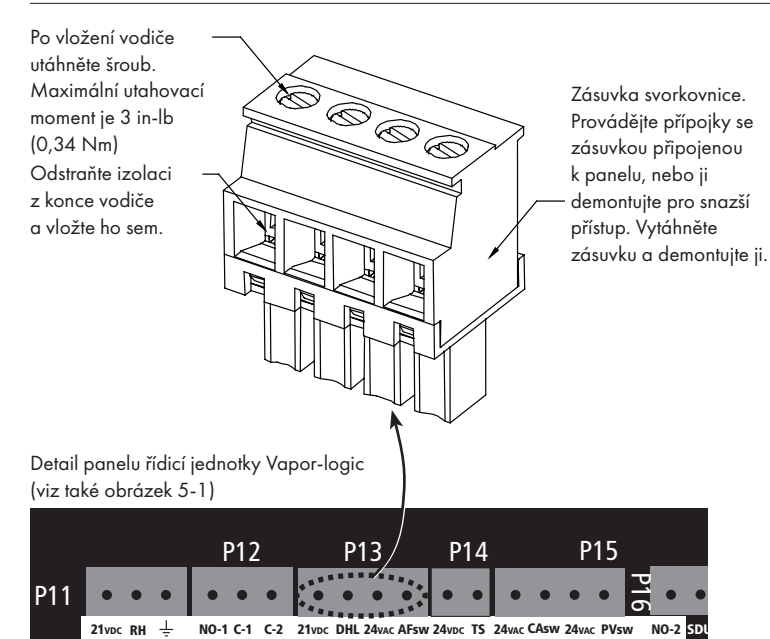

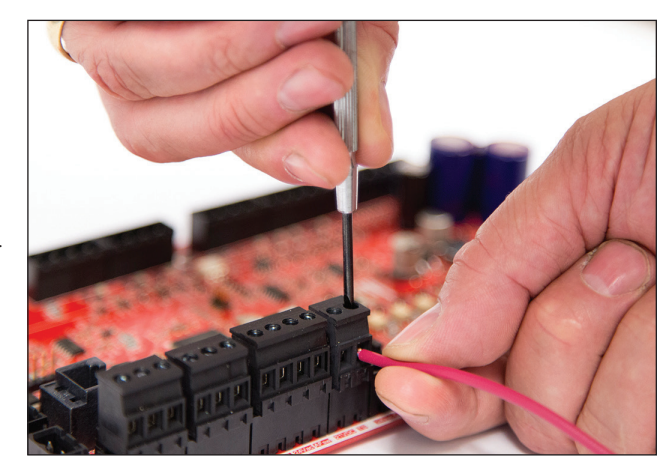

### Proces instalace

Panel řídicí jednotky Vapor-logic je navržen tak, aby umožňoval velmi snadnou instalaci:

- Svorkovnice, které vyžadují pracovní přípojky, jsou označené bíle.
- Koncové zástrčky mohou být demontovány, aby se usnadnilo vkládání vodičů a utahování šroubů.
- Pro většinu aplikací se zvlhčovače dodávají s plně nakonfigurovaným řídicím panelem, s vypouštěcími, plnicími a ostatními součástmi zvlhčovače připojenými pomocí vodičů k panelu a s klávesnicí s displejem namontovanými na zvlhčovači a připojenými k panelu řídicí jednotky Vapor-logic.

#### **INSTALACE ŘÍDICÍ JEDNOTKY VAPOR-LOGIC VE TŘECH KROCÍCH:**

#### 1. Připojte vodič ze zařízení k panelu řídicí jednotky Vapor-logic.

Viz pokyny na začátku strany 12. Upozorňujeme, že některé zde uvedené přípojky nemusí být použity ve vašem systému.

- Řídicí vstup (vyžadován jeden)
	- Čidlo relativní vlhkosti nebo rosného bodu
	- Signál požadavku z ostatních komponent (typicky 4–20 mA nebo 0–10 V DC)
	- Prostorový nebo kanálový regulátor vlhkosti
	- Signál požadavku z BACnet, Modbus nebo LonTalk
- Mezní ovládací prvky
	- Spínač proudění vzduchu (kanál nebo SDU)
	- Spínač zapnutí/vypnutí horní mezní hodnoty kanálu, nebo čidlo
	- Čidlo kompenzace teploty (nebo snímač pomocné teploty připojený ke stejné svorce)
	- Aktivovat Master
- Komunikační přípojky
	- Klávesnice Vapor-logic
	- Ethernet

### Proces instalace

- Modbus
- BACnet
- LonTalk
- Komunikace s několika nádržemi
- Programovatelný triak a relé
- Prostorový typ, rozprašovací ventilátory SDU nebo parní ventilátory
- Spínač spalovacího vzduchu a nucená ventilace (pouze systémy GTS)

### 2. Dokončete proces nastavení.

Viz pokyny na začátku strany 28.

#### 3. Spusťte zvlhčovač(e).

Viz pokyny na straně 37.

Postupujte podle seznamu kontrol před instalací a výkresů na předchozích stránkách a pak připojte pracovní vodiče podle postupu na následujících stránkách.

### Krok 1 – Pracovní vedení: Řídicí vstup

Připojte vedení vstupního signálu řízení vložením vodičů do svorky P11 (označených **OBRÁZEK 12-1: SVORKA P11** 21 V DC, RH [relativní vlhkost] a kostra) podle schématu zapojení na následující straně. Utáhněte šrouby.

Přípustné vstupy na svorce P11 jsou následující:

#### • Čidlo relativní vlhkosti nebo čidlo rosného bodu

Čidla poskytují signál, který proporcionálně odpovídá naměřené hodnotě relativní vlhkosti nebo rosného bodu. Všechna čidla dodávaná společností DriSteem jsou dvouvodičová zařízení, která využívají signál 4–20 mA.

#### • Signál požadavku z ostatních komponent

Signály požadavků jsou odesílány do panelu řídicí jednotky Vapor-logic z jiných řídicích systémů, jako je např. automatizační systém budovy. Tyto systémy mají vlastní čidla relativní vlhkosti nebo rosného bodu, vypočítávají požadovaný výstup zvlhčovače a odesílají signál požadavku do zvlhčovače vyrábějícího páru jako procentuální hodnotu výkonu zvlhčovače. Signály požadavků mají typický rozsah 0–10 V DC nebo 4–20 mA, ale mohou přicházet také ze signálu DDC prostřednictvím Modbus, BACnet nebo LonTalk.

Regulátor vlhkosti také předává signál požadavku do zvlhčovače, ale obvykle se nepoužívá společně s řídicí jednotkou Vapor-logic.

Regulátory vlhkosti pracují buď v režimu řízení zapnuto/vypnuto, nebo v modulačním režimu řízení. Regulátory vlhkosti DriSteem jsou napájeny napětím 24 V DC z panelu řídicí jednotky Vapor-logic.

Pokud používáte modulační řízení, signál z regulátoru vlhkosti přímo ovládá výstupní množství zvlhčovače.

Poznámky:

- Viz obrázek 13-1.
- Více informací o typech vstupních signálů z řízení a provozu najdete v "Řízení zapínání a vypínání" na straně 14.
- Viz "Součinnost Modbus, BACnet, LonTalk" na straně 73, kde najdete další informace o vstupních signálech.

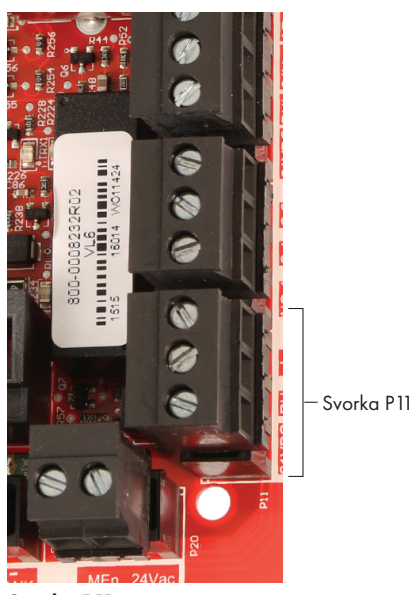

#### Svorka P11:

21 V DC = Napájení snímače relativní vlhkosti prostoru

- RH = Vstup relativní vlhkosti prostoru (čidlo relativní vlhkosti, čidlo rosného bodu, regulátor vlhkosti nebo signál požadavku z ostatních komponent [vstup 4–20 mA nebo 0–10 V DC])
- $\frac{1}{\pi}$  = Kostra pro signál požadavku z ostatních komponent

#### Poznámka:

Pokud nevíte, které řídicí komponenty byly objednány společně s vaším systémem, kontaktujte společnost DriSteem nebo připojte vaši klávesnici s displejem k panelu řídicí jednotky Vapor-logic podle pokynů na straně 19. Přejděte do nabídky Setup (Nastavení) podle pokynů na stránce 28 a prohlédněte si systémové parametry, které byly nakonfigurovány při výrobě podle objednávky.

### Krok 1 – Pracovní vedení: Řídicí vstup

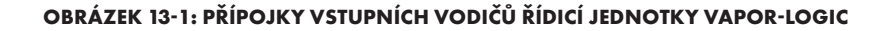

#### Signál od ostatních

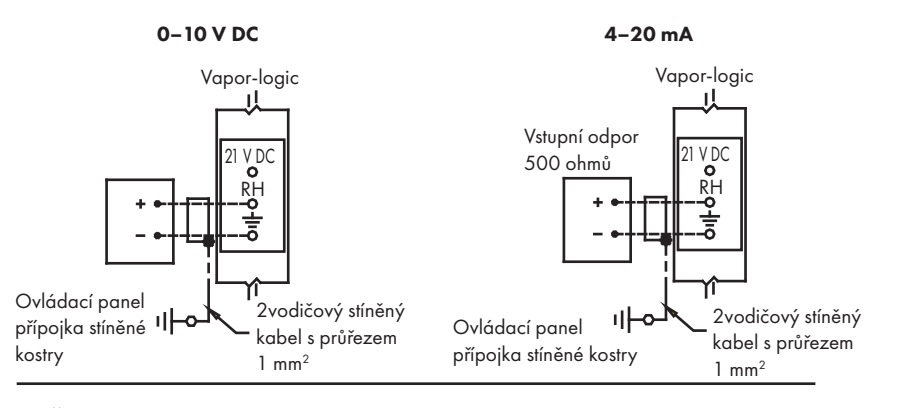

Čidlo

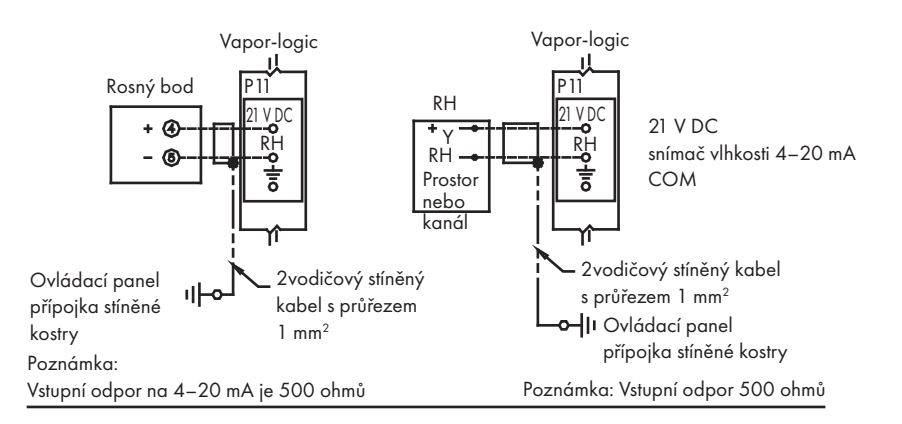

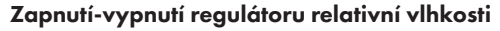

Prostorový/kanálový regulátor vlhkosti

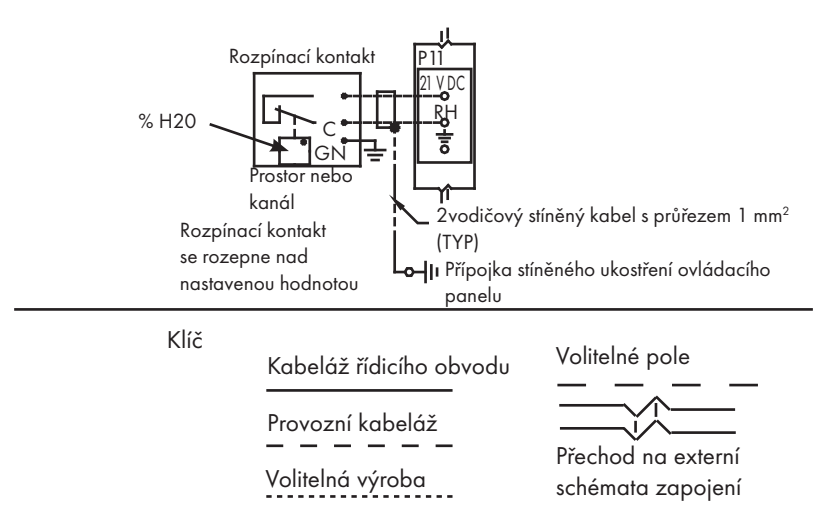

### Krok 1 – Pracovní vedení: Signály řídicího vstupu

Společnost DriSteem nabízí tři volitelné možnosti ovládání pro všechny zvlhčovací systémy řízené řídicí jednotkou Vapor-logic: Řízení zapínání a vypínání, řízení signálu požadavku a řízení čidla.

#### **ŘÍZENÍ ZAPÍNÁNÍ A VYPÍNÁNÍ**

Řízení zapínání a vypínání – nejjednodušší řídicí schéma – dělá přesně to, co vyplývá z jeho názvu: výstupní zařízení se úplně zapne a pak vypne.

Hodnoty bodu zapnutí a vypnutí v regulátoru vlhkosti, který řídí zvlhčovač, se liší. Rozdíl hodnot je stanoven tak, aby nedocházelo ke krátkým výstupním cyklům. Jinými slovy, úroveň vlhkosti musí klesnout pod nastavenou hodnotu, aby došlo k sepnutí regulátoru vlhkosti a zapnutí zvlhčovače. Jakmile je zvlhčovač zapnutý, regulátor vlhkosti zůstane sepnutý, dokud vlhkost nevzroste nad požadovanou hodnotu. Tím je vytvořen provozní rozsah, který omezuje velmi krátké intervaly chodu zvlhčovače.

V aplikacích, kde se používá několik výstupů stykačů, jako je elektrický zvlhčovač, se stykače každého topného stupně zapínají postupně v intervalu jedné sekundy. V aplikacích s variabilním výstupním výkonem, jako je zvlhčovač GTS, se výstupy zapínají postupně, až je dosaženo výkonu 100 %.

### Krok 1 – Pracovní vedení: Signály řídicího vstupu

#### **MODULAČNÍ ŘÍZENÍ SIGNÁLU POŽADAVKU**

V případě modulačního řízení signálu požadavku modulační regulátor vlhkosti nebo automatizovaný systém budovy odešle signál do řídicí jednotky Vapor-logic, která odešle signál do zvlhčovače a přímo tak generuje proporcionální parní výstup. Například, když regulátor vlhkosti pracující s rozsahem 4–20 mA odešle signál 4 mA, zvlhčovač negeneruje žádnou páru. Signál 12 mA aktivuje zvlhčovač na 50 % kapacity a signál 20 mA aktivuje zvlhčovač na 100 % kapacity.

Požadovaná hodnota vlhkosti se nastavuje na regulátoru vlhkosti dodávaným společností DriSteem a vytvářejícím tento signál. Klávesnice s displejem se pak používá k udržování a odstraňování závad zvlhčovacího systému, zatímco zvlhčovač je řízen regulátorem vlhkosti. Automatizovaný systém budovy (BAS) poskytuje signál, stanovuje požadovanou hodnotu vlhkosti a zvlhčovač reaguje na povely automatizovaného systému budovy (BAS).

#### **ŘÍZENÍ POMOCÍ ČIDLA**

V případě řízení pomocí čidla panel řídicí jednotky Vapor-logic přijímá signál, který odpovídá aktuální vlhkosti naměřené v řízeném prostoru. (Čidlo dodávané společností DriSteem má rozsah signálu 4–20 mA, který odpovídá hodnotě relativní vlhkosti 0–100 %.) Řídicí jednotka Vapor-logic používá interní uzavřený PID obvod, který využívá naměřenou hodnotu vlhkosti a požadovanou hodnotu vlhkosti definovanou uživatelem k výpočtu požadované úrovně. Tato úroveň požadavku je úrovní, na které má zvlhčovač pracovat. Viz "Ladění PID" na straně "Ladění PID" na straně 54.

#### Výpočet % hodnoty relativní vlhkosti čidla

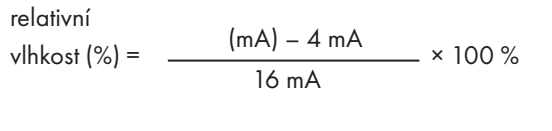

Příklad: 12 mA – 4 mA  $\times$  100 % = 50 % relativní vlhkosti 16 mA

### Krok 1 – Pracovní vedení: Mezní ovládací prvky

#### **SPÍNAČ KONTROLY PROUDĚNÍ VZDUCHU OBRÁZEK 16-1: SVORKA P13**

Připojte kabeláž kanálu, spínač kontroly proudění vzduchu prostorové distribuční jednotky (SDU) vložením vodičů do zásuvky svorkovnice na P13 (označené štítkem AFsw a 24 V AC) podle schématu zapojení na další straně. Utáhněte šrouby. Maximální utahovací moment je 3 in-lb (0,34 Nm). (Prostorová distribuční jednotka [SDU] je rozprašovací sestavou ventilátoru skříně.)

Viz také "Umístění snímače" na straně "Umístění snímače" na straně 26.

#### **SPÍNAČ HORNÍ MEZNÍ HODNOTY KANÁLU NEBO ČIDLO**

Připojte kabeláž spínače horní mezní hodnoty kanálu nebo čidla vložením vodičů do zásuvky svorkovnice na P13 (označené štítkem DHL a 21 V DC) podle schématu zapojení na další straně. Utáhněte šrouby.

Poznámka: Snímač horní mezní hodnoty kanálu připojený na tomto místě může být spínačem zapnutí-vypnutí horní mezní hodnoty, nebo to může být čidlo horní mezní hodnoty kanálu s nastavitelnou horní mezní hodnotou (vstup 4–20 mA).

Viz také "Umístění snímače" "Umístění snímače" na straně 26.

#### **VSTUP AKTIVACE MASTER**

Připojte kabeláž aktivace/deaktivace signálu suchého kontaktu vložením vodičů do zásuvky svorkovnice na P20 (označené MASTER ENB). Utáhněte šrouby. Jakmile je kabeláž nainstalovaná, odstraňte bočník na J402.

Pokud nepoužíváte aktivační signál, propojte zásuvku svorkovnice MASTER ENB na P20 nebo připojte přiložený bočník ke dvoupinové patici na J402.

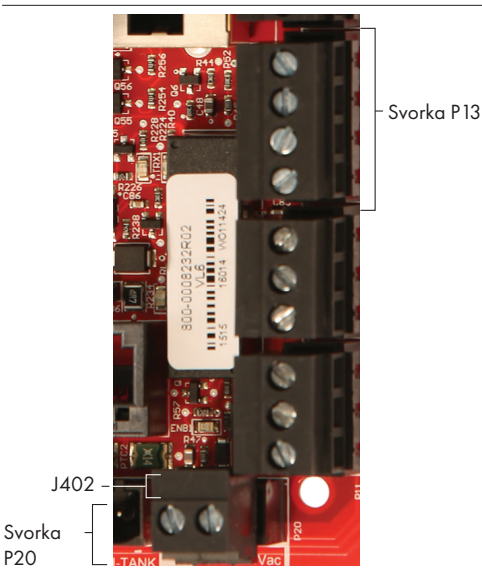

#### Svorka P13:

21 V DC = Napájení spínače nebo čidla horní mezní hodnoty kanálu

DHL = Spínač/čidlo horní mezní hodnoty kanálu (vstup 4–20 mA)

24 V AC = Napájení spínače kontroly proudění vzduchu AFsw = Spínač kontroly proudění vzduchu (vstup 24 V AC)

### Krok 1 – Pracovní vedení: Mezní ovládací prvky

#### **OBRÁZEK 17-1: PŘÍPOJKY VODIČŮ MEZNÍCH OVLÁDACÍCH PRVKŮ ŘÍDICÍ JEDNOTKY VAPOR-LOGIC**

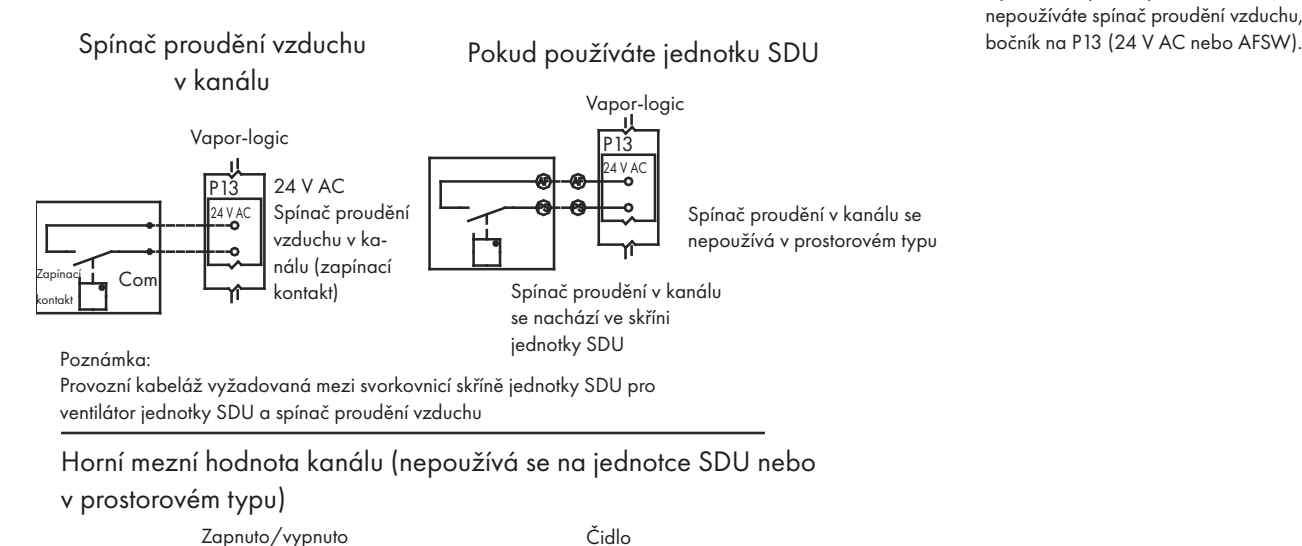

P13 P13

V RH

2vodičový s průřezem 1 mm2 stíněný kabel (TYP)

Přípojka stíněného ukostření ovládacího panelu

Vapor-logic Vapor-logic

21 V DC DHL

21 V DC

4–20 mA

Montáž v kanálu

2vodičový s průřezem 1 mm2 stíněný kabel (TYP)

Přípojka stíněného ukostření ovládacího panelu

Snímač horní mezní hodnoty

Modulační horní mezní hodnota

#### Poznámka:

Spínač proudění vzduchu musí být používán v jakékoliv aplikaci pro kanálové zvlhčování. Pokud nepoužíváte spínač proudění vzduchu, namontujte

Čidlo kompenzace teploty nebo snímač pomocné teploty

21 V DC DHL<br>--0

Rozpínací kontakt se rozepne nad nastavenou hodnotou

Rozpínací kontakt C GN

Poznámka: Tento typ řízení není k dispozici pro zvlhčovače XT

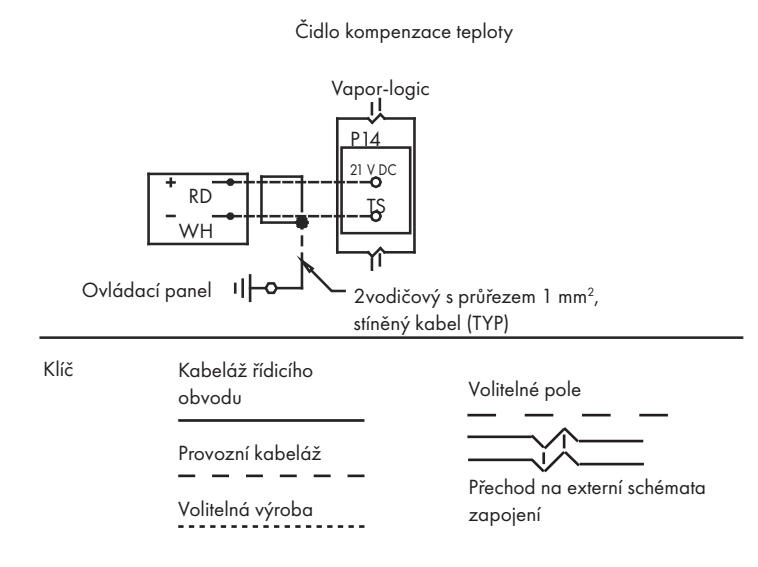

### Krok 1 – Pracovní vedení: Mezní ovládací prvky

Připojte kabeláž čidla kompenzace teploty nebo snímače pomocné teploty vložením vodičů do zásuvky svorkovnice na P14 (označené štítkem 21 V DC a TS) podle schématu zapojení na další straně. Utáhněte šrouby. Maximální utahovací moment je 3 in-lb (0,34 Nm).

Poznámka: K P14 může být připojeno pouze jedno zařízení. Připojené zařízení identifikujete v "Krok 2 – Nastavení" na začátku strany 28.

#### **SNÍMAČ POMOCNÉ TEPLOTY**

Snímač pomocné teploty obvykle sleduje teplotu vzduchu v kanálu nebo prostoru. Namontujte snímač pomocné teploty všude, kde chcete sledovat teplotu. Hodnoty pomocné teploty se zapisují do datového protokolu.

#### **ČIDLO KOMPENZACE TEPLOTY**

Čidlo kompenzace teploty umožňuje řídicí jednotce Vapor-logic snížit výkon zvlhčovače v chladných dnech, a omezit tak kondenzaci na oknech. Namontujte čidlo kompenzace teploty z vnitřní strany na venkovní okno.

Montáž snímače kompenzace teploty:

- 1. Viz obrázek 18-2. Umístěte řídicí box snímače kompenzace teploty vedle okenního rámu orientovaného na sever nebo severovýchod.
- 2. Umístěte plochou stranu špičky snímače teploty do dolního rohu okenního skla.
- 3. Dočasně přilepte špičku snímače několika proužky krycí lepicí pásky.
- 4. Naneste malé množství čirého silikonového lepidla RTV na špičku snímače a kolem ní (ujistěte se, že špička snímače je v kontaktu s okenním sklem).
- 5. Jakmile lepidlo zaschne, odstraňte krycí lepicí pásku.
- 6. Více informací o snímači kompenzace teploty najdete v provozní části tohoto návodu k obsluze.

#### **OBRÁZEK 18-1: SVORKA P14**

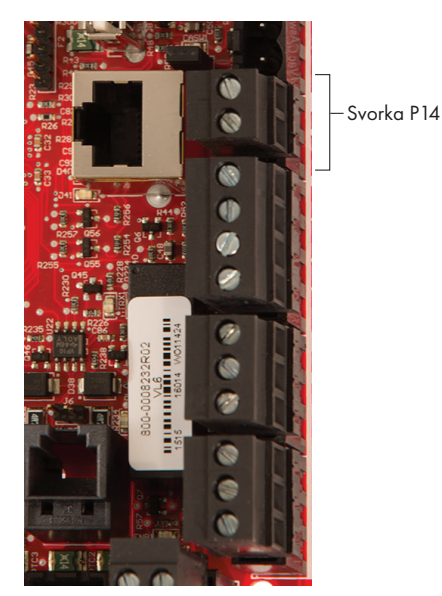

Svorka P14:

21 V DC = Napájení snímače pomocné teploty nebo snímače kompenzace teploty (čidlo) TS = Snímač pomocné teploty nebo snímač kompenzace teploty (čidlo) (vstup 4–20 mA)

#### **OBRÁZEK 18-2: INSTALACE ČIDLA KOMPENZACE TEPLOTY**

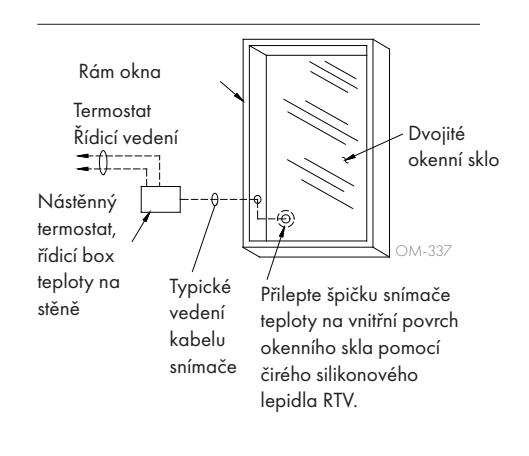

#### **KLÁVESNICE S DISPLEJEM ŘÍDICÍ JEDNOTKY VAPOR-LOGIC**

Pokud je klávesnice s displejem namontovaná z výroby a připojená k panelu řídicí jednotky Vapor-logic, pokračujte instalací dalšího zařízení požadovaného vaším systémem.

Pokud byla vaše klávesnice s displejem dodána v demontovaném stavu, namontujte klávesnici s displejem na příslušné místo tak, aby dodaný kabel byl dostatečně dlouhý pro připojení klávesnice s displejem k panelu řídicí jednotky Vapor-logic.

Při připojování klávesnice s displejem Vapor-logic k panelu řídicí jednotky Vapor-logic zasuňte zástrčku dodaného kabelu do panelu řídicí jednotky Vapor-logic na svorce P10 (označené Display [displej]), až uslyšíte cvaknutí (viz také schéma elektrického zapojení na další straně). Druhý konec kabelu zastrčte do klávesnice s displejem. Tato přípojka zajistí napájení stejnosměrným proudem a komunikaci s klávesnicí s displejem.

Před instalací kabelu si přečtěte upozornění vpravo.

Pokud potřebujete delší kabel klávesnice s displejem, objednejte si náhradní kabel u společnosti DriSteem (viz kapitola o náhradních dílech v tomto návodu k obsluze), nebo použijte čtyřvodičový propojovací kabel nebo šestivodičový, křížený, kroucený dvoužilový kabel s konektorem RJ11.

Dodržujte požadované provozní podmínky uvedené na straně 3.

Pokud klávesnice s displejem není namontovaná z výroby, existují tři způsoby, jak ji namontovat. Viz obrázek 19-2.

#### **OBRÁZEK 19-2: MONTÁŽ KLÁVESNICE S DISPLEJEM**

Montáž klávesnice s displejem přímo na stěnu

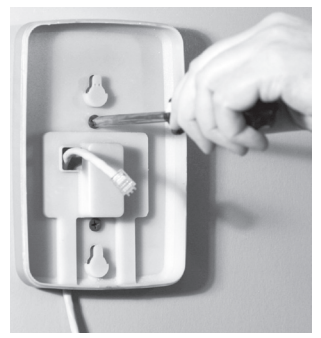

Montáž klávesnice s displejem na rozvodnou krabici

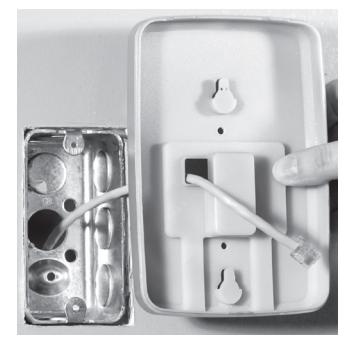

**OBRÁZEK 19-1: SVORKA P10**

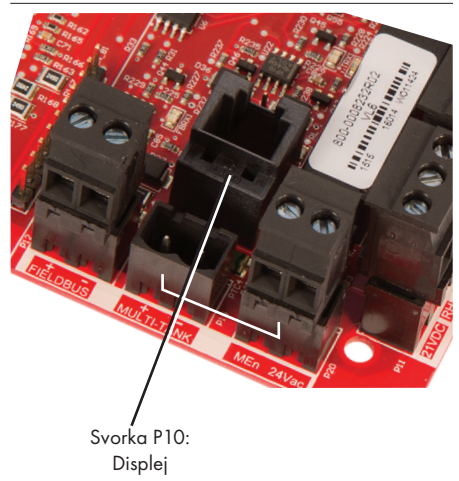

### POZOR

Kabel klávesnice s displejem Maximální délka kabelu je 152 metrů (500 stop).

Při instalaci kabelu klávesnice s displejem veďte kabel mimo elektrická napájecí vedení.

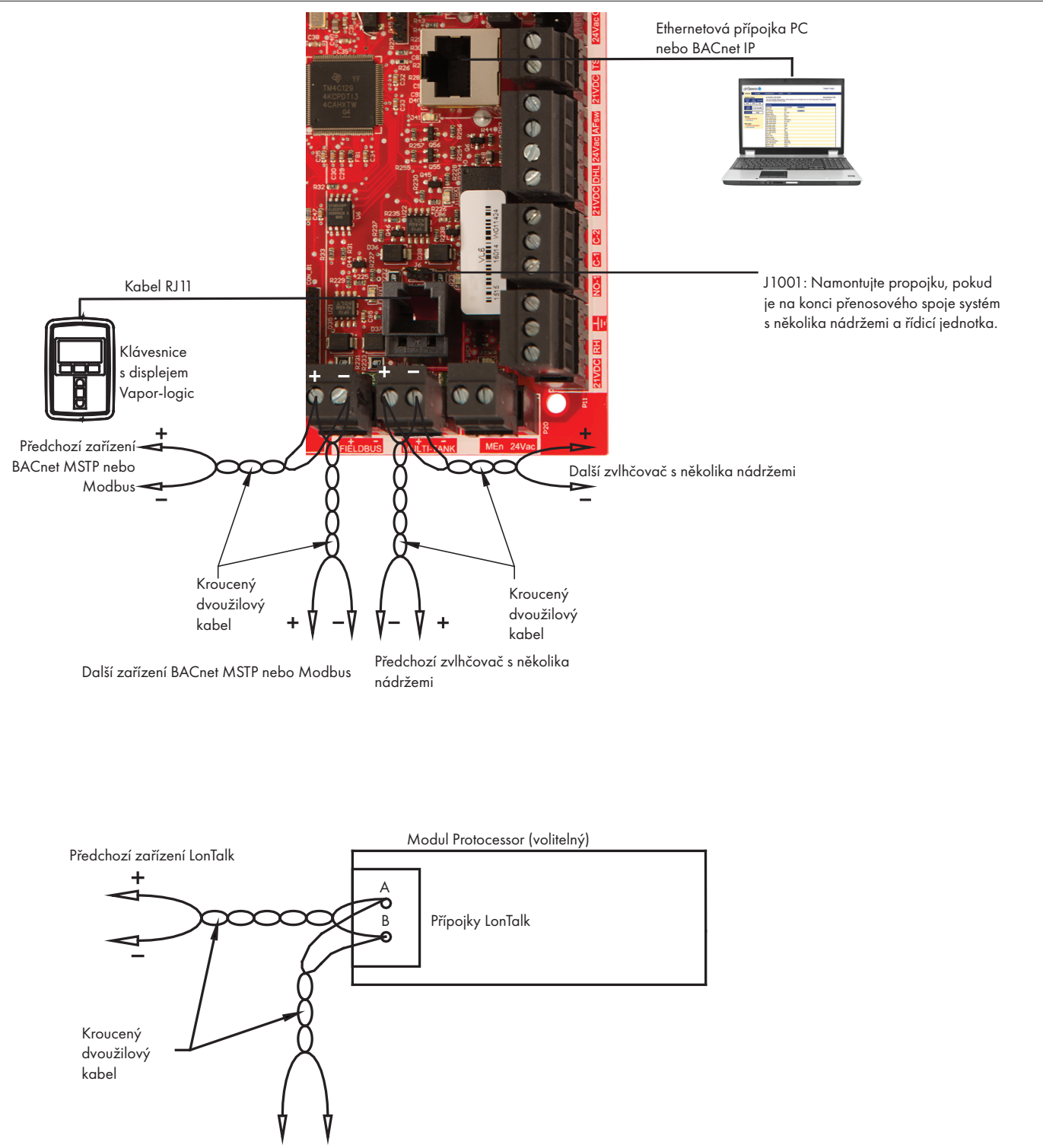

#### **OBRÁZEK 20-1: PŘÍPOJKY KOMUNIKAČNÍCH KABELŮ ŘÍDICÍ JEDNOTKY VAPOR-LOGIC**

Další zařízení LonTalk

#### **KOMUNIKACE PROSTŘEDNICTVÍM WEBOVÉHO ROZHRANÍ**

Používání webového rozhraní Vapor-logic je volitelné. Zvlhčovač může být ovládán prostřednictvím klávesnice s displejem anebo webového rozhraní. Pokud používáte webové rozhraní, můžete přistupovat ke zvlhčovači pomocí počítače buď přímo, nebo prostřednictvím sítě. Všechny řídicí jednotky Vapor-logic se dodávají se statickou IP adresou 192.168.1.195. To umožňuje uživatelům najít po spuštění webové rozhraní. Po prvním spuštění zůstane IP adresa stejná, přiřadí se jiná statická adresa nebo se nakonfiguruje automatické získání síťové IP adresy pomocí DHCP. Viz níže uvedené kroky s informacemi o připojení zvlhčovače pomocí webového rozhraní.

### **PŘIPOJENÍ WEBOVÉHO ROZHRANÍ PŘÍMO K POČÍTAČI, KTERÝ NENÍ V SÍTI**

#### 1. Připojte Ethernetový kabel.

Zasuňte zástrčku Ethernetového kabelu RJ45 do panelu řídicí jednotky Vapor-logic na svorce P9 (označené Ethernet, viz obrázek 21-1), až uslyšíte cvaknutí. Druhý konec kabelu zastrčte do počítače. Protože Ethernetový port na panelu řídicí jednotky Vapor-logic má automatickou detekci, můžete použít buď přímý, nebo křížený kabel.

#### 2. Zkontrolujte aktuální IP adresu vašeho počítače.

Při připojování počítače ke zvlhčovači je nutné, aby použitý počítač měl stejný rozsah síťových adres jako řídicí jednotka Vapor-logic. Tento stav ověřte tak, že zkontrolujete IP adresu použitého počítače. Přejděte do nabídky Start a zvolte Run (Spustit). Když se zobrazí panel (viz níže), napište cmd do řádku Open (Otevřít) a stiskněte tlačítko OK.

#### **OBRÁZEK 21-1: SVORKA P9**

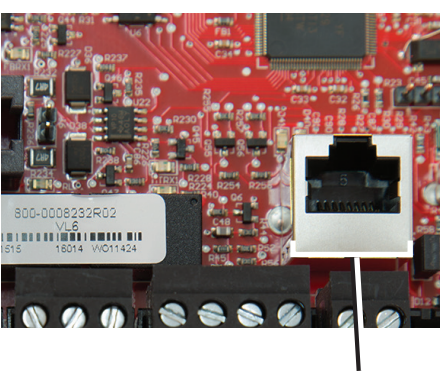

Svorka P9: Ethernet

#### **OBRÁZEK 21-2: KONTROLA VAŠÍ IP ADRESY**

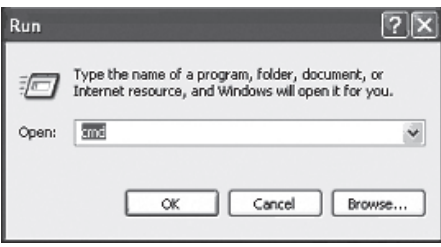

Výchozí IP adresa řídicí jednotky Vapor-logic 192.168.1.195

Jakmile se zobrazí systémová výzva, napište ipconfig a pak stiskněte tlačítko Enter. Měla by se zobrazit aktuální IP adresa počítače. Pokud se první tři segmenty IP adresy počítače liší od prvních tří segmentů IP adresy zvlhčovače (192.168.1.xxx), musíte změnit IP adresu vašeho počítače nebo řídicí jednotky Vapor-logic tak, aby si segmenty vzájemně odpovídaly.

#### **OBRÁZEK 22-1: KONTROLA VAŠÍ IP ADRESY**

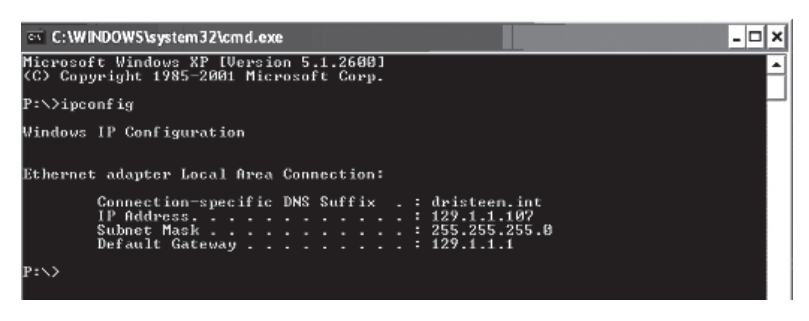

3. Podle potřeby změňte IP adresu vašeho zvlhčovače nebo počítače.

#### a. Změňte IP adresu zvlhčovače, aby mohl pracovat s vaším počítačem.

Nejjednodušším způsobem jak změnit IP adresu zvlhčovače prostřednictvím řídicí jednotky Vapor-logic, je použít klávesnici s displejem. Přejděte na Setup/ Communications/Network IP address (Nastavení/Komunikace/Síťová IP adresa) na klávesnici s displejem a změňte IP adresu tak, aby první tři segmenty IP adresy počítače odpovídaly síťové adrese. Ujistěte se, že poslední číslice IP adresy zvlhčovače a počítače se liší. Vypněte a znovu zapněte panel řídicí jednotky Vapor-logic, aby se projevila změna adresy v řídicí jednotce.

#### b. Změňte IP adresu vašeho počítače, aby odpovídala zvlhčovači.

Změna IP adresy používaného počítače může vyžadovat administrátorská práva pro přístup do firemní sítě. V případě potřeby kontaktujte IT oddělení.

#### 4. Připojte zvlhčovač.

- a. Na počítači připojeném k panelu řídicí jednotky Vapor-logic otevřete webový prohlížeč, například Mozilla® Firefox® nebo Internet Explorer®.
- b. Přejdete na adresní řádek prohlížeče (viz obrázek 23-1), smažte v něm veškerý text, zadejte IP adresu řídicí jednotky Vapor-logic a stiskněte tlačítko Enter.

Poznámka: Výchozí IP adresa řídicí jednotky Vapor-logic je 192.168.1.195

#### **PŘIPOJENÍ WEBOVÉHO ROZHRANÍ K ETHERNETOVÉ SÍTI**

Než budete pokračovat, přečtěte si upozornění vpravo.

Pokud vaše síť používá protokol DHCP (Dynamic Host Configuration Protocol), pomocí klávesnice s displejem přejděte na:

Setup/Communications/Network IP Address (Nastavení/Komunikace/Síťová IP adresa). Aktivujte protokol DHCP a restartujte řídicí jednotku Vapor-logic.

Aktuální IP adresu najdete tak, že pomocí klávesnice s displejem přejdete na: Setup/Communications/Network IP Address (Nastavení/Komunikace/Síťová IP adresa).

**Důležité:** Protokol DHCP nelze aktivovat z webového rozhraní. Musíte ho aktivovat pomocí klávesnice s displejem.

#### **OSTATNÍ KOMUNIKAČNÍ PŘÍPOJKY**

Pokyny k instalaci BACnet nebo LonTalk najdete na straně 73. Pokyny k instalaci několika nádrží najdete na straně 83.

**OBRÁZEK 23-1: ZADÁNÍ IP ADRESY**

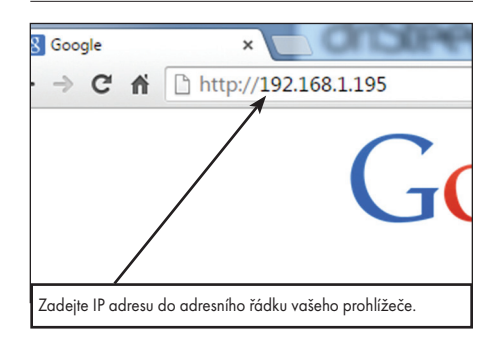

### POZOR

IP adresa řídicí jednotky Vapor-logic Než připojíte zařízení Vapor-logic k síti, kontaktujte vaše IT oddělení. Jestliže má řídicí jednotka Vapor-logic statickou IP adresu, je důležité zajistit, aby se v síti nevyskytovalo jiné zařízení se stejnou IP adresou. Spolupráce s IT oddělením ještě před realizací síťového připojení pomůže zajistit integritu sítě a zařízení v síti.

#### DHCP a IP adresa

Když je protokol DHCP aktivovaný, server může dynamicky měnit IP adresu řídicí jednotky Vapor-logic a blokovat existující záložky.

### Krok 1 – Provozní kabeláž

#### **PROGRAMOVATELNÁ RELÉ (SUCHÝ KONTAKT)**

Viz upozornění "Maximální proud programovatelného relé" níže.

Viz obrázek 25-1. Připojte kabeláž dálkové signalizace pomocí programovatelného relé (suchý kontakt) vložením vodičů do zásuvky svorkovnice na P12 nebo P16 podle schématu zapojení na obrázku 25-1. Utáhněte šrouby.

Toto připojení umožňuje dálkovou aktivaci zařízení, jako jsou ventilátory nebo signalizační světla. Výstupní parametry jsou definovány během procesu instalace v kroku 2.

### POZOR

#### Maximální proud programovatelného relé

Programovatelné relé (suchý kontakt) (P12) je určeno pro maximálně 125 V AC, 3 A nebo 30 V DC, 3 A. Při překročení těchto maximálních hodnot může dojít k poškození součástí relé na panelu řídicí jednotky Vapor-logic.

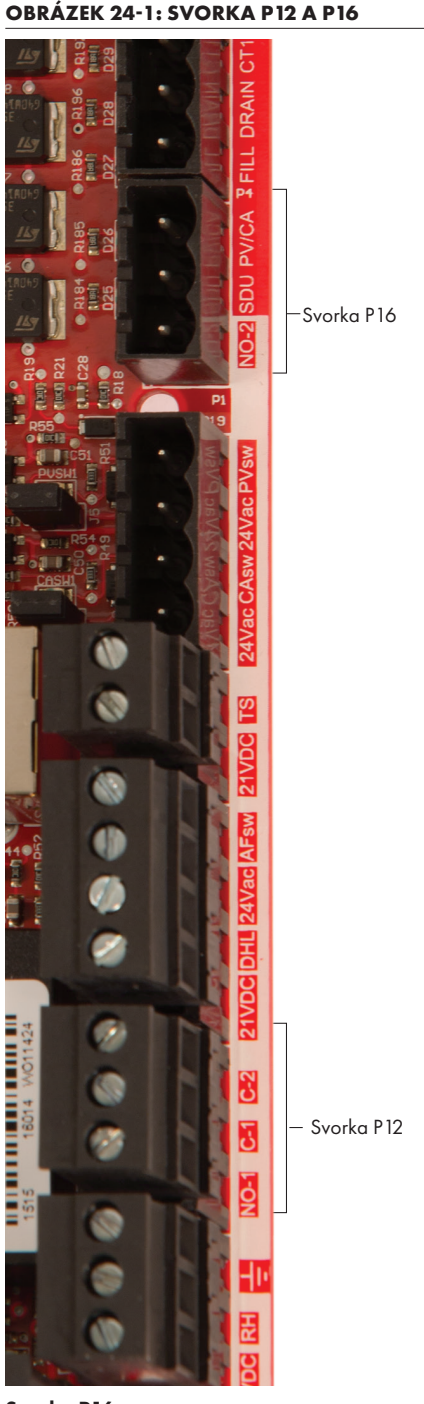

Svorka P16:

NO-2 = Relé 2, zapínací kontakt PV/CA = Řídicí signál nucené ventilace / spalovacího vzduchu (výstup 24 V AC) SDU = Prostorová distribuční jednotka (SDU) (výstup 24 V AC)

#### Svorka P12:

Programovatelné relé (suchý kontakt) NO-1 = Relé 1, zapínací kontakt C-1 = Běžné č. 1 C-2 = Běžné č. 2

### Krok 1 – Provozní kabeláž

**VAPOR-LOGIC**

#### Relé Vapor-logic č. 1 Relé Vapor-logic č. 2  $P12$  P16 Zapínací kontakt č. 2 Zapínací kontakt č. 1  $\Omega$ Společné č. 1 Ó  $\circ$ E Kontakty mají jmenovité Společné č. 2 hodnoty 230 V AC / 3 A nebo 30 V DC / 3 A, volitelně jiné Υï Klíč Volitelné pole Kabeláž řídicího obvodu Provozní kabeláž Přechod na externí schémata Volitelná výroba zapojení

**OBRÁZEK 25-1: PŘÍPOJKY VODIČŮ PROGRAMOVATELNÝCH RELÉ ŘÍDICÍ JEDNOTKY** 

#### **OBRÁZEK 25-2: SVORKA P15**

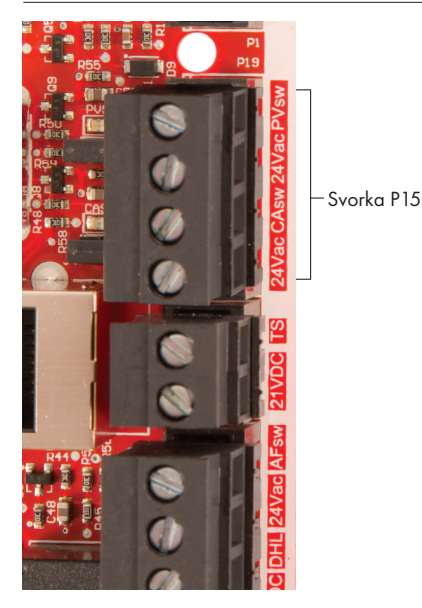

#### **ROZPRAŠOVACÍ VENTILÁTORY PROSTOROVÉHO TYPU A JEDNOTKY SDU**

Připojte kabeláž rozprašovacích ventilátorů prostorového typu a prostorové distribuční jednotky (SDU) vložením vodiče do zásuvky svorkovnice na P16 (označené SDU). Utáhněte šrouby.

#### **VOLITELNÝ SPÍNAČ SPALOVACÍHO VZDUCHU A NUCENÁ VENTILACE (SYSTÉMY GTS)**

Připojte kabeláž spínače spalovacího vzduchu GTS anebo nucené ventilace GTS vložením vodičů do zásuvek svorkovnice na P15 a P16. Utáhněte šrouby. Pokud je nainstalovaný, odstraňte bočník na J403 (spalovací vzduch) nebo J404 (nucená ventilace).

Spínač spalovacího vzduchu se nachází na klapce spalovacího vzduchu. Spínač nucené ventilace indikuje průtok vzduchu ventilátorem nucené ventilace.

Svorka P15: 24 V AC = Napájení spínače spalovacího vzduchu CAsw = Spínač spalovacího vzduchu (vstup 24 V AC) 24 V AC = Napájení spínače nucené ventilace PVsw = Spínač nucené ventilace (vstup 24 V AC)

### Krok 1 – Pracovní vedení: Umístění snímače

#### **UMÍSTĚNÍ REGULÁTORU VLHKOSTI A SNÍMAČE MÁ KRITICKÝ VÝZNAM**

Umístění regulátoru vlhkosti a snímače má významný dopad na funkci zvlhčovače. Ve většině případů nezaměňujte kanálová a prostorová zvlhčovací zařízení. Prostorová zvlhčovací zařízení jsou kalibrovaná na nulový nebo malý průtok vzduchu, zatímco kanálová zvlhčovací zařízení vyžadují proudící vzduch.

Doporučené umístění snímačů (viz obrázek níže):

- A Ideální. Zajišťuje nejlepší homogenní směs suchého a vlhkého vzduchu společně s řízením stabilní teploty.
- B Přijatelné. Ale prostorové prostředí může ovlivnit ovladatelnost, například když je snímač příliš blízko vzduchovým mřížkám, regulátorům nebo je vystaven tepelnému záření z osvětlení místnosti.
- C Přijatelné. Poskytuje homogenní směs suchého a vlhkého vzduchu. Pokud mezi generováním vlhkosti a snímáním dochází k dlouhému zpoždění, prodlužte dobu vzorkování.
- D Přijatelné (za stěnou nebo přepážkou). Pro snímání vzorků v celém prostoru, když je snímač v blízkosti výstupu vratné větve odsávání vzduchu. Typické umístění pro snímání vzorků v kritické oblasti.
- E Nepřijatelné. Tato místa nereprezentují skutečné celkové prostorové podmínky.
- F Nepřijatelné. Neumisťujte snímače do blízkosti oken, dveří nebo oblastí s nehybným vzduchem.
- G Nejlepší umístění snímání pro regulátor s horní mezní hodnotou nebo čidlo vlhkosti a spínač kontroly proudění vzduchu.

mc\_060508\_0750

#### Další faktory ovlivňující řízení vlhkosti

Řízení vlhkosti nezahrnuje jen schopnost řídicí jednotky řídit systém. Dalšími faktory, které hrají důležitou roli v řízení celého systému, jsou:

- Relativní velikost zvlhčovacího systému k zatížení
- Dynamika celého systému spojená s časovými prodlevami přesunu vlhkosti
- Přesnost regulátorů vlhkosti a čidel vlhkosti a jejich umístění
- Přesnost teploty suchého teploměru v prostoru nebo kanálu
- Rychlosti a vzorce proudění vzduchu
- v kanálech a prostorech
- Elektrický šum nebo rušení

### Krok 1 – Pracovní vedení: Umístění snímače

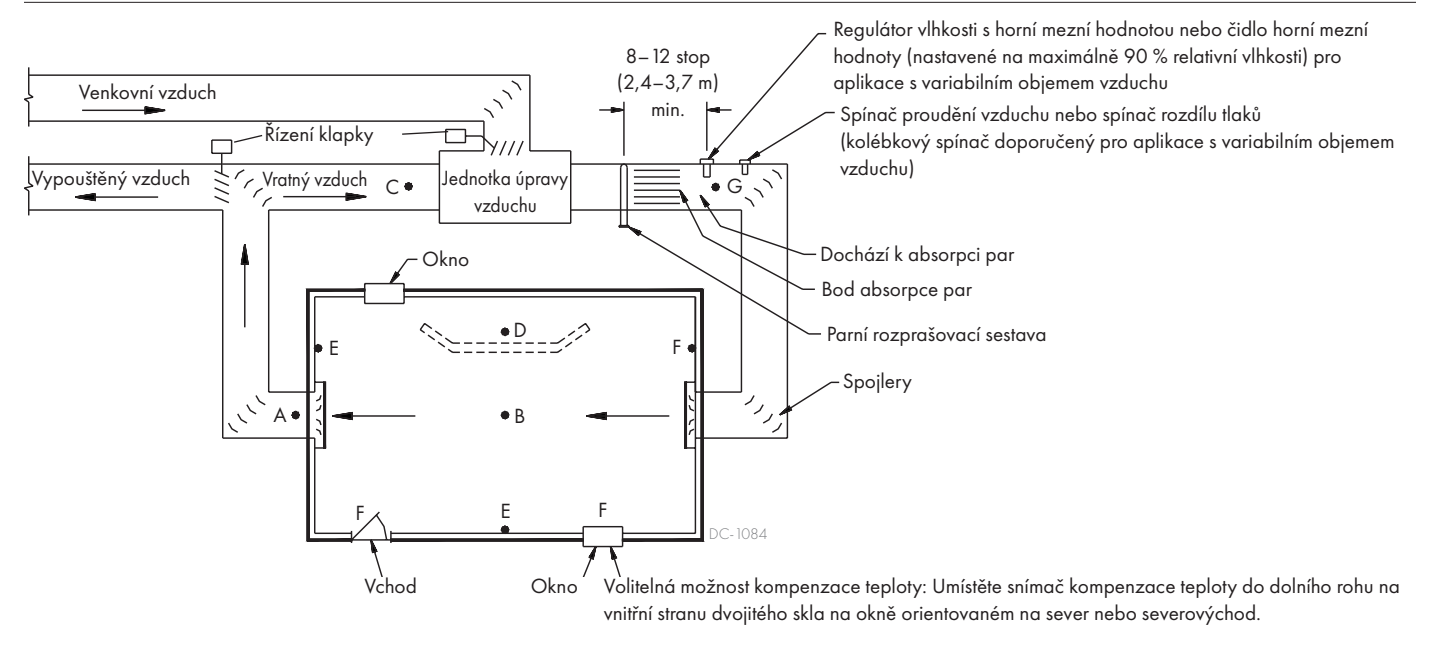

#### **OBRÁZEK 27-1: DOPORUČENÉ UMÍSTĚNÍ SNÍMAČE**

Aby byl proces instalace jednodušší, zvlhčovače jsou odesílány z továrny nakonfigurované podle objednávky. Nicméně některá nastavení nejsou při výrobě známá a musí být definována během procesu nastavení prostřednictvím nabídky Setup (Nastavení). Nabídka Setup (Nastavení) je rovněž tam, kde budete provádět změny nastavení systému.

Pokud chcete začít provozní proces nastavení, přejděte do nabídky Setup (Nastavení) na klávesnici s displejem nebo ve webovém rozhraní. Parametry nabídky Setup (Nastavení) jsou uvedeny v tabulce 30-1. Volitelné možnosti a výchozí hodnoty jsou stejné, ať už je prohlížíte na klávesnici s displejem, nebo ve webovém rozhraní. Nicméně na klávesnici s displejem mohou být zobrazena zkrácená označení.

#### **POUŽÍVÁNÍ KLÁVESNICE S DISPLEJEM**

Pokud chcete přejít do nabídky Setup (Nastavení) na klávesnici s displejem, stiskněte tlačítko Main (Hlavní) na klávesnici řídicí jednotky Vapor-logic (viz obrázek níže). Opakovaně na klávesnici stiskněte tlačítko se šipkou dolů, až se zvýrazní položka Setup (Nastavení). Stiskněte tlačítko Enter.

potvrdíte položku.

#### **OBRÁZEK 28-2: POUŽÍVÁNÍ KLÁVESNICE ŘÍDICÍ JEDNOTKY VAPOR-LOGIC**

Typická domovská obrazovka Stisknutím tlačítka Main (Hlavní) předriSteem<sup>®</sup> jdete do nabídky Main (Hlavní). Stisknutím tlačítka **35%**<br>TANK A OUTPUT se šipkou nahoru nebo dolů můžete ODE:Auto Filling<br>MAIN UMESSAGE LALARM procházet nabídky a obrazovky. Λ Stisknutím tlačítka. Enter se šipkou nahoru nebo dolů můžete  $\bigtriangledown$ Stisknutím procházet nabídky tlačítka Enter a obrazovky vyberete nebo

#### **OBRÁZEK 28-1: OBRAZOVKY KLÁVESNICE S DISPLEJEM**

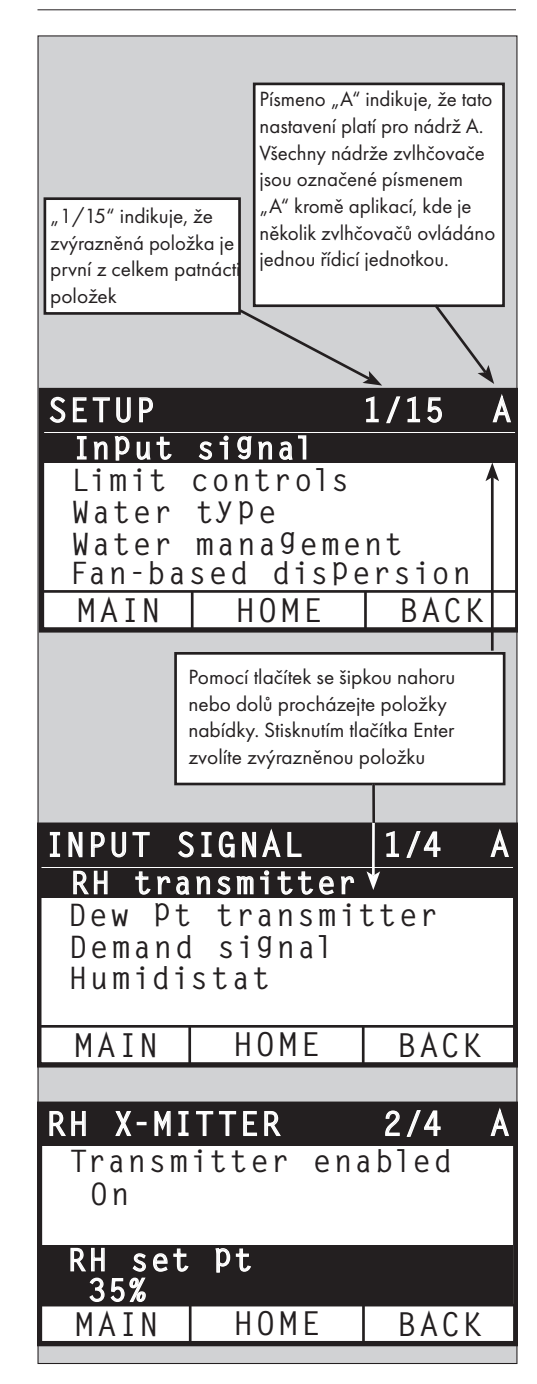

Jakmile přejdete do nabídky Setup (Nastavení), stiskněte tlačítka se šipkami nahoru nebo dolů a procházejte všechny parametry nastavení nebo změňte hodnoty. Pomocí tlačítka Enter zvolte parametry.

#### **POUŽÍVÁNÍ WEBOVÉHO ROZHRANÍ**

Ačkoliv to provoz zvlhčovače nevyžaduje, webové rozhraní umožňuje pohodlný a vzdálený přístup do řídicí jednotky Vapor-logic.

Viz strana 21 s pokyny pro připojení webového rozhraní a zadání IP adresy. Dodržujte níže uvedené pokyny a dokončete proces nastavení.

#### **OBRÁZEK 29-1: POUŽÍVÁNÍ WEBOVÉHO ROZHRANÍ VAPOR-LOGIC (ZOBRAZENO ) OBRAZOVKA NASTAVENÍ**

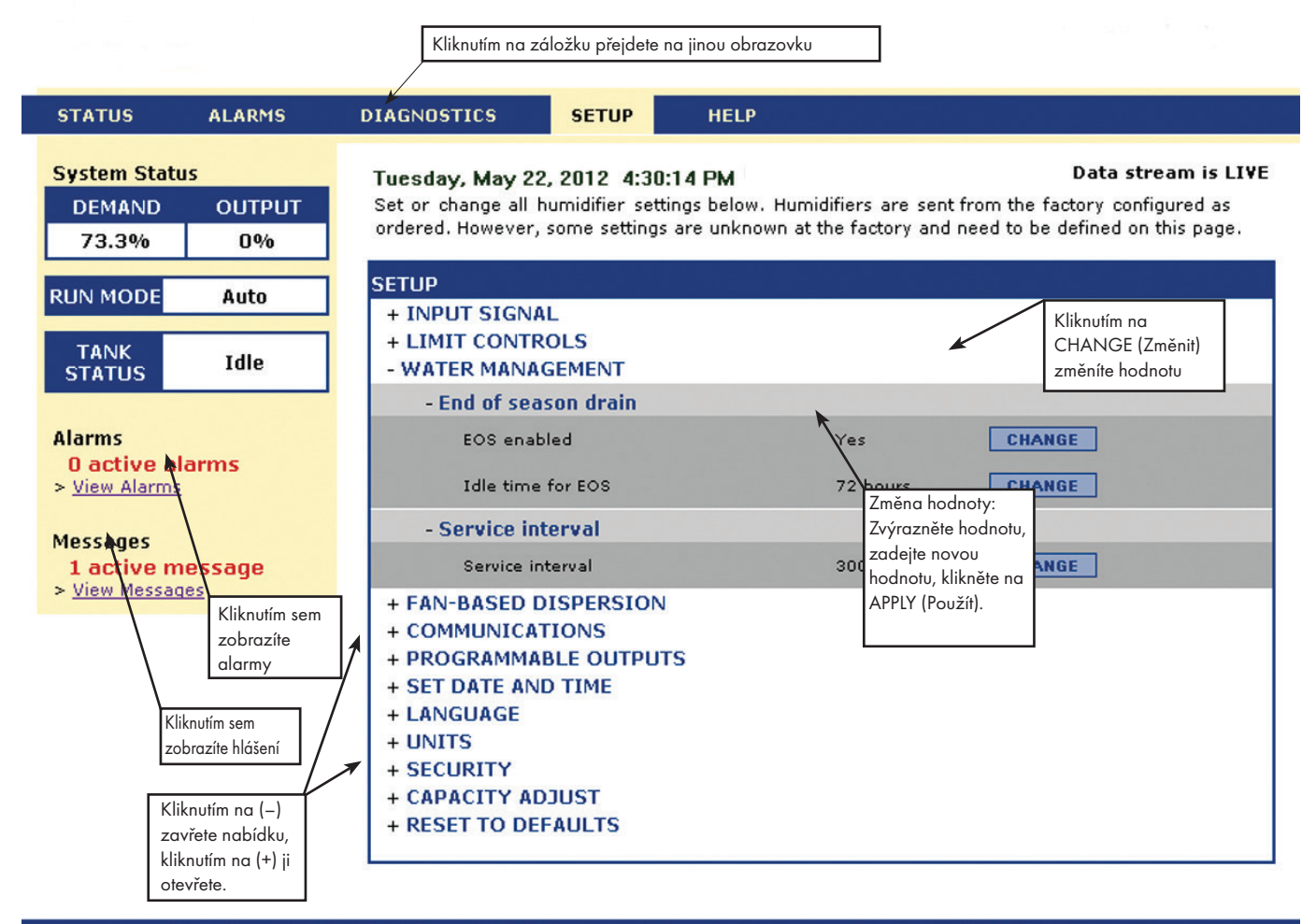

@ Copyright 2010 DRI-STEEM Corporation. All rights reserved. Vapor-logic is a registered trademark of DRI-STEEM Corporation.

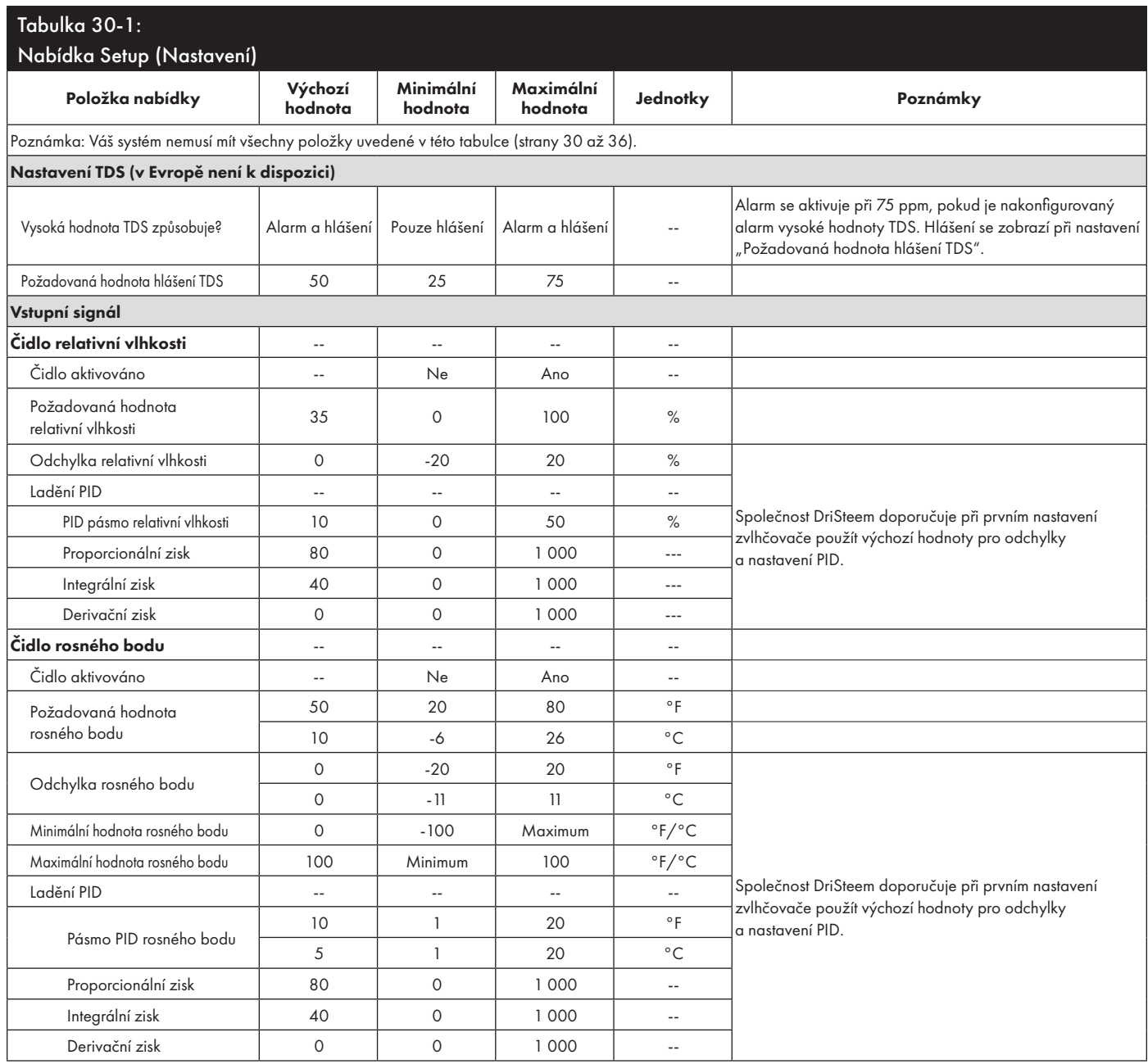

Pokračování

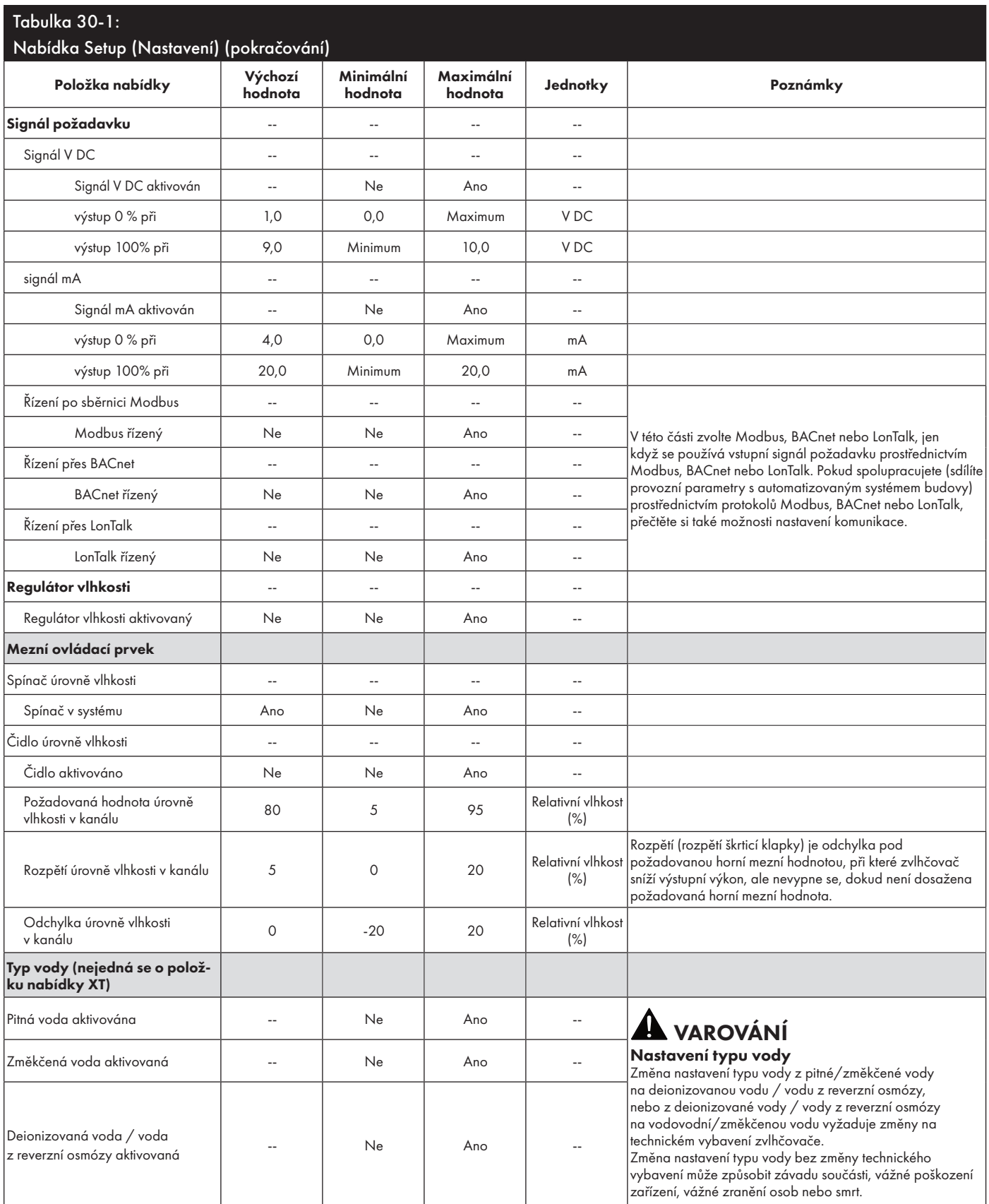

Pokračování

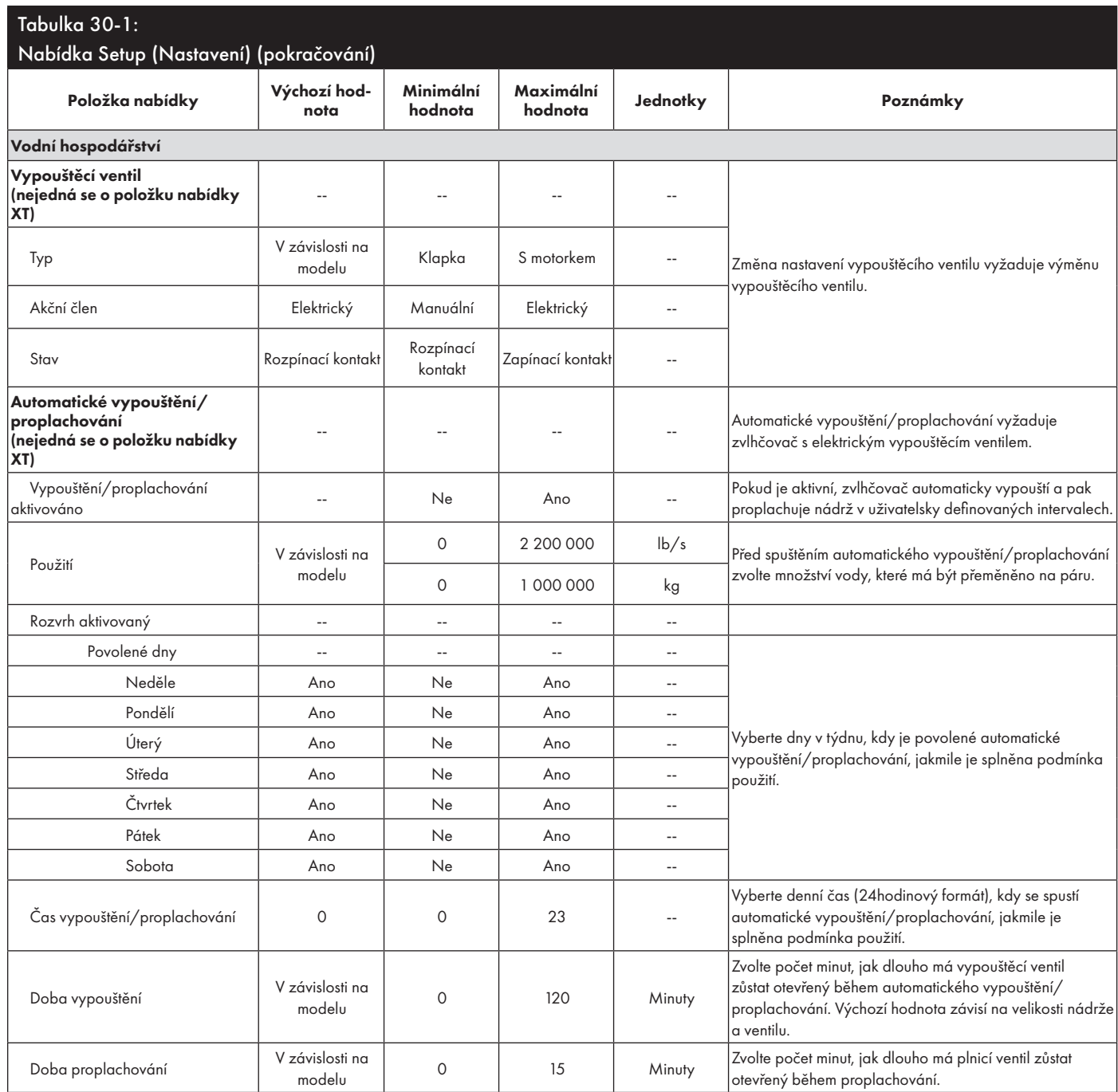

Pokračování
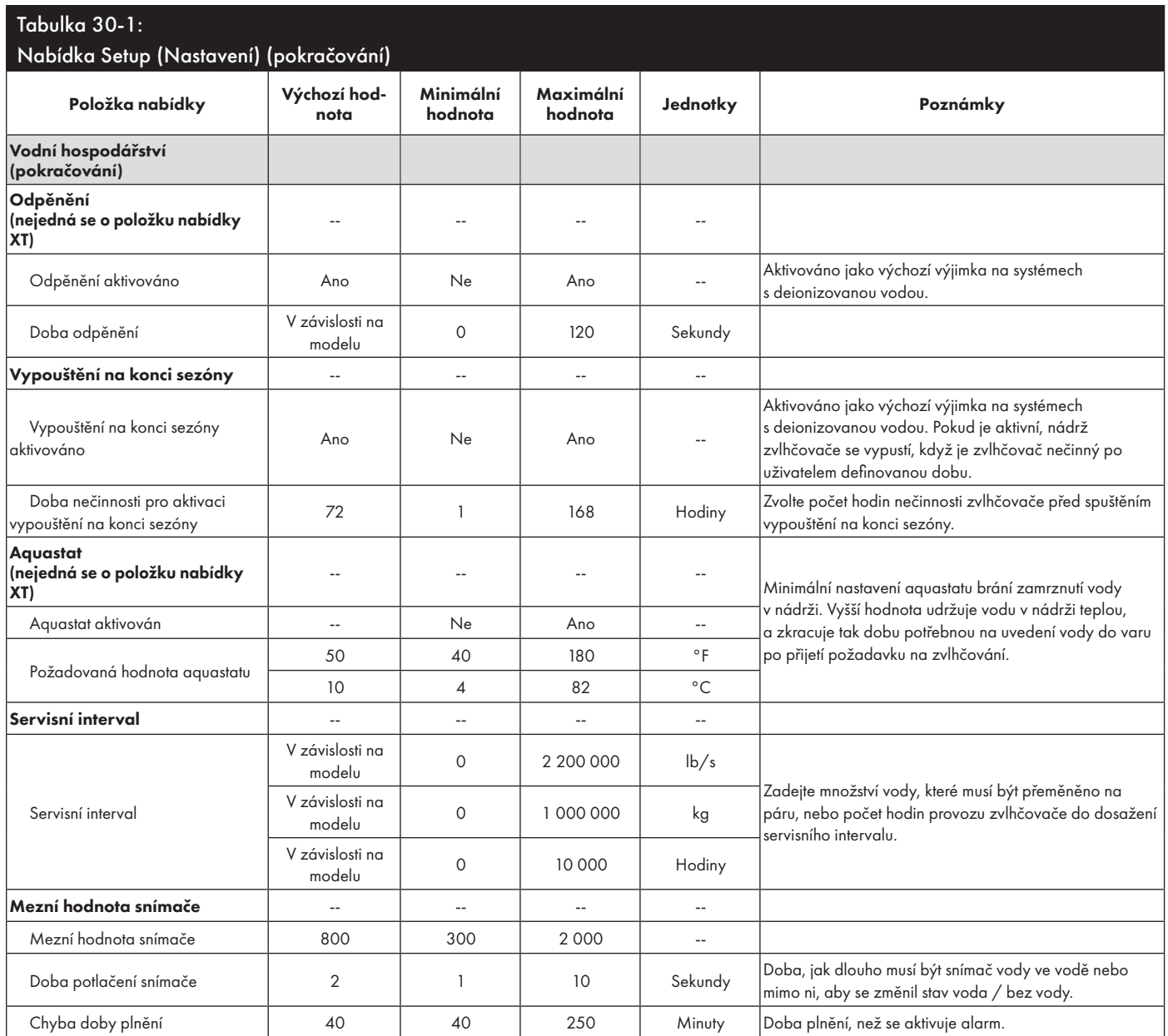

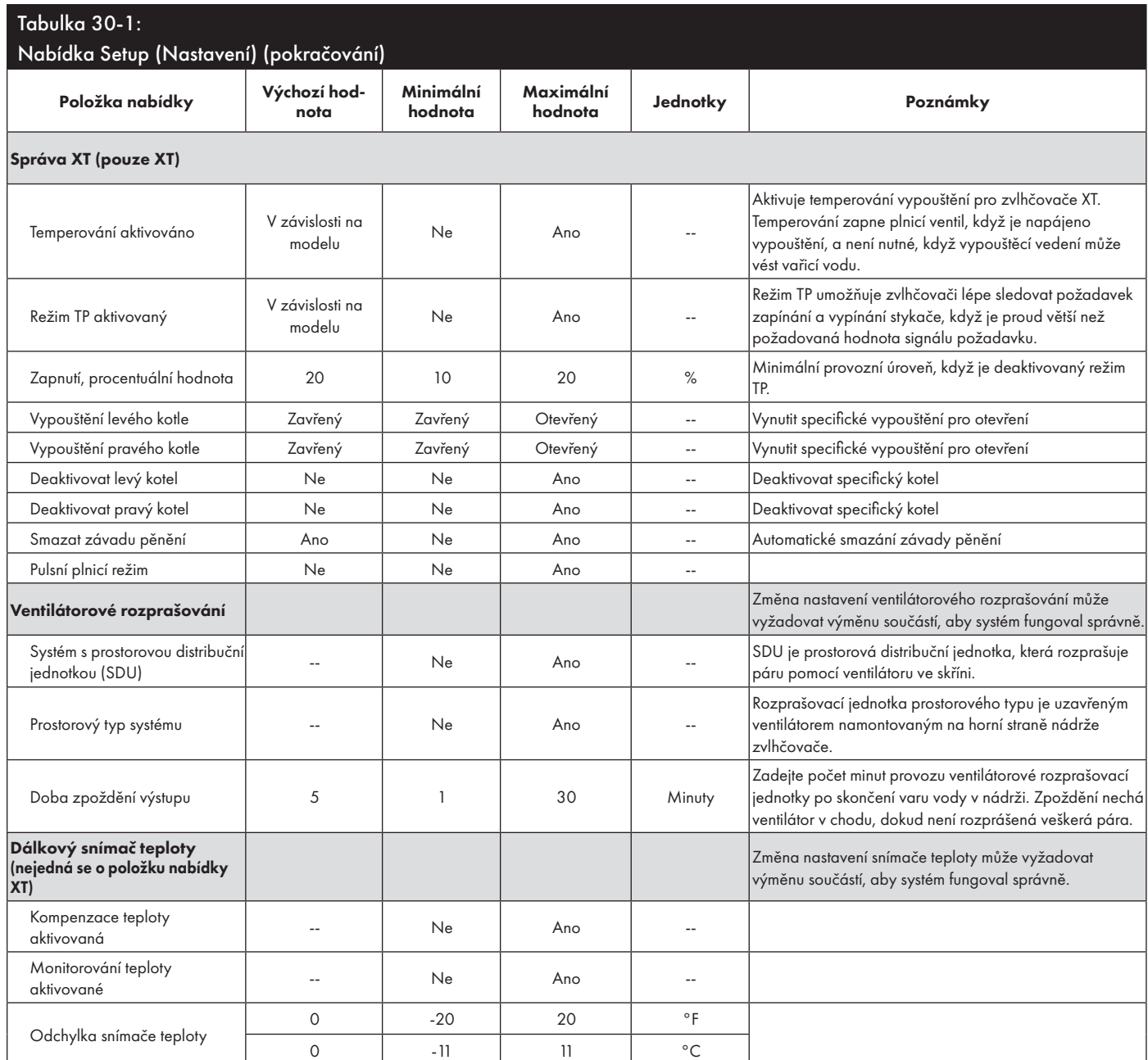

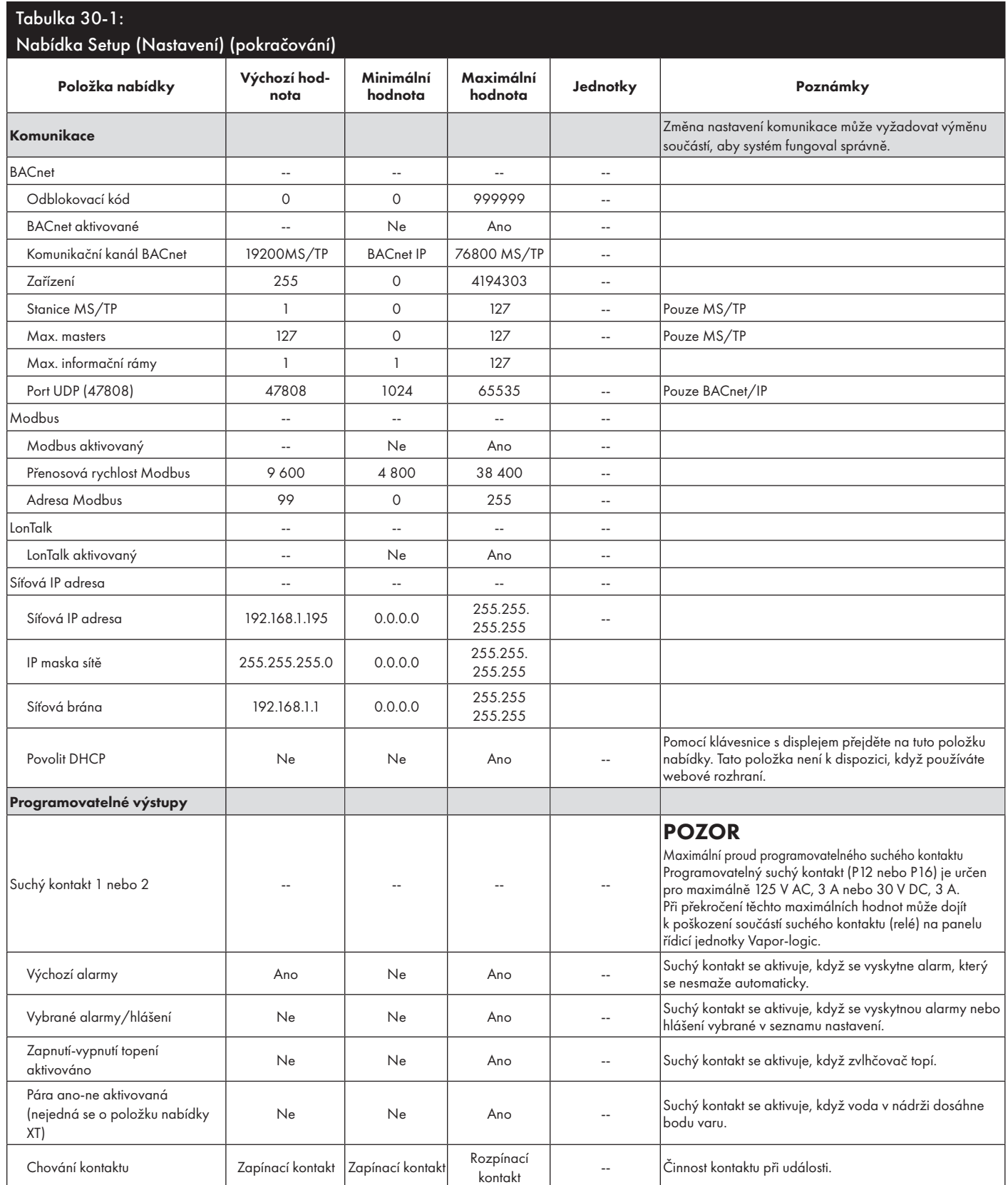

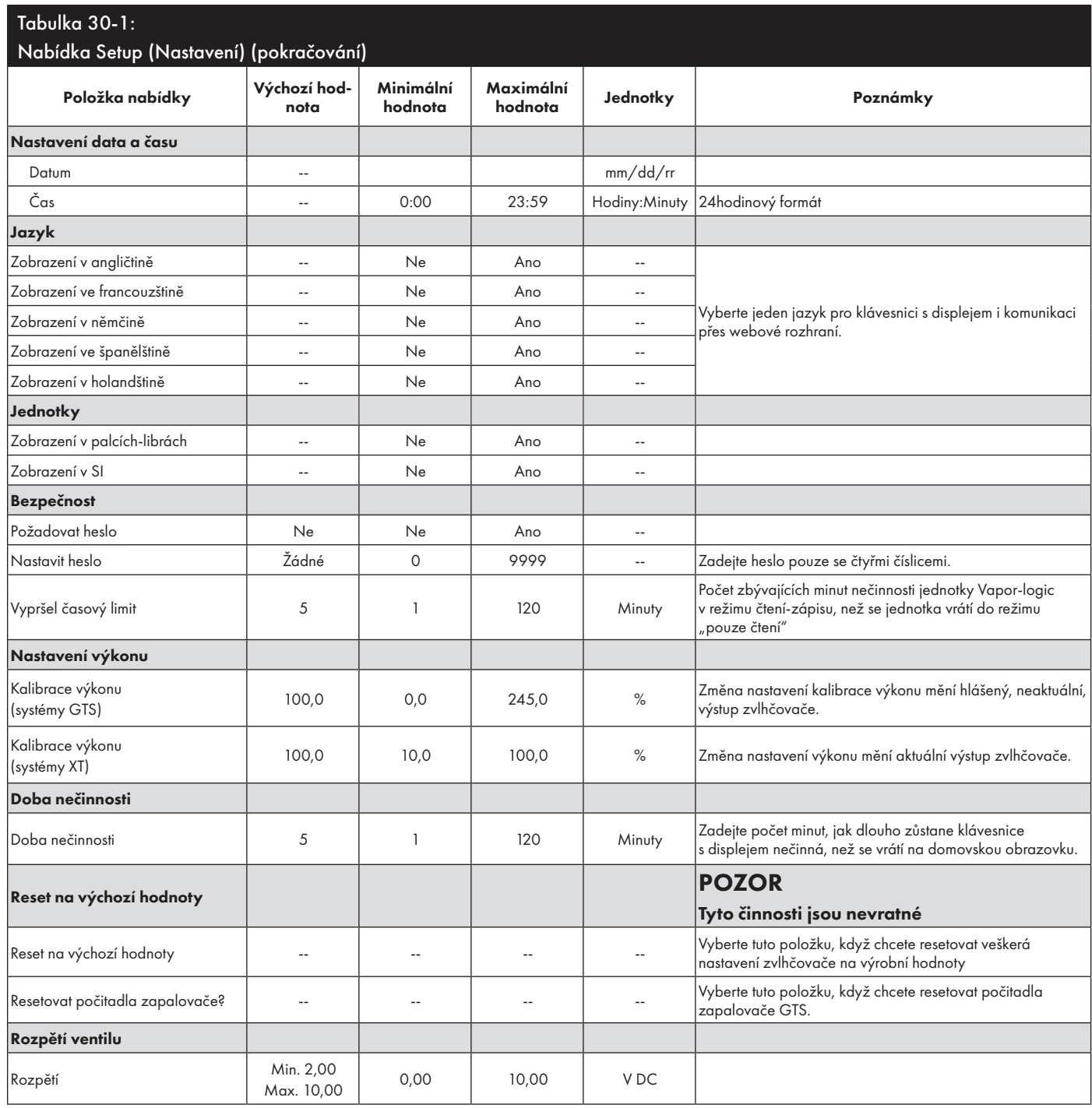

### Krok 3 – Spuštění

Když chcete spustit zvlhčovač, přejděte na Seznam kontrol při spuštění v návodu k instalaci, provozu a údržbě zvlhčovače. Zbytek této strany je určen pouze pro zvlhčovače XT.

Poznámka: K jedné rozprašovací jednotce připojte maximálně dva kotle. Připojení více než dvou kotlů vyžaduje samostatné rozprašování. Pokyny k instalaci zařízení a potrubí najdete v návodu k instalaci, provozu a údržbě zvlhčovačů řady XT.

#### **POSTUPNÉ ZAPÍNÁNÍ NĚKOLIKA ZVLHČOVAČŮ XT**

Postupně můžete uvést do provozu až čtyři elektrodové parní zvlhčovače XT. V sekvenčně spínané aplikaci je jeden vstupní signál řízení rozdělován prostřednictvím uživatelského nastavení mezi zvlhčovače připojené za sebou. Viz připojovací body panelu řídicí jednotky Vapor-logic na obrázku 37-1.

#### **PŘÍKLADY ŘÍDICÍHO VSTUPU**

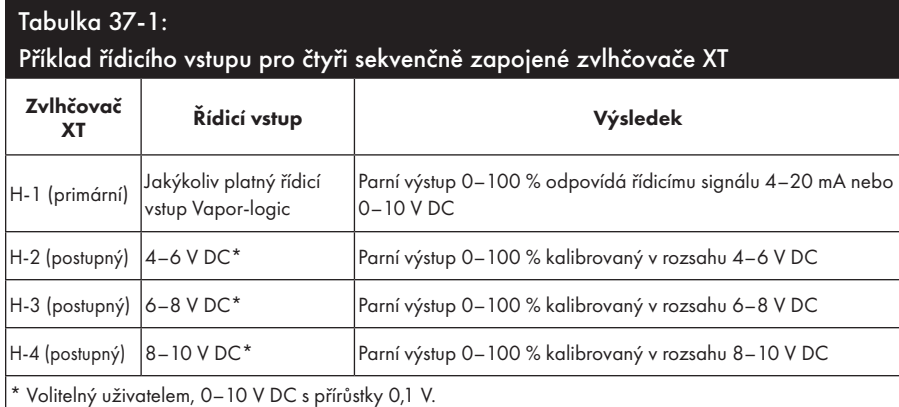

### Tabulka 37-2:

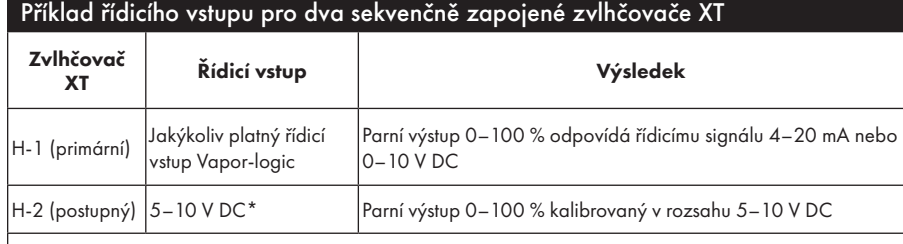

Volitelný uživatelem, 0–10 V DC s přírůstky 0,1 V.

#### **NASTAVENÍ ROZSAHŮ ŘÍDICÍCH VSTUPŮ**

- 1. Pomocí klávesnice s displejem nebo webového rozhraní přejděte do nabídky Tank setup (Nastavení nádrže), pak zvolte Input signal (Vstupní signál) a pak Demand signal (Signál požadavku).
- 2. Stisknutím tlačítka Yes (Ano) aktivujete uživatelské zadání.
- 3. Procházejte nabídku směrem dolů a zvolte rozsah pro každý postupný vstup.
- 4. Stisknutím tlačítka Enter potvrďte volby.

#### Režim několika nádrží

Poznámka: Neprovozujte zvlhčovače XT a nízkoúdržbové zvlhčovače v režimu s několika nádržemi.

Viz "Provoz s několika nádržemi" na straně 83.

#### **OBRÁZEK 37-1: PŘÍPOJKY PANELU ŘÍDICÍ JEDNOTKY VAPOR-LOGIC PRO NĚKOLIK POSTUPNĚ ZAPOJENÝCH ZVLHČOVAČŮ XT**

#### Panel primárního zvlhčovače XT (H-1)

Zobrazen protější roh panelu řídicí jednotky Vapor-logic, než na kterém je Ethernetová přípojka

Připojte připojova-ത cí body Pára pro ᠷ relativní vlhkost postupně zapojených zvlhčovačů.  $\bullet$  $\bullet$ Připojte připojova- $\bullet$ cí body Kostra (  $\pm$ ) na kostru po-P18 CT/14 ō stupně zapojených CT/I3 zvlhčovačů. ō  $\bullet$ CT/ID P17  $\bar{E}$  $\bullet$ ō F **PV/CA** ğ ን16 **USB** PVsw **MANAC** Š

Pokud potřebujete pomoct s postupným zapojením zvlhčovačů XT, kontaktujte společnost DriSteem. Viz "Volání technické podpory DriSteem" na straně 90.

## Používání nabídek a obrazovek

#### **KLÁVESNICE S DISPLEJEM VAPOR-LOGIC MÁ NÁSLEDUJÍCÍ NABÍDKY A OBRAZOVKY:**

- Domovská obrazovka
- Hlavní nabídka a čtyři podnabídky:
	- Status (Stav)
	- Diagnostics (Diagnostika)
	- Alarms (Alarmy)
	- Setup (Nastavení)

Stiskněte tlačítko Main (Hlavní) a přejděte na obrazovku s hlavní nabídkou. Stisknutím tlačítek se šipkou nahoru a dolů vyberte podnabídku a výběr potvrďte tlačítkem Enter.

#### Webové rozhraní Vapor-logic má následující obrazovky:

- Status (Stav)
- Diagnostics (Diagnostika)
- Alarms (Alarmy)
- Setup (Nastavení)
- Help (Nápověda)

#### **OBRÁZEK 38-1: POUŽÍVÁNÍ KLÁVESNICE S DISPLEJEM**

Stiskněte tlačítko Main (Hlavní) a přejděte na obrazovky Status (Stav), Diagnostics (Diagnostika), Alarms (Alarmy) nebo Setup (Nastavení).

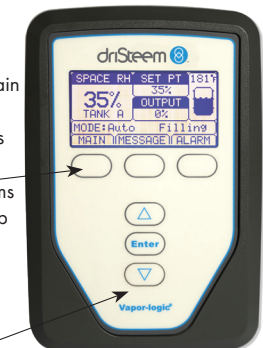

Stisknutím tlačítek s šipkou nahoru nebo dolů vyberte podnabídku nebo změňte hodnotu. Stisknutím tlačítka Enter vyberte podnabídku nebo hodnotu.

#### **OBRÁZEK 38-2: POUŽÍVÁNÍ WEBOVÉHO ROZHRANÍ VAPOR-LOGIC (ZOBRAZENA OBRAZOVKA STATUS [STAV])**

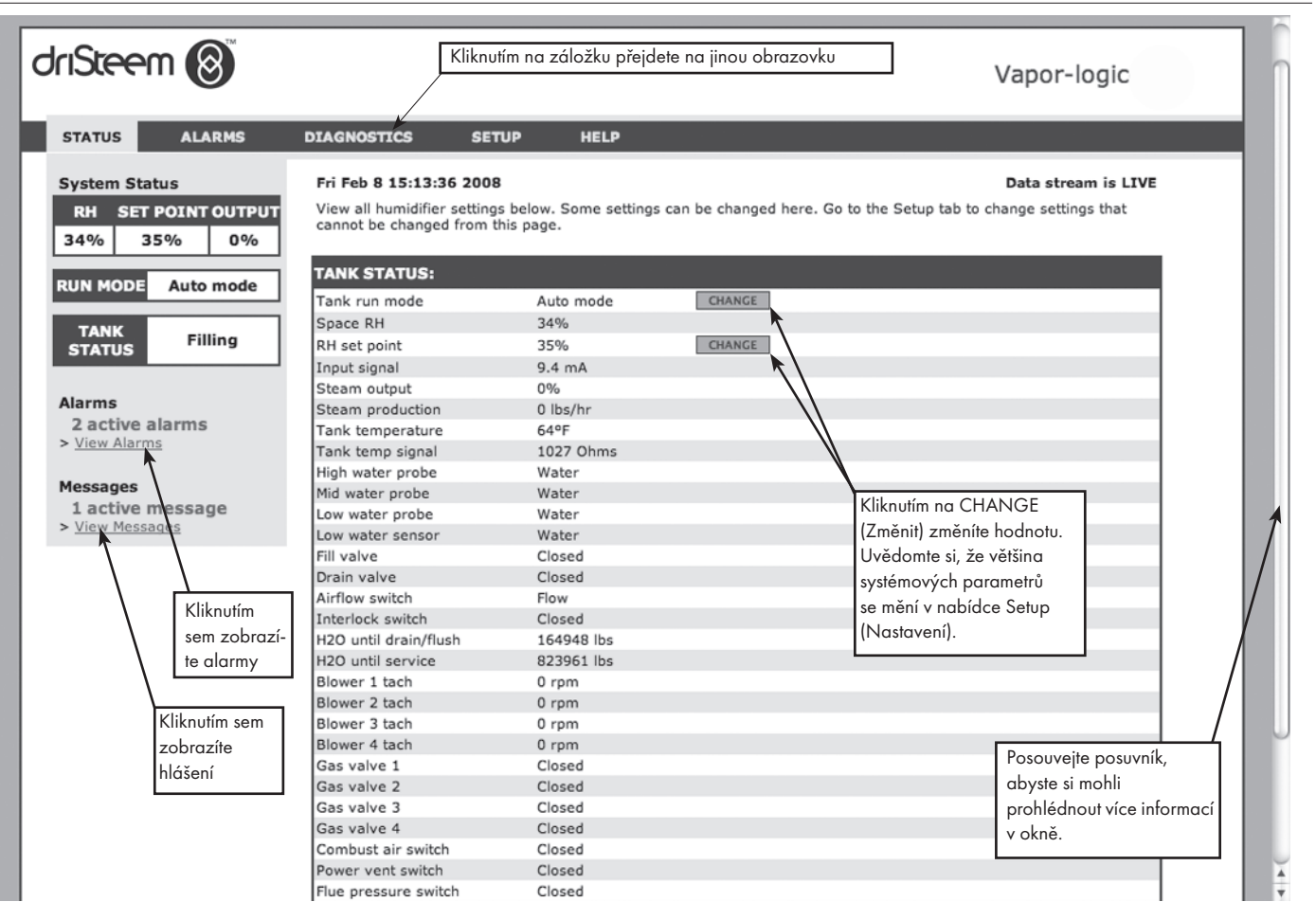

### Domovská obrazovka (klávesnice s displejem)

Kliknutím na štítky záložek přejdete na další obrazovky. Zvýrazněná záložka označuje aktuální obrazovku.

Vapor-logic se vrátí na domovskou obrazovku klávesnice s displejem po uplynutí uživatelem nastaveného intervalu nečinnosti. Domovská obrazovka zobrazuje nejčastěji prohlížené položky: Aktuální prostorová relativní vlhkost nebo rosný bod, požadovaná hodnota relativní vlhkosti nebo rosného bodu, výstup nádrže nebo systému nebo požadavek páry, režim zvlhčovače a činnosti nádrže, jako jsou plnění odpěňování, topení, var a vypouštění.

Na pravé straně obrazovky se nachází kontrolka hladiny nádrže. Popis kontrolek hladiny nádrže najdete v tabulce níže.

Nad kontrolkou hladiny nádrže je zobrazená aktuální teplota nádrže.

#### **ZMĚNA REŽIMU A POŽADOVANÉ HODNOTY**

Na domovské obrazovce můžete změnit režim a požadovanou hodnotu. Stiskněte tlačítka se šipkou nahoru nebo dolů, až se zvýrazní požadovaná hodnota nebo režim, stiskněte tlačítko Enter, stisknutím tlačítek se šipkou nahoru nebo dolů změňte hodnotu a potvrďte tlačítkem Enter. Všechny ostatní parametry zobrazené na domovské obrazovce jsou pouze k prohlížení a nelze je změnit. Přejděte do nabídky Setup (Nastavení) a změňte tyto položky.

#### **DEFINOVANÉ ČINNOSTI NÁDRŽE**

- Plnění: Plnicí ventil zůstává otevřený, dokud hladina vody nedosáhne provozní úrovně.
- Odpěňování: Plnicí ventil je otevřený, aby mohla voda protékat přes přepadový otvor, a odpěňuje vysrážené minerály (pouze systémy s vodovodní a změkčenou vodou).
- Vypouštění: Nádrž se vypouští.
- Proplachování: Plnicí a vypouštěcí ventil jsou otevřené a probíhá proplachování nádrže.
- Topení: Voda v nádrži se ohřívá.
- Var: Voda v nádrži se vaří a je aktivní požadavek zvlhčování.
- Horký: Voda má teplotu na bodu varu a není aktivní požadavek zvlhčování.
- Teplý: Teplota vody je 38 °C (100 °F) nebo vyšší a nevaří se.
- Studený: Teplota vody je nižší než 38 °C (100 °F).
- Vypouštění na konci sezóny: Probíhá vypouštění zvlhčovače na konci sezóny.
- Prázdný: Ve zvlhčovači není žádná voda a není aktivní požadavek zvlhčování.
- Nečinný: Nevyskytuje se žádný požadavek ani aktivní alarm bránící provozu (pouze XT).
- Dočasné vypouštění: Zvlhčovač vypouští vodu, aby snížil vodivost nebo odstranil pěnu. V případě velkokapacitních zvlhčovačů může tento proces trvat několik minut. (Pouze XT.)
- Plný: Hladina vody dosáhla horní část kotle (pouze XT).

#### **OBRÁZEK 39-1: DOMOVSKÁ OBRAZOVKA KLÁVESNICE S DISPLEJEM**

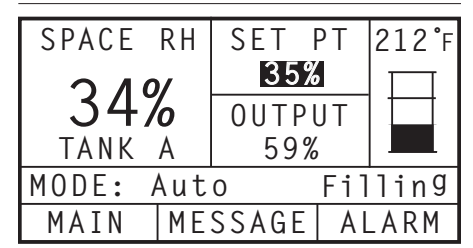

#### **OBRÁZEK 39-2: ŘÍZENÍ HLADINY VODY PRO SYSTÉMY S VODOVODNÍ/ ZMĚKČENOU VODOU**

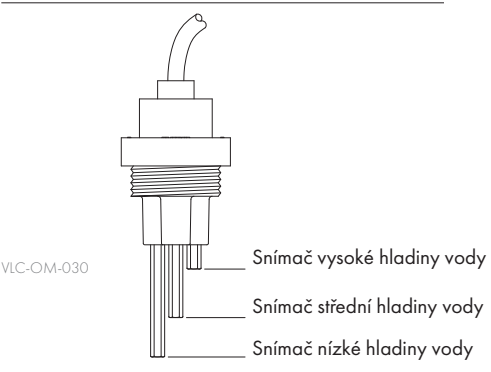

Symboly hladiny vody indikují hladinu vody na snímači řízení hladiny vody. Viz "Řízení hladiny vody" na straně 58.

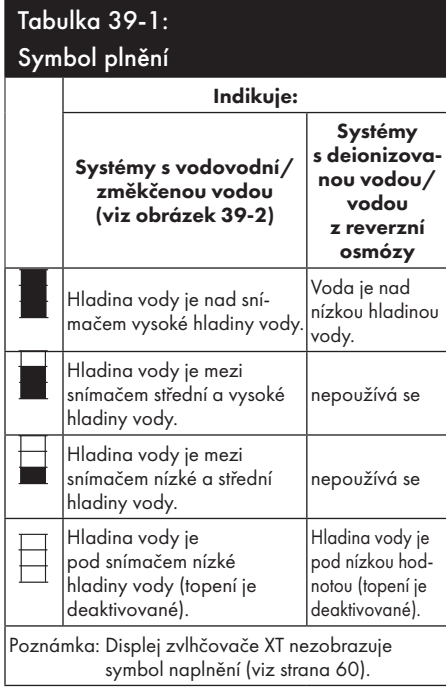

## Obrazovka Status (Stav)

Pomocí klávesnice s displejem nebo webového rozhraní přejděte na obrazovku Status (Stav), kde si můžete prohlížet parametry zvlhčovače.

#### **OBRÁZEK 40-1: OBRAZOVKY KLÁVESNICE S DISPLEJEM**

Viz tabulky na následujících stránkách s popisem položek na obrazovce Status (Stav) pro klávesnici s displejem a webové rozhraní.

#### **OBRÁZEK 40-2: OBRAZOVKA STATUS (STAV) WEBOVÉHO ROZHRANÍ**

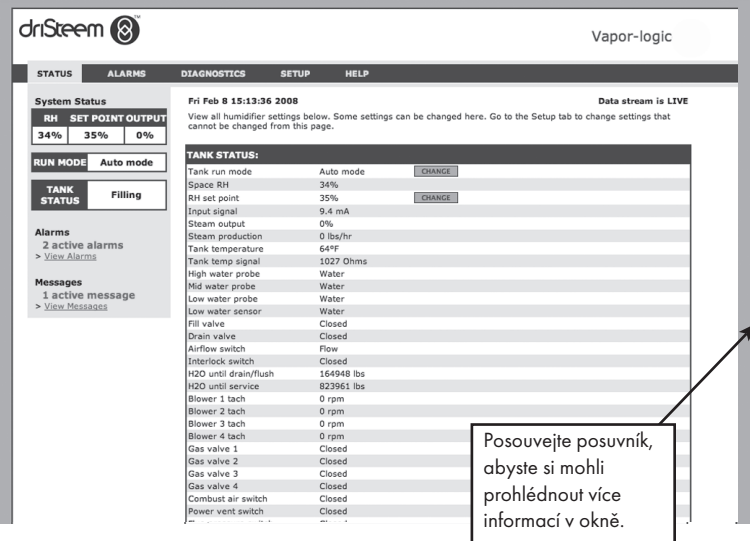

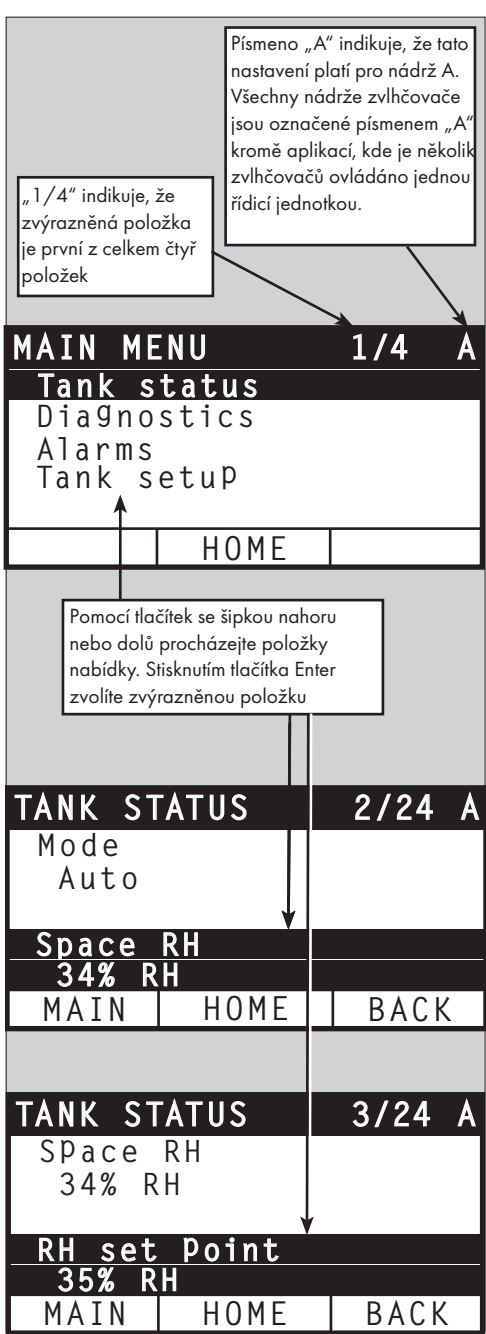

## Obrazovka Status (Stav)

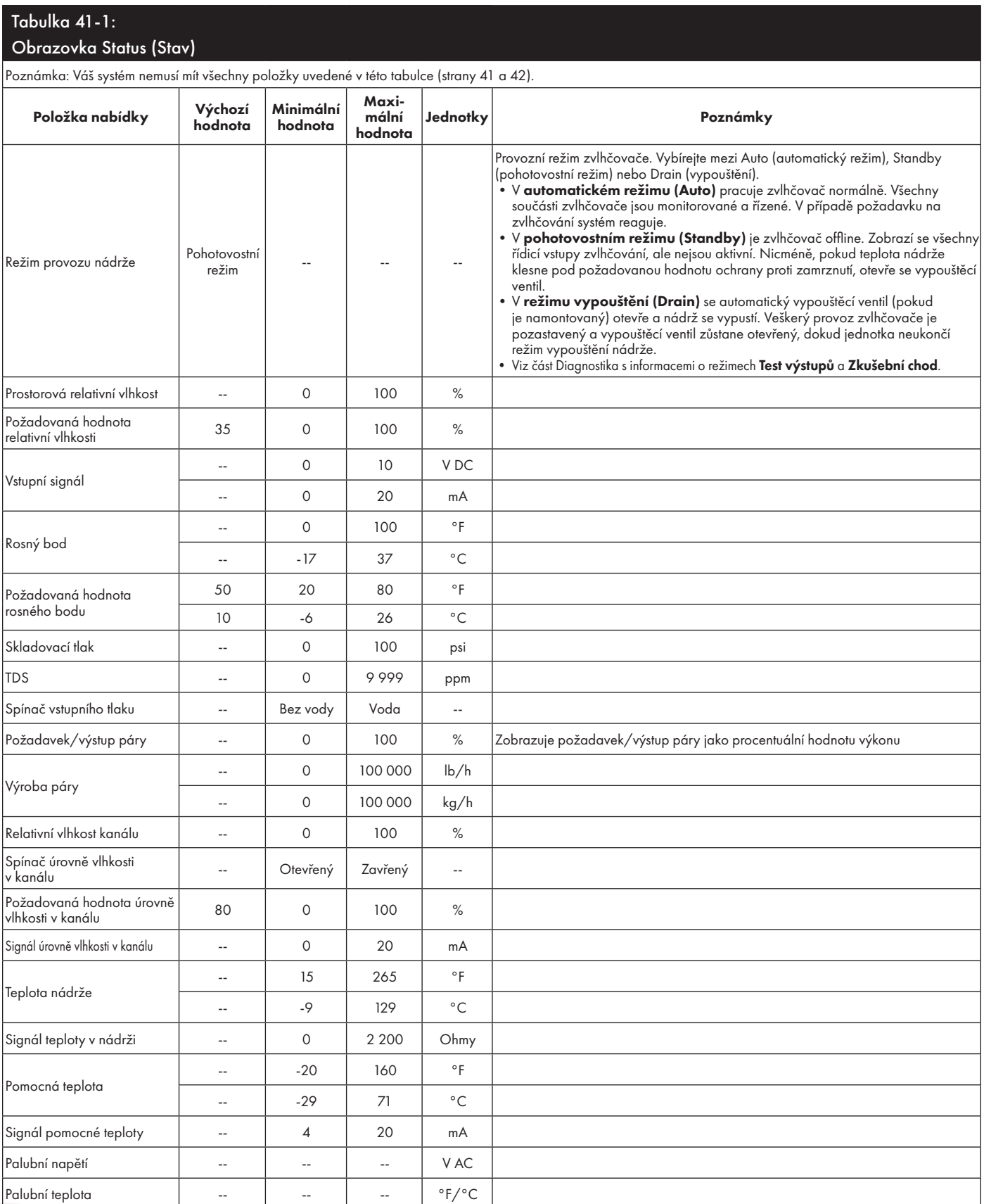

# Obrazovka Status (Stav)

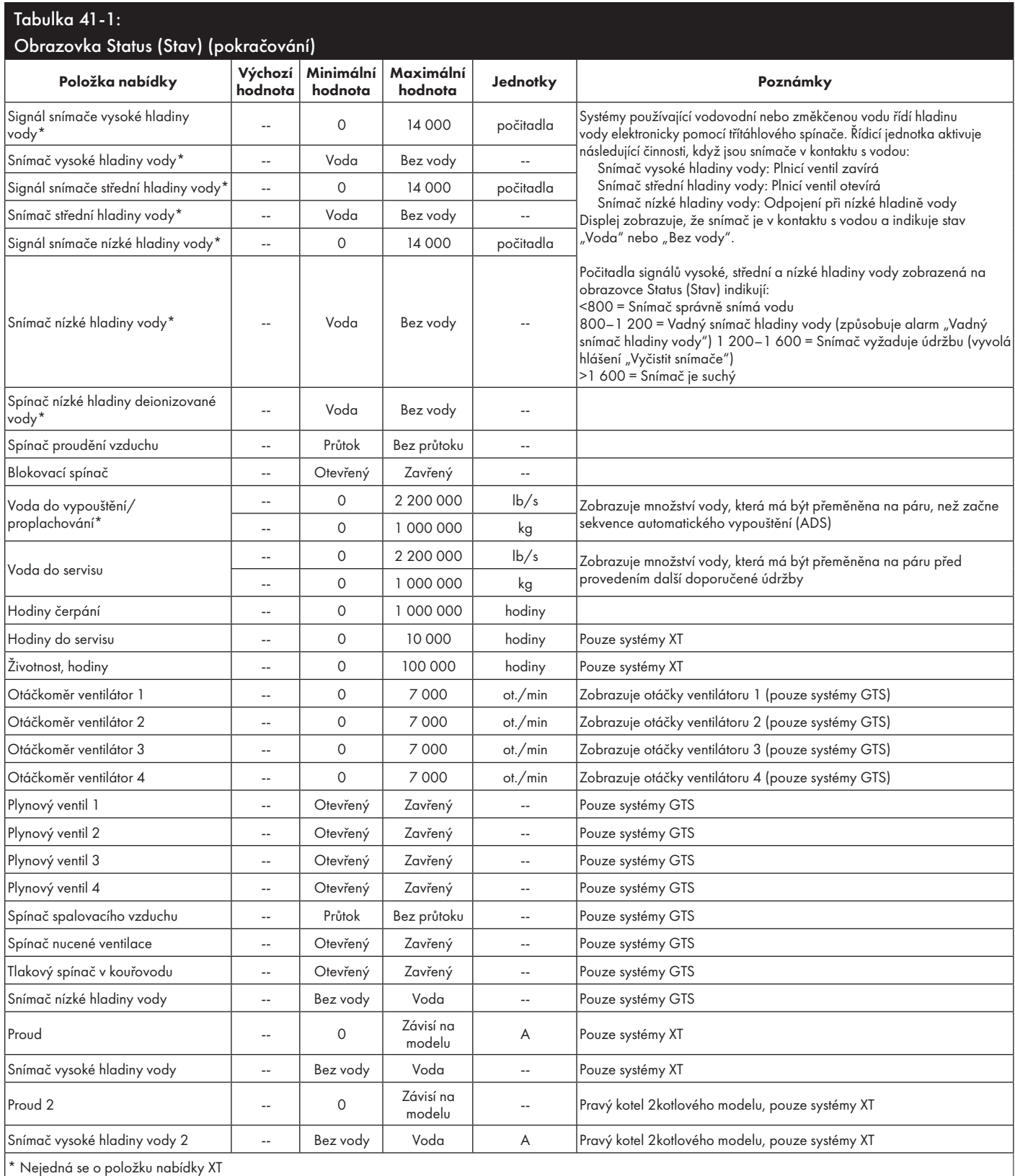

Obrazovka Diagnostics (Diagnostika) poskytuje přístup k systémovým hlášením, systémovým datům, informacím o zvlhčovači a testovacím funkcím.

Více informací o obrazovce Diagnostics (Diagnostika) najdete na následujících stranách.

#### **SYSTÉMOVÁ HLÁŠENÍ A PROTOKOL HLÁŠENÍ (MESSAGES LOG)**

Když dojde k systémové události (např. když má být provedena pravidelná plánovaná údržba jednotky), do protokolu hlášení (Messages Log) se přidá systémové hlášení ("Service unit" [Údržba jednotky]). Protokol hlášení (Messages Log) zobrazuje název hlášení, datum a čas výskytu, jestli je hlášení aktivní, bylo smazáno obsluhou nebo bylo smazáno automaticky řídicí jednotkou Vapor-logic. V protokolu hlášení (Messages Log) se nejdříve zobrazí aktivní hlášení, pak následují smazaná hlášení seřazená v pořadí podle výskytu. Protokol hlášení zobrazuje až deset hlášení. Když se nové hlášení přidá do protokolu, nejstarší smazané hlášení je odstraněno u protokolu hlášení.

Hlášení automaticky smazaná řídicí jednotkou Vapor-logic popisují události, které se vyřešily samy. Například, hlášení "Bez průtoku vzduchu" se zobrazí, když kanálem neproudí vzduch. Pokud se průtok vzduchu obnoví, hlášení "Bez průtoku vzduchu" se automaticky smaže, ale zůstane uložené v protokolu hlášení (Messages Log) (podle pravidel popsaných výše), aby obsluha měla informaci, že došlo k přerušení proudění vzduchu.

Klávesnice s displejem zvýrazní označení tlačítka Message (Hlášení), když se vyskytne systémové hlášení. Když k tomu dojde, stiskněte tlačítko Message (Hlášení) a prohlédněte si protokol hlášení (Messages Log).

Webové rozhraní zobrazuje odkaz na systémová hlášení v horním levém rohu obrazovky. Klikněte na odkaz a prohlédněte si systémová hlášení (viz další strana).

Na stranách 67 až 72 najdete více informací o stahování dat, zálohování na USB, obnovování z USB a testovacích režimech.

#### **OBRÁZEK 43-1: OBRAZOVKY KLÁVESNICE S DISPLEJEM**

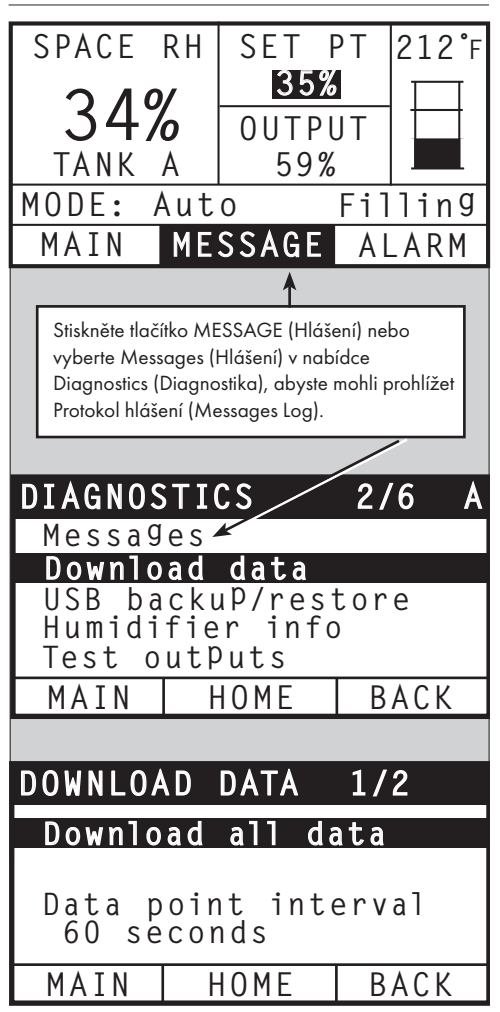

#### **OBRÁZEK 44-1: OBRAZOVKA DIAGNOSTICS (DIAGNOSTIKA) NA WEBOVÉM ROZHRANÍ VAPOR-LOGIC**

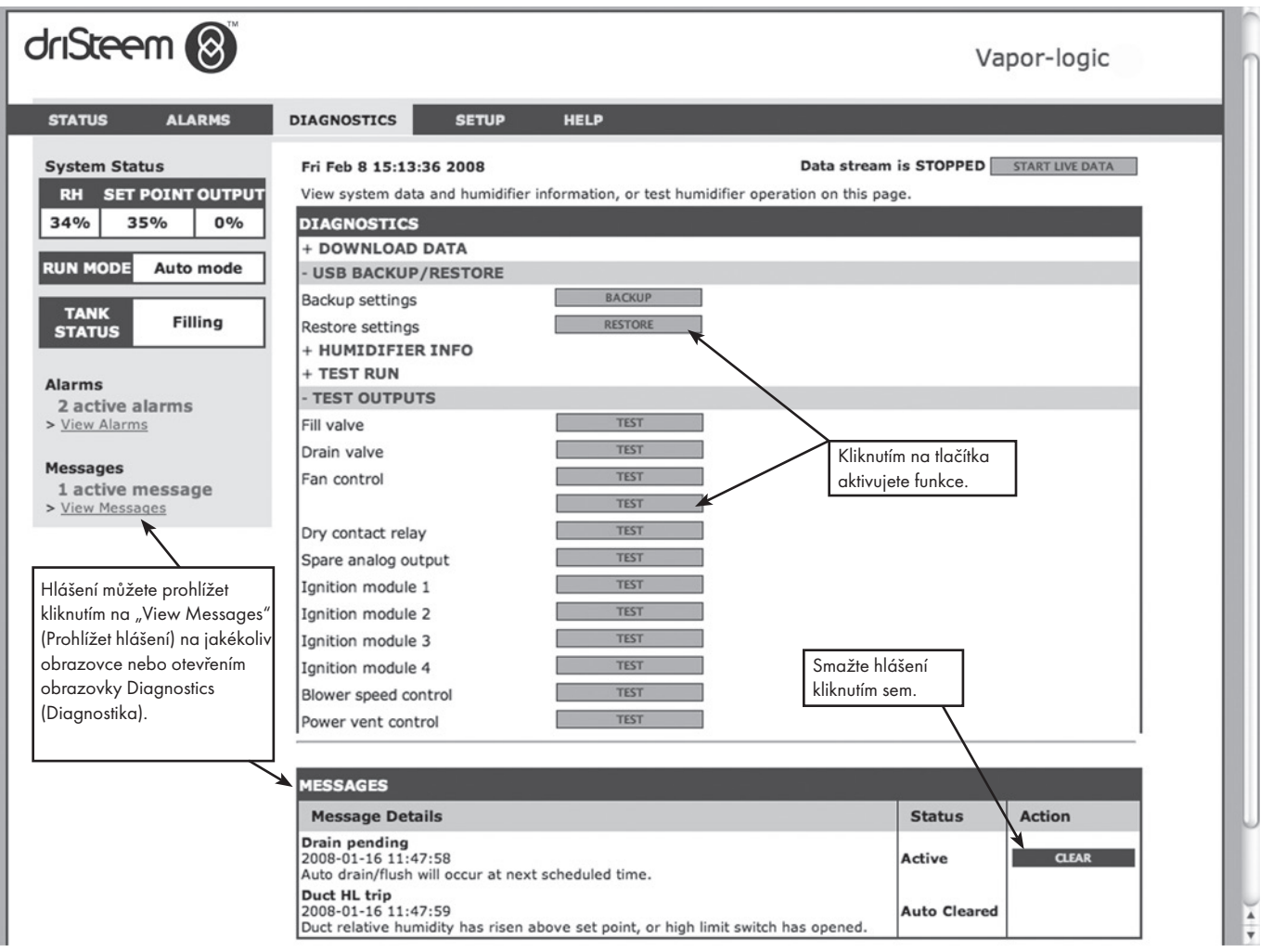

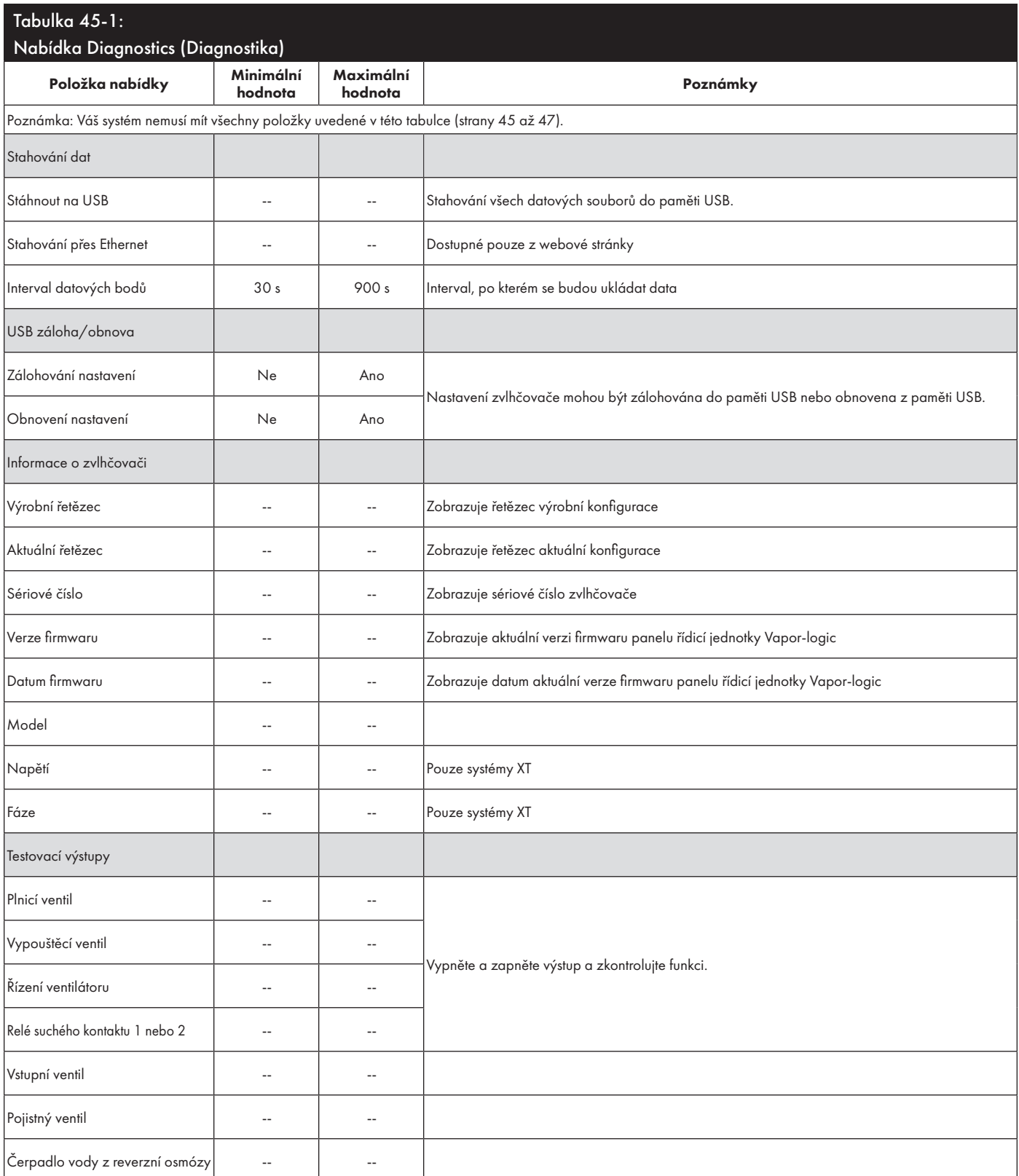

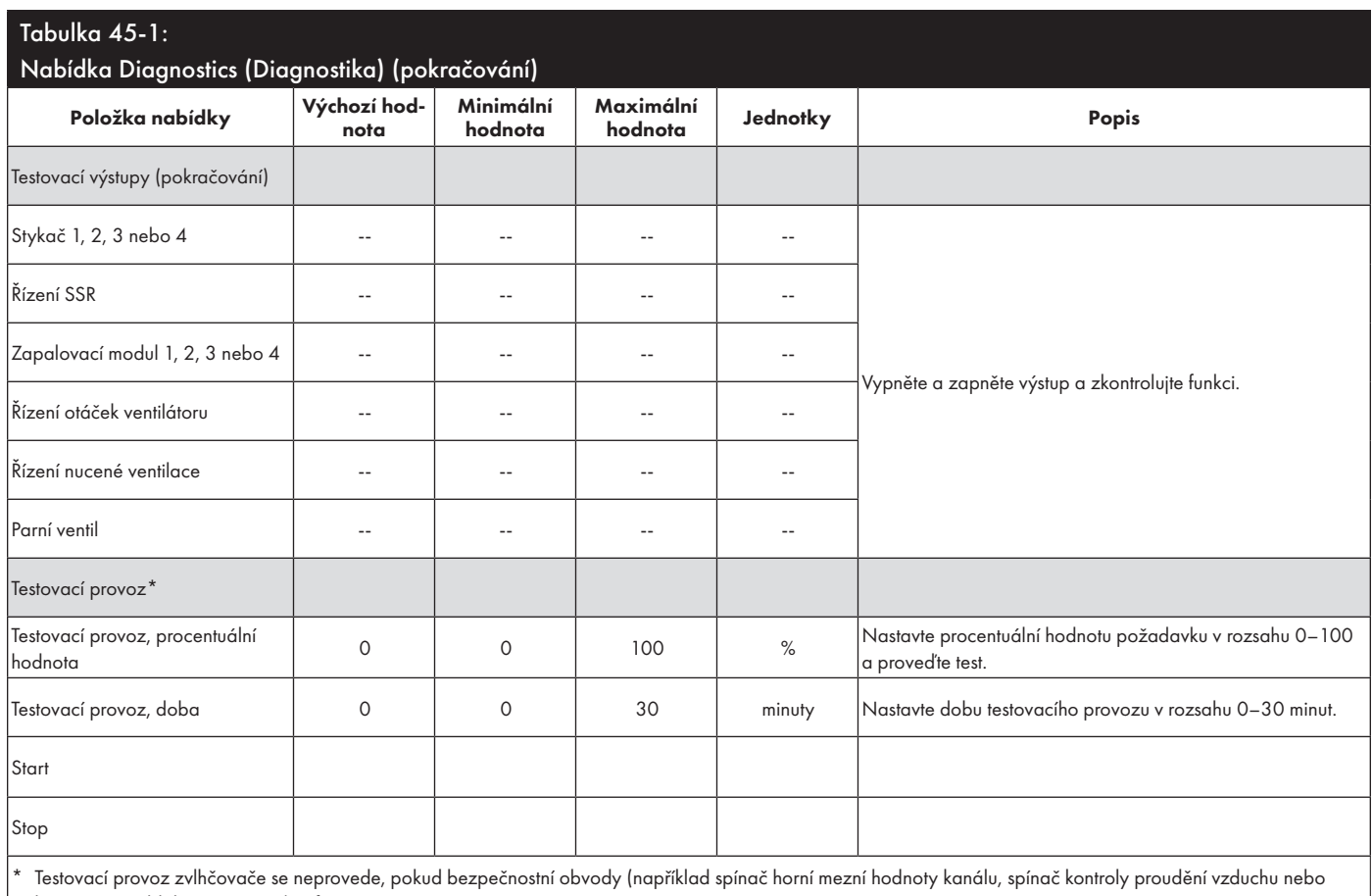

bezpečnostní blokovací spínač) nefungují správně.

### Tabulka 46-1:

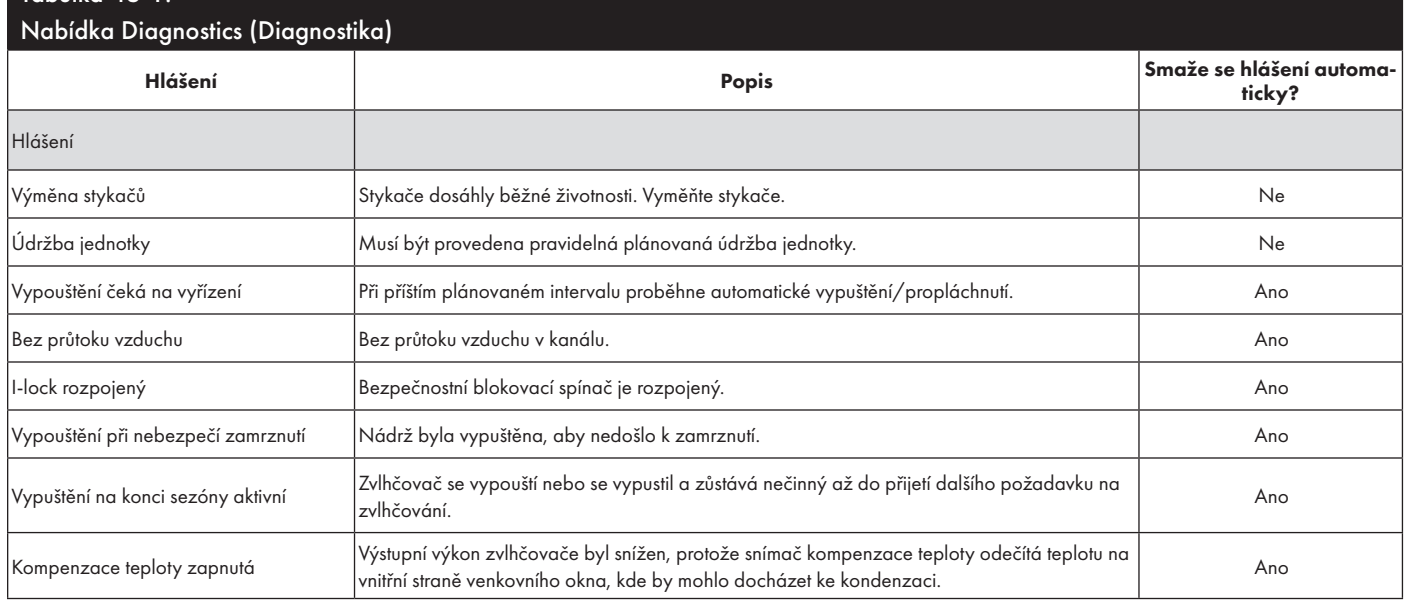

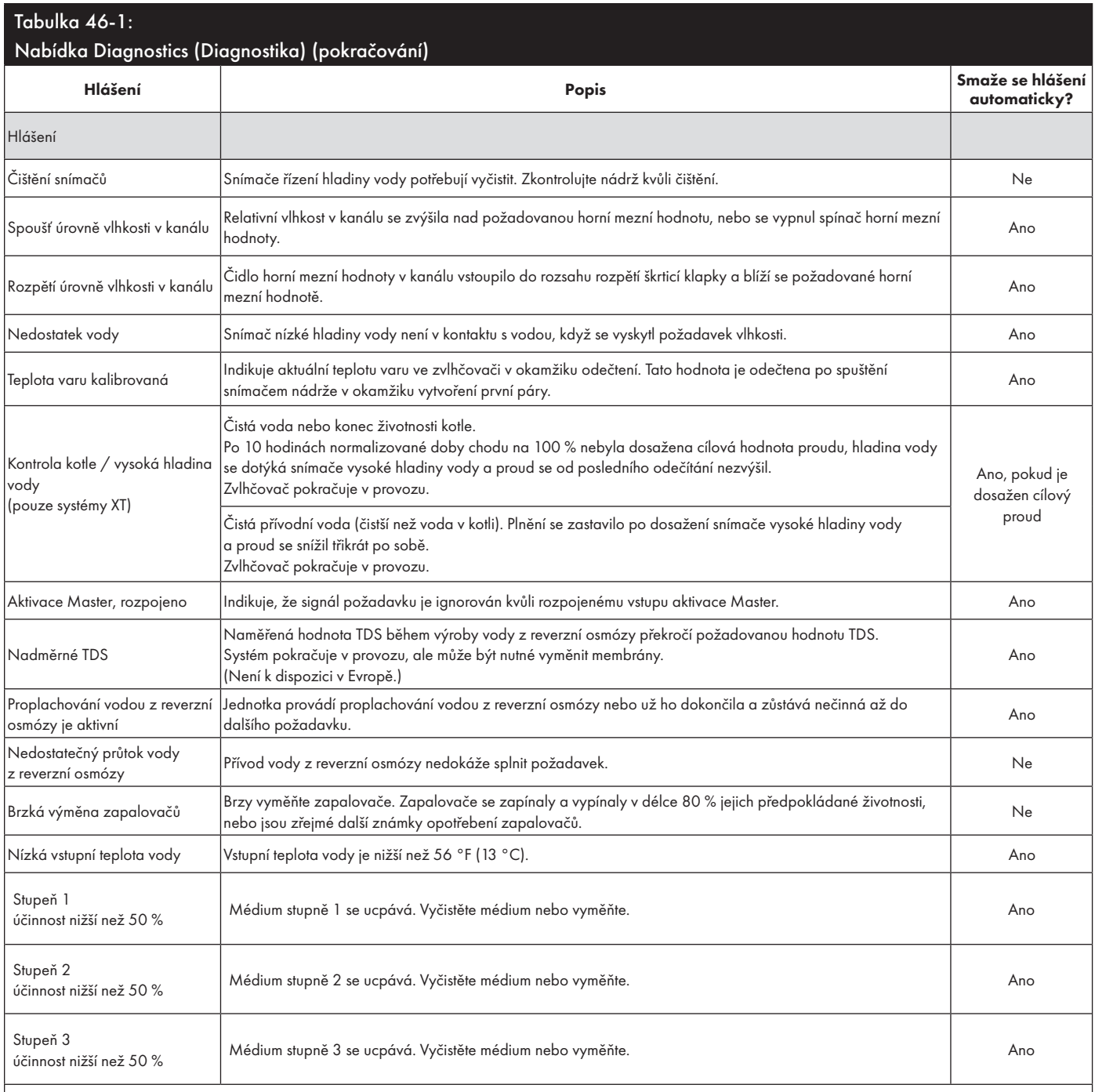

Poznámky:

• Protokol hlášení (Messages Log) zobrazuje název hlášení, datum a čas výskytu plus stav "Active" (Aktivní), "Cleared" (Smazáno) nebo "Auto-cleared" (Smazáno automaticky).

• V protokolu hlášení (Messages Log) se nejdříve zobrazí aktivní hlášení, pak následují smazaná hlášení (smazaná automaticky anebo ručně) seřazená v pořadí podle výskytu.

•Protokol hlášení zobrazuje maximálně 10 hlášení. Nejprve se z protokolu odstraňují smazaná hlášení.

• Pokud se vyskytne hlášení a není smazáno ručně nebo automaticky během provozu jednotky, hlášení zůstane uložené do dalšího požadavku a spuštění jednotky.

#### **OBRÁZEK 48-1: OBRAZOVKY KLÁVESNICE S DISPLEJEM**

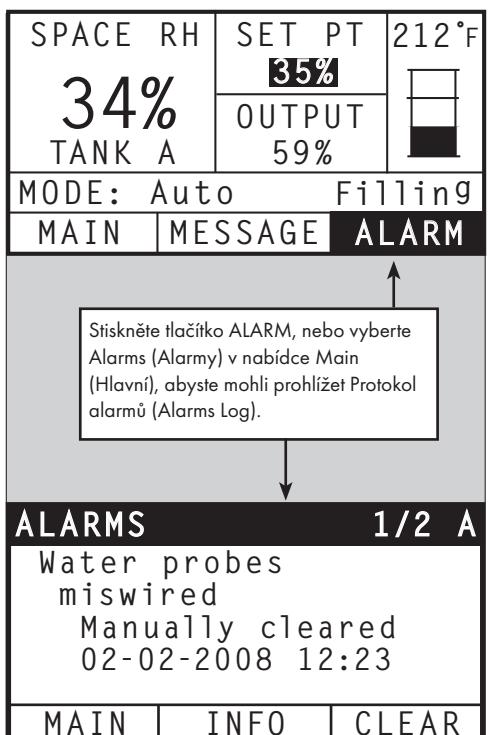

Nabídka Alarms (Alarmy) zobrazuje systémové alarmy. Na klávesnici s displejem stiskněte tlačítko Alarms (Alarmy) (tlačítko bliká, pokud se vyskytuje alarm) a přejděte do nabídky Alarms (Alarmy). Nebo stiskněte tlačítko Home (Domů) a pak tlačítko Alarms (Alarmy). Ve webovém rozhraní klikněte na odkaz View Alarms (Prohlížet alarmy) v horním levém rohu kterékoliv obrazovky.

Systémové alarmy jsou uvedené v protokolu alarmů (Alarms Log). Protokol alarmů (Alarms Log) zobrazuje název alarmu, datum a čas výskytu, jestli je alarm aktivní, byl smazán obsluhou nebo byl smazán automaticky řídicí jednotkou Vapor-logic. Protokol alarmů (Alarms Log) obsahuje seznam aktivních alarmů v horní části seznamu. Níže následují smazané alarmy. Protokol alarmů (Alarms Log) obsahuje 30 alarmů. Jakmile smažete alarmy, přesunou se v seznamu dolů pod aktivní alarmy. Pokud protokol alarmů (Alarms Log) obsahuje 30 alarmů, nové alarmy se přidávají do horní části seznamu a nejstarší smazané alarmy jsou ze seznamu odstraněny. Informace o alarmu zůstávají v permanentní paměti, i když je panel řídicí jednotky Vapor-logic odpojen od napájení.

Viz tabulka 49-1 s alarmy a jejich popisem.

Příčiny alarmu a doporučená opatření jsou uvedená v části Odstraňování závad v tomto návodu.

#### **OBRÁZEK 48-2: OBRAZOVKA ALARMS (ALARMY) NA WEBOVÉM ROZHRANÍ VAPOR-LOGIC**

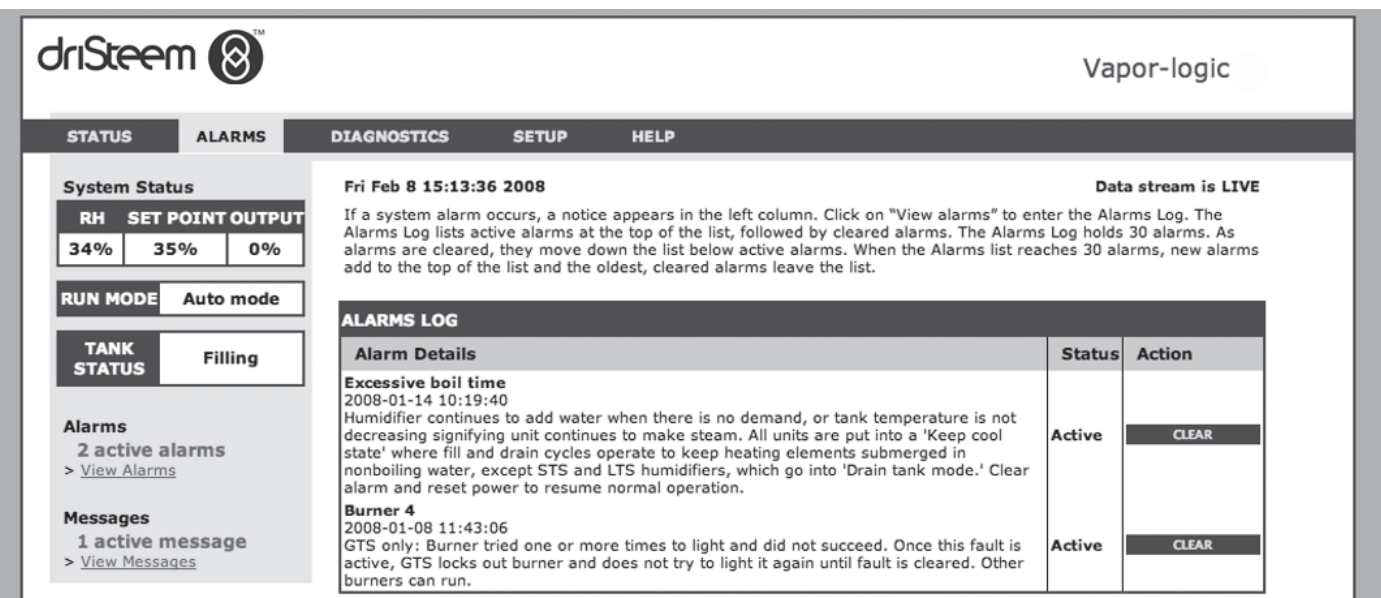

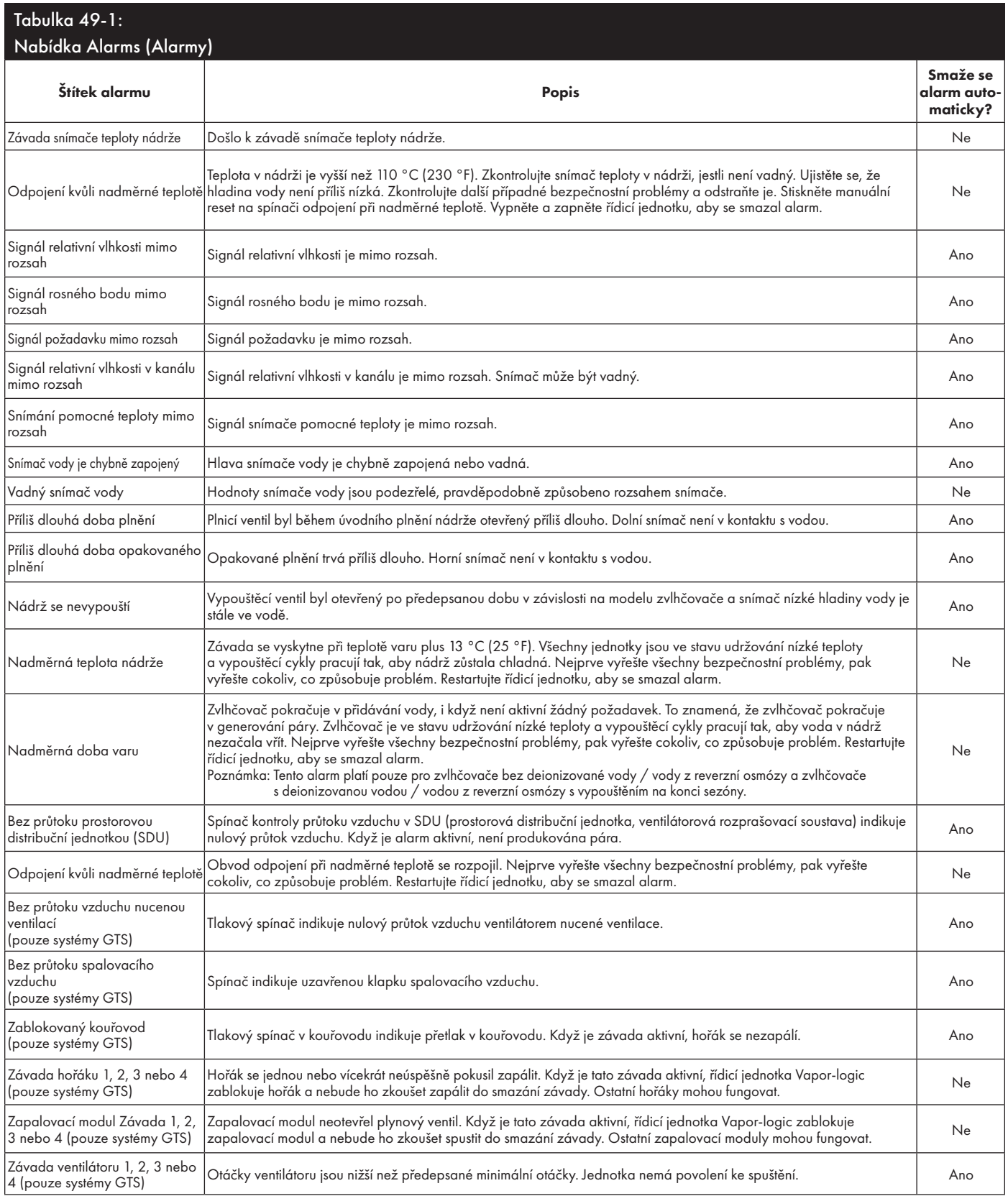

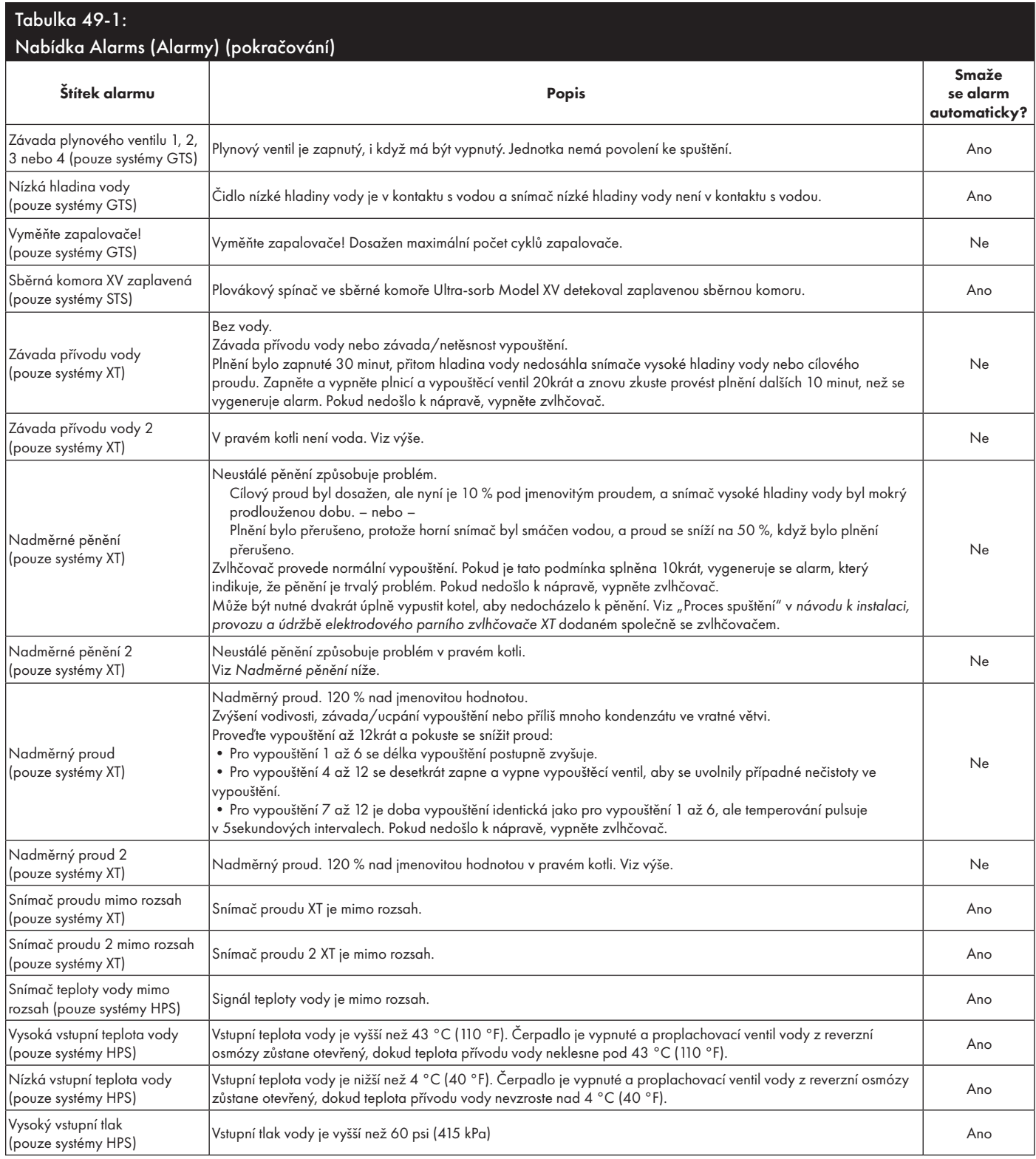

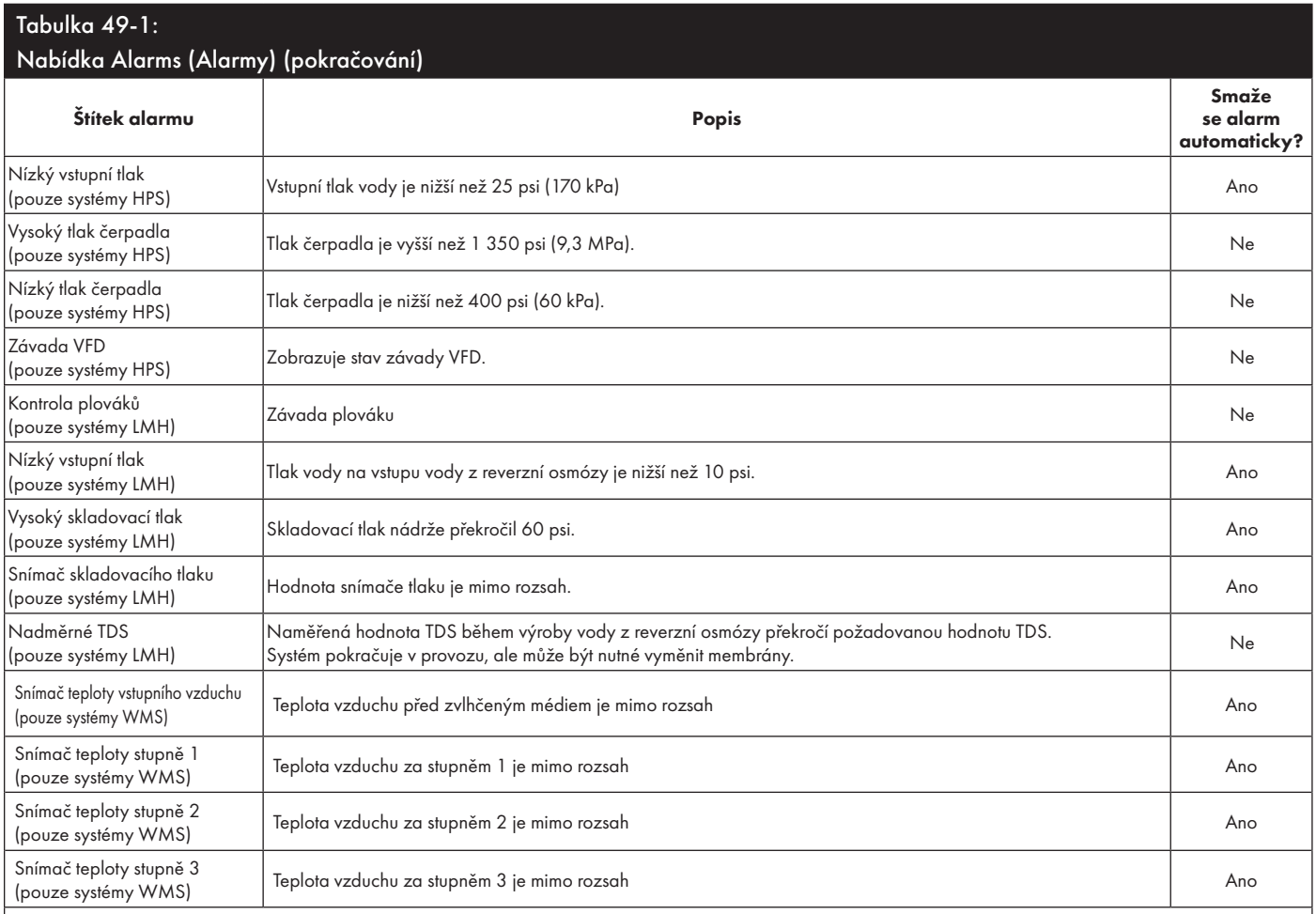

Poznámky:

• V části "Odstraňování závad", začínající na straně 90, najdete pravděpodobné příčiny alarmu a doporučená opatření.

• Protokol alarmů (Alarms Log) zobrazuje název alarmu, datum a čas výskytu plus stav "Active" (Aktivní), "Cleared" (Smazáno) nebo "Auto-cleared" (Smazáno automaticky).

•V protokolu alarmů (Alarms Log) se nejdříve zobrazí aktivní alarmy, pak následují smazané alarmy (smazané automaticky anebo ručně) seřazené v pořadí podle výskytu.

•Protokol alarmů (Alarms Log) zobrazuje maximálně 30 alarmů. Nejprve se z protokolu odstraňují smazané alarmy.

• Pokud se vyskytne alarm a není smazán ručně nebo automaticky během provozu jednotky, alarm zůstane uložený do dalšího požadavku a spuštění jednotky.

### Stavová IFD

Panel řídicí jednotky Vapor-logic obsahuje diagnostickou stavovou diodu, která ukazuje podmínky řízení několika zvlhčovačů. Stavová dioda bliká v 3stupňovém cyklu přibližně čtyři sekundy. Stavová dioda vždy "bliká". Můžete tak snadno sledovat, jestli je panel napájený a funguje, protože svítí alespoň stavová dioda.

Blikání v 3stupňovém cyklu postupně zvyšuje jas diody až po indikaci prvního stupně.

Časování 3stupňového cyklu bude přibližně čtyři sekundy.

Viz "Diodové kontrolky" na straně 53.

#### **PRVNÍ BLIKNUTÍ: ZÁVADY**

Žluté první bliknutí diody indikuje, že se vyskytuje jeden (nebo několik) ze čtyř stavů, které brání provozu zvlhčovače. Tyto stavy můžete sledovat jako hlášení na displeji Vapor-logic:

- 1. Blokovací spínač na skříni nebo nádrži je rozpojený (připojený ke vstupu ISW na řídicím panelu).
- 2. Vzduch neproudí.
- 3. Byla překročena horní mezní hodnota vlhkosti v kanálu.
- 4. Vstup Master Enable (aktivovat Master) je přerušený (vstup P20 na řídicím panelu).

Červené bliknutí stavové diody indikuje, že je aktivní závada, která brání provozu jednotky. Tyto stavy můžete sledovat jako alarmy na displeji Vapor-logic.

Pokud je první bliknutí stavové diody modré, jednotka je v pohotovostním nebo testovacím režimu. Jednotka musí být nastavená do automatického režimu, aby se aktivoval provoz. Režim může být nastaven pomocí klávesnice nebo pomocí přidruženého automatizovaného systému budovy (BAS).

#### **DRUHÉ BLIKNUTÍ: STAV KOMUNIKACE**

V případě instalací s jednou nádrží zelená nebo červená barva indikuje stav komunikace s přidruženou klávesnicí s displejem.

Pokud je zvlhčovač součástí systému s několika nádržemi, zelená barva indikuje, že probíhá komunikace mezi řídicí jednotkou a ostatními řídicími jednotkami anebo klávesnicí s displejem. Červená barva indikuje, že komunikace neprobíhá. Pokud je stavová dioda červená, zkontrolujte komunikační vedení mezi jednotkou Master a dalšími jednotkami Slave.

#### **TŘETÍ BLIKNUTÍ: POŽADAVEK ZVLHČOVÁNÍ**

Bez požadavku nebude zvlhčovač pracovat a třetí bliknutí v sekvenci stavové diody bude modré. Požadavek byl vytvořen připojeným regulátorem vlhkosti, čidlem vlhkosti nebo externím zdrojem, jako je automatizovaný systém budovy (BAS). Když se vyskytuje požadavek vlhkosti, třetí bliknutí stavové diody v sekvenci bude zelené.

## Stavová LED

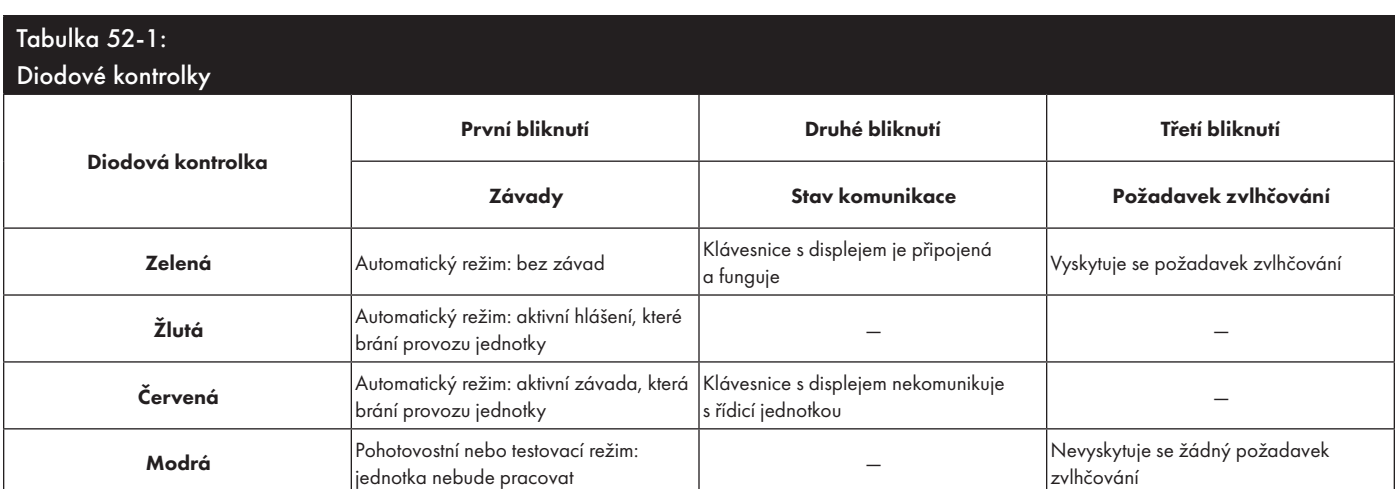

Když je systém vybaven čidlem zvlhčování nebo rosného bodu, můžete nastavit a ovládat požadovanou hodnotu pomocí klávesnice s displejem nebo webového rozhraní prostřednictvím proporcionálního, integrálního a derivačního (PID) regulačního obvodu.

#### **ZLEPŠUJE DOBU REAKCE ZVLHČOVAČE**

Pomocí obvodu PID můžete naladit váš systém na maximální výkon díky proporcionální (Kp), integrální (Ki) a derivační (Kd) složce zisku.

Kp = Faktor proporcionálního zisku

- Ki = Faktor integrálního zisku
- Kd = Faktor derivačního zisku

Tyto faktory zisku pracují následujícím způsobem: Celkový požadavek v systému PID je tvořen třemi různými částmi – proporcionální, integrální a derivační. Každá z těchto částí je vypočtena a pak vynásobena příslušným faktorem zisku. Tyto faktory zisku jsou nastavitelnými proměnnými, ke kterým máte přístup z nabídky Setup (Nastavení). Když zvolíte větší hodnotu faktoru zisku, zvýšíte celkový vliv na požadavek systému. Jakmile každou část regulace PID vynásobíte jejím faktorem zisku, všechny tři složky se sečtou, a definují tak celkovou procentuální hodnotu požadavku.

#### **PROPORCIONÁLNÍ SLOŽKA**

Proporcionální složka je rozdílem mezi požadovanou hodnotou relativní vlhkosti a skutečnou vlhkostí, vynásobeným proporcionálním ziskem. Například, když je Kp 80 a skutečná vlhkost o 5 % nižší než požadovaná hodnota relativní vlhkosti, podíl proporcionální složky na požadavku je:

5 × 80 × 0,085 = 33 % (hodnota 0,085 je interní skalární veličina používaná ke zvýšení využitelného rozsahu Kp).

V případě využití pouze proporcionálního zisku k řízení relativní vlhkosti se vyskytuje problém. V téměř všech aplikacích se vyskytuje určité konstantní zatížení a zrovna tak konstantní zatížení topného zařízení. Pokud používáte pouze proporcionální složku, skutečná vlhkost musí být nižší než požadovaná hodnota, aby se zvlhčovač zapnul.

Tak se stane, že zvlhčovač najde vhodné médium, ve kterém je skutečná vlhkost o něco nižší než požadovaná hodnota, což umožní zvlhčovači pokračovat v provozu. Tento rozdíl mezi požadovanou hodnotou a skutečnou úrovní provozní vlhkosti se nazývá pokles. Tato proporcionální odchylka může být korigována další složkou, a to integrální.

#### Nabídka Setup (Nastavení)

Nabídka Setup (Nastavení) umožňuje měnit systémové parametry. Tato nabídka se primárně používá během úvodní instalace, ale lze ji používat také pro provádění potřebných změn nebo seřízení během provozu. Uvědomte si, že lze změnit všechny parametry, ale mnoho změn vyžaduje příslušné změny na technickém vybavení. Firmware řídicí jednotky Vapor-logic vás bude varovat během procesu nastavení.

Více informací o nabídce Setup (Nastavení) najdete v části Nastavení začínající na straně 28.

#### **INTEGRÁLNÍ SLOŽKA**

Integrální složka je akumulací chyby relativní vlhkosti v průběhu času násobeno integrálním ziskem. Každou 1/10 sekundy, když se aktualizuje požadavek, se okamžitá chyba relativní vlhkosti (požadovaná hodnota relativní vlhkosti – skutečná relativní vlhkost) přičte k dočasné proměnné, která akumuluje chybu. Tato akumulovaná chyba se vynásobí integrálním ziskem a vytvoří integrální složku. Integrální zisk má vliv na to, jak rychle zvlhčovač upraví pokles vlhkosti. Čím vyšší je integrální zisk (Ki), tím rychlejší je reakce. (Nulová hodnota integrálního zisku deaktivuje tuto proměnnou a umožňuje jednotce pracovat pouze s proporcionální složkou.)

Pokud je integrální složka zisku větší než nula a skutečná vlhkost je nižší než požadovaná hodnota, požadavek se po každé aktualizaci mírně zvýší. Pokud je skutečná vlhkost vyšší než požadovaná hodnota, požadavek se mírně sníží. Míra zvýšení nebo snížení závisí na velikosti chyby relativní vlhkosti a hodnotě integrálního zisku. Čím blíže jste požadované hodnotě, tím menší je přírůstek nebo odečet.

Pokud se podíváte na toto schéma řízení, vznikne zajímavý vzorec. Celkový signál požadavku pro zvlhčovač je součtem proporcionální, integrální a derivační části. Když se skutečná vlhkost blíží požadované hodnotě, integrální složka tvoří hlavní část požadavku a proporcionální složka tvoří velmi malou část. Jakmile je dosažena požadovaná hodnota a jednotka se stabilizuje, celý požadavek je tvořen integrální částí, protože proporcionální část je nulová.

Pokud skutečná vlhkost překročí požadovanou hodnotu, integrální část se začne snižovat. Kromě toho proporcionální složka je záporná a ve skutečnosti začne snižovat celkový požadavek systému. Tyto dvě složky pracují ve vzájemné shodě a vrátí zvlhčovač zpět na požadovanou hodnotu.

#### **DERIVAČNÍ SLOŽKA**

Derivační složka je naměřená změna chyby v průběhu času vynásobená derivačním

ziskem (derivační chyba vzhledem k času).

Pokud je skutečná naměřená relativní vlhkost nižší než požadovaná hodnota a roste, derivační složka snižuje požadavek s ohledem na přibližování k požadované hodnotě.

Pokud je skutečná naměřená relativní vlhkost nižší než požadovaná hodnota a klesá, derivační složka zvyšuje požadavek s ohledem na rychlejší zvýšení požadavku a dosažení nárůstu směrem k požadované hodnotě.

Pokud je skutečná naměřená relativní vlhkost vyšší než požadovaná hodnota a klesá, derivační složka zvyšuje celkový požadavek s ohledem na přibližování k požadované hodnotě. Obecně se používá ke zvýšení tlumení a v některých případech zlepšuje stabilitu systému.

Nicméně ve většině regulačních situací není derivační složka potřebná a prostě je nastavená na nulu. Proporcionální a integrální složka poskytují těsnou a přesnou regulaci i bez derivační složky.

#### **PID PÁSMO**

Poslední uživatelem regulovanou složkou rovnice PID je PID pásmo. PID pásmo definuje rozsah naměřených hodnot relativní vlhkosti (°F/°C pro řízení rosného bodu), když je v provozu regulační obvod PID. Regulační obvod PID je v provozu, když je naměřená relativní vlhkost v rozsahu (požadovaná hodnota relativní vlhkosti – PID pásmo) až (požadovaná hodnota relativní vlhkosti + PID pásmo). Pokud je naměřená hodnota relativní vlhkosti nižší než PID pásmo, výpočty PID jsou pozastaveny a požadavek je nastaven na 100 %. A naopak, pokud je naměřená relativní vlhkost vyšší než PID pásmo, požadavek je nastaven na 0 %.

Například, pokud začínáte s požadovanou hodnotou relativní vlhkosti 35 % a PID pásmem 10 %, regulační obvod PID funguje, když je skutečná vlhkost v rozsahu 25– 45 %. Pokud je skutečná vlhkost nižší než 25 %, zvlhčovač pracuje na plný výkon. Pokud je skutečná vlhkost vyšší než 45 %, požadavek na zvlhčovač je 0 %. PID pásmo pomáhá urychlit reakční dobu systému. Je tak možné rychle se přiblížit k požadované hodnotě relativní vlhkosti a pak nechat regulační obvod PID přesně regulovat relativní vlhkost v rámci PID pásma. Výchozí hodnota PID pásma je 10 %.

Velké prostory, ve kterých zvlhčovací systém ovlivňuje relativní vlhkost velmi pomalu, profitují z menšího PID pásma. Malé prostory, ve kterých zvlhčovací systém může rychle ovlivnit relativní vlhkost, profitují z většího PID pásma. Jen zřídka by mělo být nastaveno na méně než 10 %.

#### **TIPY K NASTAVENÍ PID**

Velké PID pásmo (10–20 %) přináší těsnější a stabilnější regulaci s delšími reakčními dobami. Malé PID pásmo vytváří kratší reakční doby, ale regulace se může stát nestabilní, když relativní vlhkost pravidelně opouští pásmo.

Pravidlem je začít hodnotou PID pásma 10 %. Když zvlhčovač pracuje ve stabilním stavu, ujistěte se, že relativní vlhkost neopouští PID pásmo. Účelem PID pásma je rychle dostat relativní vlhkost do regulovatelného rozsahu. Pokud chcete zvýšit nebo snížit vliv proporcionální složky na funkci systému, upravte nastavení proporcionálního zisku (Kp).

Nicméně pro většinu systémů je dostatečné výchozí nastavení z výroby 80. Obecně řečeno, velký integrální zisk (Ki) urychluje odezvu systému, ale může způsobovat oscilování a nestabilitu. Malý integrální zisk přináší těsnější a stabilnější regulaci na úkor dlouhé reakční doby.

Tyto zásady lze aplikovat v následujících příkladech: Pokud systém dosáhne požadované hodnoty relativní vlhkosti, ale trvá to dlouho, než se tak stane, a nedochází k překmitu, rychlejší odezvy dosáhnete zvýšením integrálního zisku. Pokud naměřená hodnota relativní vlhkosti několikrát osciluje kolem požadované hodnoty, než nakonec dosáhne požadované hodnoty, snižte integrální zisk.

Typicky, pokud je nastaven velký integrální zisk, lepší reakci dosáhnete snížením velikosti změny. Pak lehce upravte proporcionální zisk ve stejném směru, kterým se změnil integrální zisk. Historická data relativní vlhkosti dostupná ke stažení z nabídky Diagnostics (Diagnostika) mohou pomoci při ladění regulačního obvodu PID.

## Řízení hladiny vody

#### **SNÍMACÍ SYSTÉM**

Zvlhčovače s vodovodní/změkčenou plnicí vodou používají snímače vodivosti k měření a řízení hladiny vody pro dosažení optimální provozní účinnosti. Vodivost vody musí být nejméně 30 µS/cm, aby snímací systém fungoval. Systém se třemi snímači je monitorován řídicí jednotkou Vapor-logic, která provádí všechny potřebné logické a časovací funkce, aby bylo zajištěno celkové řízení hladiny vody a bezpečnostní vypnutí.

Řídicí jednotka Vapor-logic automaticky udržuje hladinu vody mezi horním a středním snímačem (viz obrázek 58-1). Když hladina vody klesne pod střední snímač, plnicí ventil se otevře a zůstane otevřený, dokud hladina vody nestoupne k hornímu snímači. Voda musí zůstat v kontaktu s povrchem snímače po dobu tří sekund, aby řídicí jednotka Vapor-logic detekovala, že voda je v úrovni snímače.

A naopak, voda nesmí být v kontaktu s povrchem snímače po dobu tří sekund, aby řídicí jednotka Vapor-logic detekovala, že hladina vody klesla pod úroveň snímače. Toto třísekundové zpoždění zajišťuje, že neklidná hladina nezpůsobuje nesprávný odečet hladiny.

Když je plnicí ventil napájený elektrickou energií, systém Vapor-logic otestuje snímací systém. Pokud se začne zhoršovat signál ze snímače, v protokolu hlášení "Messages Log" se zobrazí hlášení "Vyčistit snímače". Jakmile snímací systém dosáhne maximální životnosti, zvlhčovač se vypne a zobrazí se alarm "Vadný snímač vody".

Nastavení doby odpěnění umožňuje prodloužit interval odpěnění (0–120 s), a omezit tak akumulaci minerálů. Při odpěňování zůstává plnicí ventil zůstává napájený, i když hladina vody dosáhne horního snímače na dobu stanovenou délkou odpěnění. Délku odpěnění lze nastavit v jednosekundových intervalech prostřednictvím nabídky Setup (Nastavení).

Pokud hladina vody klesne pod úroveň odpojovacího snímače nízké hladiny vody, topné výstupy se deaktivují. Tím je zajištěna ochrana topných výstupů při nízké hladině vody.

Viz upozornění na "chloridovou korozi" vpravo.

Zvlhčovače XT nepoužívají k řízení hladiny vody snímače vodivosti. Viz "Elektrodové parní zvlhčovače" na straně 60.

### POZOR

#### Chloridová koroze

Na poškození způsobená chloridovou korozí se nevztahuje záruka společnosti DriSteem.

Chloridová koroze může být následkem různých příčin, mimo jiné včetně:

- Nesprávný proces deionizace vody
- Nesprávný proces změkčení vody
- Přívod vody zvlhčovače

#### **OBRÁZEK 58-1: ŘÍZENÍ HLADINY VODY PRO ZVLHČOVAČE S VODOVODNÍ/ ZMĚKČENOU VODOU**

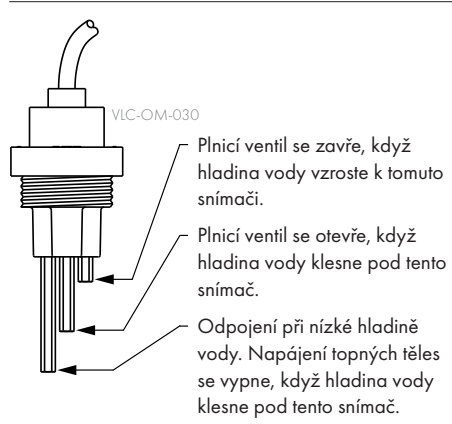

Zvlhčovače používající vodovodní nebo změkčenou vodu řídí hladinu vody elektronicky pomocí třítáhlového spínače. Řídicí jednotka reaguje prostřednictvím výše uvedených opatření, když hladina vody dosáhne každé táhlo.

mc\_030910\_1335

## Řízení hladiny vody

#### **SYSTÉM S PLOVÁKOVÝMI VENTILY**

Systémy pracující s deionizovanou vodou / vodou z reverzní osmózy (kromě vstřikování páry) používají systém s plovákovými ventily k řízení hladiny vody pro optimální provozní účinnost. Systémy s deionizovanou vodou / vodou z reverzní osmózy se používají tam, kde je důležitá čistota vody/páry, kde je nutná demineralizovaná voda ke zlepšení výkonu nebo ke snížení nároků na údržbu, nebo kde má zdroj vody minimální nebo nulovou vodivost, takže vyžadují ke snímání hladiny vody spíše plovák než snímač.

Systém s plovákovým ventilem je tvořen plnicím plovákem a odpojovacím plovákem nízké hladiny vody.

Plovákový ventil reguluje množství vody přidávané do nádrže prostřednictvím plovákové koule, ramena plováku a mechanického ventilu. Plnicí ventil je nastaven tak, aby naplnil odpařovací komoru přepadovým otvorem ¼" (6 mm) a umožnil ohřáté, a tím expandované vodě při spuštění naplnit externí sifonové těsnění.

Odpojovací plovák nízko hladiny vody má elektrický spínač, který se zavře, když je dosažen stav voda připravena. Plovákový spínač zajišťuje ochranu topných výstupů při nízké hladině vody. Pokud hladina vody klesne pod plovák, topné výstupy se deaktivují.

Viz upozornění na "chloridovou korozi" vlevo.

#### **OBRÁZEK 59-1: ŘÍZENÍ HLADINY VODY PRO SYSTÉMY S DEIONIZOVANOU VODOU / VODOU Z REVERZNÍ OSMÓZY**

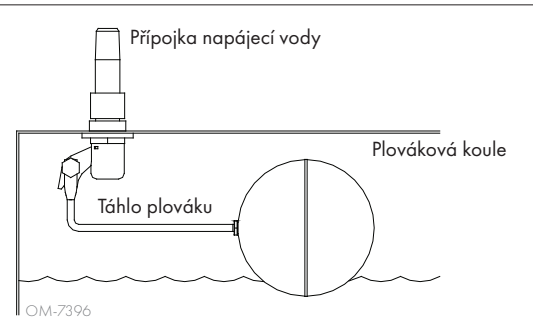

Zvlhčovače s deionizovanou vodou / vodou z reverzní osmózy regulují hladinu vody pomocí plovákového ventilu a odpojovacího snímače nízké hladiny vody.

mc\_052710\_1644

#### **OBRÁZEK 59-2: ODPOJOVACÍ SPÍNAČ NÍZKÉ HLADINY VODY PRO SYSTÉMY S DEIONIZOVANOU VODOU / VODOU Z REVERZNÍ OSMÓZY**

OM-3009

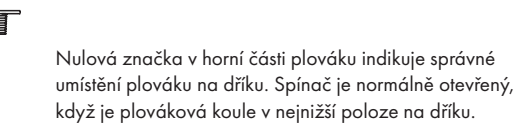

Zvlhčovače XT nepoužívají k řízení hladiny vody systém s plovákovým ventilem. Viz "Elektrodové parní zvlhčovače" na straně 60.

### POZOR

#### Chloridová koroze

Na poškození způsobená chloridovou korozí se nevztahuje záruka společnosti DriSteem.

Chloridová koroze může být následkem různých příčin, mimo jiné včetně:

- Nesprávný proces deionizace vody
- Nesprávný proces změkčení vody
- Přívod vody zvlhčovače

## Řízení hladiny vody

#### **ELEKTRODOVÉ PARNÍ ZVLHČOVAČE**

V elektrodových parních zvlhčovačích (viz obrázek 60-1) parní výstup přímo souvisí s odporem vody v parním kotli, a tím s vodivostí vody mezi elektrodami.

Doporučená vodivost přívodu vody pro zvlhčovače XT je 125–1 250 µS/cm.

Vysoká hladina vody pokrývá větší povrch elektrody a výsledkem je více páry. Nízká hladina vody pokrývá menší povrch elektrody a výsledkem je méně páry. Protože vodivost vody a hladina vody korelují s parním výkonem, elektrodové zvlhčovače DriSteem používají algoritmus, který monitoruje vodivost a řídí vypouštění a plnění kvůli optimalizaci výkonu zvlhčovače a poskytování správného parního výkonu.

Když se voda v kotli přemění na páru, koncentrace vodivých iontů se zvyšuje, až dosáhne mezní hodnoty, která spustí vypouštění a plnění. Tím se z kotle odstraní vysoce vodivá voda a je nahrazena méně vodivou plnicí vodou. Čím vodivější je plnicí voda a vyšší požadavek, tím rychleji je dosažena mezní hodnota a tím častěji se kotel automaticky vypouští a plní, aby byly zachovány parametry pro dosažení řádného parního výstupu.

Aby nedošlo k přeplnění kotle, plnění se ukončí, když hladina vody dosáhne k hornímu snímači hladiny vody.

#### Přívod vody

Elektrodové parní zvlhčovače používají vodovodní nebo změkčenou vodu. Demineralizovaná voda, deionizovaná voda a voda z reverzní osmózy nemají dostatečnou vodivost pro elektrodové parní zvlhčovače.

### **OBRÁZEK 60-1: ŘÍZENÍ HLADINY VODY PRO ELEKTRODOVÝ PARNÍ ZVLHČOVAČ**

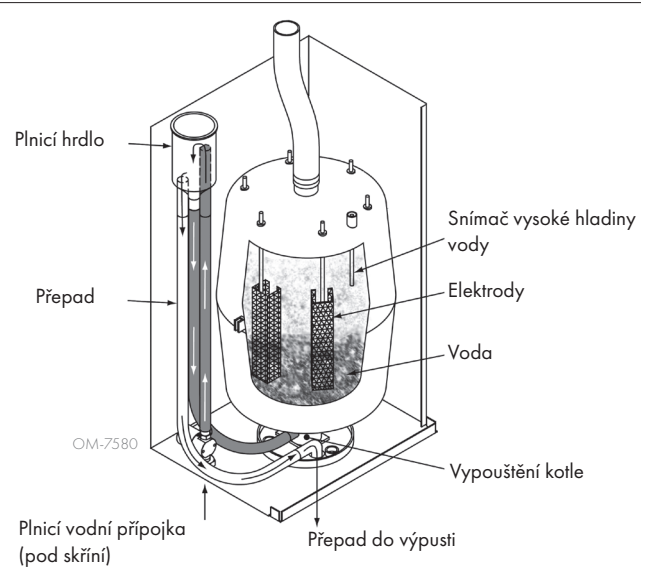

Pokud byla objednána volitelná výbava horní mezní hodnoty v kanálu, společnost DriSteem poskytuje buď spínač horní mezní hodnoty v kanálu, nebo čidlo vlhkosti horní mezní hodnoty v kanálu (výstup 4–20 mA, rozsah relativní vlhkosti 0–100 %) pro montáž do kanálu.

#### **VOLITELNÝ SPÍNAČ HORNÍ MEZNÍ HODNOTY KANÁLU**

Spínač horní mezní hodnoty v kanálu brání nasycení kanálu prostřednictvím vypnutí zvlhčovače po dosažení požadované hodnoty zařízení. Když k tomu dojde, v protokolu hlášení (Messages Log) se zobrazí hlášení "Duct HL trip" (Spoušť úrovně vlhkosti v kanálu) a automaticky se smaže, když relativní vlhkost v kanálu klesne pod požadovanou horní mezní hodnotu v kanálu.

#### **VOLITELNÉ MODULAČNÍ ČIDLO HORNÍ MEZNÍ HODNOTY KANÁLU**

Modulační čidlo horní mezní hodnoty spolupracuje s čidlem prostorové/kanálové regulace nebo signálem požadavku prostřednictvím řídicího systému Vapor-logic a brání nadměrnému zvlhčování v kanálu. Řídicí jednotka Vapor-logic zahájí snižování výkonu zvlhčovače, když je relativní vlhkost v kanálu v rámci uživatelem definovaného procentuálního rozpětí (výchozí hodnota je 5 %) kolem požadované horní mezní hodnoty v kanálu. Tato hodnota se nazývá rozpětí horní mezní hodnoty kanálu a definuje se v průběhu nastavování.

Když relativní vlhkost v kanálu dosáhne tohoto rozsahu, v protokolu hlášení (Messages Log) se zobrazí hlášení "Duct HL span" (Rozpětí úrovně vlhkosti v kanálu) a na klávesnici s displejem se rozsvítí štítek Message (Hlášení). Pokud je to nutné, dále se sníží výkon zvlhčovače, dokud není dosažena maximální požadovaná horní mezní hodnota. Pak se zvlhčovač vypne úplně. Pokud k tomu dojde, v protokolu hlášení (Messages Log) se zobrazí hlášení "Duct HL trip" (Spoušť úrovně vlhkosti v kanálu).

Když se začne snižovat relativní vlhkost v kanálu, řídicí jednotka Vapor-logic začne pomalu zvyšovat produkci páry. Když relativní vlhkost v kanálu klesne pod požadovanou horní mezní hodnotu v kanálu o více než předepsanou procentuální hodnotu, regulační čidlo nebo signál z ostatních čidel se obnoví jako primární řízení, obnoví se normální provoz řídicího systému a automaticky se smažou hlášení v protokolu hlášení (Messages Log).

#### **VOLITELNÉ ŘÍZENÍ KOMPENZACE TEPLOTY**

Poznámka: Tuto volitelnou možnost nelze použít pro zvlhčovače XT.

Pokud bylo zvoleno jako volitelné vybavení, společnost DriSteem dodá čidlo kompenzace teploty. Čidlo kompenzace teploty neustále monitoruje vnitřní teplotu okenního skla a odesílá tuto teplotu do řídicí jednotky Vapor-logic.

Řídicí jednotka Vapor-logic předpokládá prostorovou teplotu 21 °C (70 °F) a využívá teplotu skla a relativní vlhkost v regulovaném prostoru k výpočtu rosného bodu (°F nebo °C) v daném prostoru.

Pokud teplota okna klesne pod rosný bod, řídicí jednotka Vapor-logic automaticky sníží požadovanou hodnotu relativní vlhkosti tak, aby na okně nedocházelo ke kondenzaci

vlhkosti. Domovská obrazovka zobrazuje modifikovanou požadovanou hodnotu relativní vlhkosti a vedle této hodnoty se zobrazí hvězdička (\*), která indikuje, že kompenzace teploty převzala regulaci požadované hodnoty relativní vlhkosti. V protokolu hlášení (Messages Log) se zobrazí hlášení "Temp comp on" (Kompenzace teploty zapnutá) a zvýrazní se tlačítko Message (Hlášení). Když vnitřní teplota okenního skla vzroste nad rosný bod, řídicí jednotka Vapor-logic obnoví regulaci na požadovanou hodnotu relativní vlhkosti v prostoru a hlášení "Temp comp on" (Kompenzace teploty zapnutá) se automaticky smaže.

Volitelné řízení kompenzace teploty je k dispozici, jen když je systém vybavený čidlem relativní vlhkosti. Není k dispozici, když se k řízení zvlhčovače používá vzdálený regulátor vlhkosti, čidlo rosného bodu nebo automatizovaný systém budovy.

Čidlo dodávané s řídicí jednotkou Vapor-logic je kalibrované na rozsah -20 až +160 °F (-29 až +71 °C) s výstupem 4–20 mA. Například teplota 70 °F (21 °C) odpovídá naměřené hodnotě proudu 12 mA. Snímač můžete kalibrovat nastavením odchylky v části snímač pomocné teploty v nabídce Setup (Nastavení).

#### **VOLITELNÝ SNÍMAČ POMOCNÉ TEPLOTY**

Poznámka: Tuto volitelnou možnost nelze použít pro zvlhčovače XT.

Pokud je zvolená tato možnost, společnost DriSteem poskytuje snímač teploty pro monitorování teploty v kanálu nebo prostoru. Teplotu z tohoto snímače můžete sledovat v nabídce Status (Stav) ("Aux temperature" [Pomocná teplota]). Historická data teploty jsou uložená v datovém protokolu a mohou být stažena z části věnované stahování dat v nabídce Diagnostics (Diagnostika).

#### **FUNKCE PŘEDEHŘEVU NÁDRŽE**

Funkce předehřevu nádrže ohřívá vodu v nádrži na teplotu blízkou bodu varu a umožňuje rychlou reakci na signál požadavku. Pokud je nádrž studená, když se aktivuje signál požadavku, řídicí jednotka Vapor-logic potlačí signál požadavku, než teplota nádrže překročí bod varu. V tomto okamžiku se řízení vrátí na původní signál požadavku.

Předehřev umožňuje systému rychle reagovat na malé požadavky. Během předehřevu se na domovské obrazovce zobrazí slovo "Heating" (Předehřev).

#### **FUNKCE POŽADOVANÉ HODNOTY AQUASTATU**

Poznámka: Tuto funkci nelze použít pro zvlhčovače XT.

Požadovaná hodnota aquastatu je minimální teplotou v nádrži, kterou udržuje řídicí jednotka Vapor-logic, když není aktivní požadavek zvlhčování nebo když nejsou splněny požadavky bezpečnostních obvodů (např. spínač horní mezní hodnoty nebo spínač kontroly proudění vzduchu). Požadovaná hodnota aquastatu se nastavuje v části věnované vodnímu hospodářství v nabídce Setup (Nastavení). Tato funkce zkracuje dobu předehřevu nádrže a zajišťuje rychlou reakci na požadavek zvlhčování.

Například, pokud je aquastat nastavený na hodnotu 180 °F (82 °C) a aktivuje se požadavek vlhkosti, nádrž se musí ohřát pouze o 32 °F (18 °C), aby byl dosažen bod varu. Nicméně, pokud je aquastat na minimální výchozí hodnotě 40 °F (4 °C), nádrž je umístěna v prostoru s průměrnou teplotou a aktivuje se požadavek zvlhčování, nádrž se musí zahřát z teploty prostoru na teplotu varu, než začne vyrábět páru. Když aquastat na základě požadavku ohřívá nádrž, na domovské obrazovce se zobrazí slovo "Heating" (Předehřev). Ohřev aquastatem se aktivuje, když jsou splněny podmínky výstrahy horní mezní hodnoty a proudění vzduchu.

#### **OCHRANA PROTI ZAMRZNUTÍ**

Ochrana proti zamrznutí je podobná provozu aquastatu s určitými výjimkami. Požadovaná hodnota ochrany proti zamrznutí je pevně nastavená na hodnotu 40 °F (4 °C). Cílem je ochrana nádrže před zamrznutím v chladných podmínkách. Na rozdíl od aquastatu, pokud existuje podmínka, která brání aktivaci topných těles, hořáků a ventilů (například alarm, externí blokovací spínač je rozpojený, nebo je zvlhčovač v pohotovostním režimu) řídicí jednotka nezůstane nečinná, přejde do provozního režimu manuálního vypouštění a nádrž se vypustí, aby nedošlo k zamrznutí. Přejděte do automatického režimu a obnovte provoz.

Když nádrž ohřívá vodu, aby nedošlo k zamrznutí, na domovské obrazovce se zobrazí slovo "Heating" (Předehřev). Když se nádrž vypouští nebo byla vypuštěna, aby nedošlo k zamrznutí, v protokolu hlášení (Messages Log) se zobrazí hlášení "Freeze drain" (Vypouštění při nebezpečí zamrznutí) a zvýrazní se tlačítko Message (Hlášení).

#### **PROVOZ VENTILÁTOROVÉHO ROZPRAŠOVÁNÍ**

Pokud je zvlhčovač vybavený prostorovou distribuční jednotkou (SDU) nebo prostorovým ventilátorem, aktivují se, když řídicí jednotka Vapor-logic přijme požadavek zvlhčování a nádrž s vodou se blíží k teplotě varu.

Když zvlhčovač nedostane další požadavek na zvlhčování, ukončí předehřev a prostorová distribuční jednotka nebo prostorový ventilátor pokračují v provozu s nastaveným intervalem zpoždění (je definovaný v části ventilátorové rozprašování

v nabídce Setup [Nastavení]).

#### **ODCHYLKY SNÍMAČŮ**

Všechna externí čidla dodaná společně s řídicí jednotkou Vapor-logic mohou být kalibrovaná pro provoz v nabídce Setup (Nastavení). Například, pokud je systém vybavený čidlem relativní vlhkosti, je k dispozici nastavení odchylky relativní vlhkosti.

Výrobní nastavení všech odchylek snímačů je nula. Snímače, které umožňují toto nastavení, jsou snímače vlhkosti, horní mezní hodnoty v kanálu, kompenzace teploty a rosného bodu.

#### **SEKVENCE AUTOMATICKÉHO VYPOUŠTĚNÍ, VODOVODNÍ/ZMĚKČENÁ VODA**

(Viz poznámka vpravo pro zvlhčovače XT.)

Pokud je zvlhčovač s automatickým vypouštěcím ventilem nakonfigurován pro provoz s vodovodní/změkčenou vodou, řídicí jednotka Vapor-logic používá sekvenci automatického vypouštění (ADS) ke snížení akumulace minerálů v nádrži a vypouštěcím vedení. Tím se sníží nároky na údržbu.

Sekvence automatického vypouštění začíná otevřením vypouštěcího ventilu, aby se nádrž vyprázdnila. Když vypouštění skončí, plnicí a vypouštěcí ventily zůstanou otevřené, aby se propláchla nádrž. Když skončí proplachování, sekvence automatického vypouštění je dokončena a zvlhčovač obnoví normální provoz. Výchozí doby vypouštění a proplachování závisí na modelu a mohou být nastaveny v části věnované vodnímu hospodářství v nabídce Setup (Nastavení).

Parametry automatického vypouštění a proplachování jsou definovány v části věnované vodnímu hospodářství v nabídce Setup (Nastavení):

- Za prvé, musí být aktivováno automatické vypouštění a proplachování.
- Za druhé, musí být definováno množství vody přeměněné na páru (spotřeba), než začne sekvence automatického vypouštění. Výchozí nastavení této hodnoty závisí na modelu a je vypočítáno na základě 200 provozních hodin při výkonu 100 %. Přejdete do nabídky Setup (Nastavení) a prohlédněte si nebo změňte toto nastavení vašeho zvlhčovače.
- Za třetí, musí být definovány dny v týdnu, kdy může probíhat sekvence automatického vypouštění. To znamená, jakmile je splněn požadavek spotřeby, sekvence automatického vypouštění může proběhnout v první povolený den (ve výchozím nastavení jsou povoleny všechny dny).
- A jako poslední, musí být definován čas v rámci dne, kdy může být provedena sekvence automatického vypouštění (výchozí hodnota je půlnoc).

Například, pokud používáte výrobní nastavení sekvence automatického vypouštění, první sekvence automatického vypouštění proběhne o půlnoci kteréhokoliv dne v týdnu, pokud je splněn požadavek spotřeby pro konkrétní model. Pokud chcete změnit tato nastavení, přejděte do části věnované vodnímu hospodářství v nabídce Setup (Nastavení).

Uvědomte si, že sekvence automatického vypouštění je určena pro zvlhčovač pro vodovodní/změkčenou vodu a s elektrickými vypouštěcími a plnicími ventily. Zvlhčovače využívající deionizovanou vodu / vodu z reverzní osmózy nevyžadují automatické vypouštění a proplachování, ale tuto funkci lze aktivovat, pokud je zvlhčovač vybavený vypouštěcími a plnicími ventily.

#### Vypouštěcí algoritmus pro zvlhčovače XT

Zvlhčovače XT využívají vypouštěcí algoritmus, který byl napsaný speciálně pro funkci elektrodových parních zvlhčovačů. Viz "Elektrodové parní zvlhčovače" na straně 60.

#### **VYPOUŠTĚNÍ PŘI POUŽITÍ ZMĚKČENÉ VODY**

Pokud používáte změkčenou vodu, vypouštění probíhá jednu minutu po uplynutí 1 000 provozních hodin s výkonem 100 %, aby byly odstraněny zbytky z mechanismu vypouštěcího ventilu. Vypouštění na konci sezóny probíhá způsobem popsaným níže.

#### **ČASOVAČ ODPĚŇOVÁNÍ**

V konfiguraci pro vodovodní/změkčenou vodu je řídicí jednotka Vapor-logic vybavená časovačem odpěňování. Tento časovač se aktivuje na konci každého plnicího cyklu. Časovač udržuje plnicí ventil otevřený (po uživatelem definovanou dobu po naplnění nádrže), aby se odstranily zpěněné minerály z povrchu vody. Doba odpěnění se nastavuje v nabídce Setup (Nastavení).

#### **VYPOUŠTĚNÍ NA KONCI SEZÓNY**

Pokud se nevyskytuje žádný požadavek zvlhčování během uživatelem stanovené doby, zvlhčovač provede vypuštění na konci sezóny (EOS), kdy zůstane vypouštěcí ventil otevřený deset hodin, aby se mohla nádrž vypustit. Pak se zavře. Pokud zvlhčovač přijme požadavek zvlhčování po zahájení desetihodinového intervalu vypouštění na konci sezóny, řídicí jednotka ukončí vypouštění na konci sezóny, nádrž se znovu naplní a zvlhčovač obnoví normální provoz. Uživatelem definovaná doba nečinnosti se stanovuje v části věnované vypouštění na konci sezóny v nabídce Setup (Nastavení). Tato možnost je k dispozici pouze na jednotkách vybavených elektrickými vypouštěcími a plnicími ventily.

#### **SERVISNÍ INTERVAL**

Řídicí jednotka Vapor-logic sleduje množství vody přeměněné zvlhčovačem na páru a počet provozních hodin zvlhčovače. Když množství páry nebo počet provozních hodin překročí uživatelem definovaný servisní interval (libry, kilogramy nebo hodiny, nastaveno v nabídce Setup [Nastavení]), v protokolu hlášení (Messages Log) se zobrazí hlášení "Service unit" (Údržba jednotky).

Zvlhčovač pokračuje v provozu i po zobrazení hlášení. Hlášení upozorňuje uživatele, že byl dosažen servisní interval a zvlhčovač musí být vyčištěn. Hlášení zůstává v protokolu hlášení (Messages Log), dokud se nesmaže nebo dokud se do protokolu hlášení (Messages Log) neuloží 10 nových hlášení (maximální počet hlášení, který může být uložen v protokolu).

#### **NASTAVENÍ DATA A ČASU**

Řídicí jednotka Vapor-logic obsahuje hodiny s reálným časem, který se používá pro

několik funkcí, včetně vypouštěcí a proplachovací sekvence, a evidenci alarmů. Pokud chcete resetovat datum nebo čas, přejděte do nabídky Setup (Nastavení).

Poznámka: Po každém upgradu firmwaru zkontrolujte nastavení data a času.

#### **BATERIOVÁ ZÁLOHA, PERMANENTNÍ PAMĚŤ**

Pokud dojde k výpadku napájení, nastavení data a času zůstane zachované. Alarmy, konfigurace jednotky a časovače využití zůstanou trvale uložené v permanentní paměti.

#### **BEZPEČNOST/HESLO**

Abyste mohli určit, kdo má právo měnit nastavení řídicí jednotky Vapor-logic, aktivujte bezpečnostní funkci a v nabídce Setup (Nastavení) nastavte heslo. Zadejte čtyři číslice a definujte časový interval (počet minut nečinnosti, než se řídicí jednotka Vapor-logic vrátí do režimu "pouze čtení"). Webové rozhraní a klávesnice s displejem mohou mít samostatná hesla.

Důležité: Zapište si heslo a uschovejte ho na bezpečném místě.

#### **STAHOVÁNÍ HISTORICKÝCH DAT**

Řídicí jednotka Vapor-logic získává data v jednominutovém intervalu a uchovává je sedm po sobě jdoucích dnů. Tato data, dostupná ke stažení a roztřídění, obsahují podrobné informace zobrazené v tabulce 67-1.

Přejděte do části Download data (Stáhnout data) na obrazovce Diagnostic (Diagnostika) s možnostmi stahování.

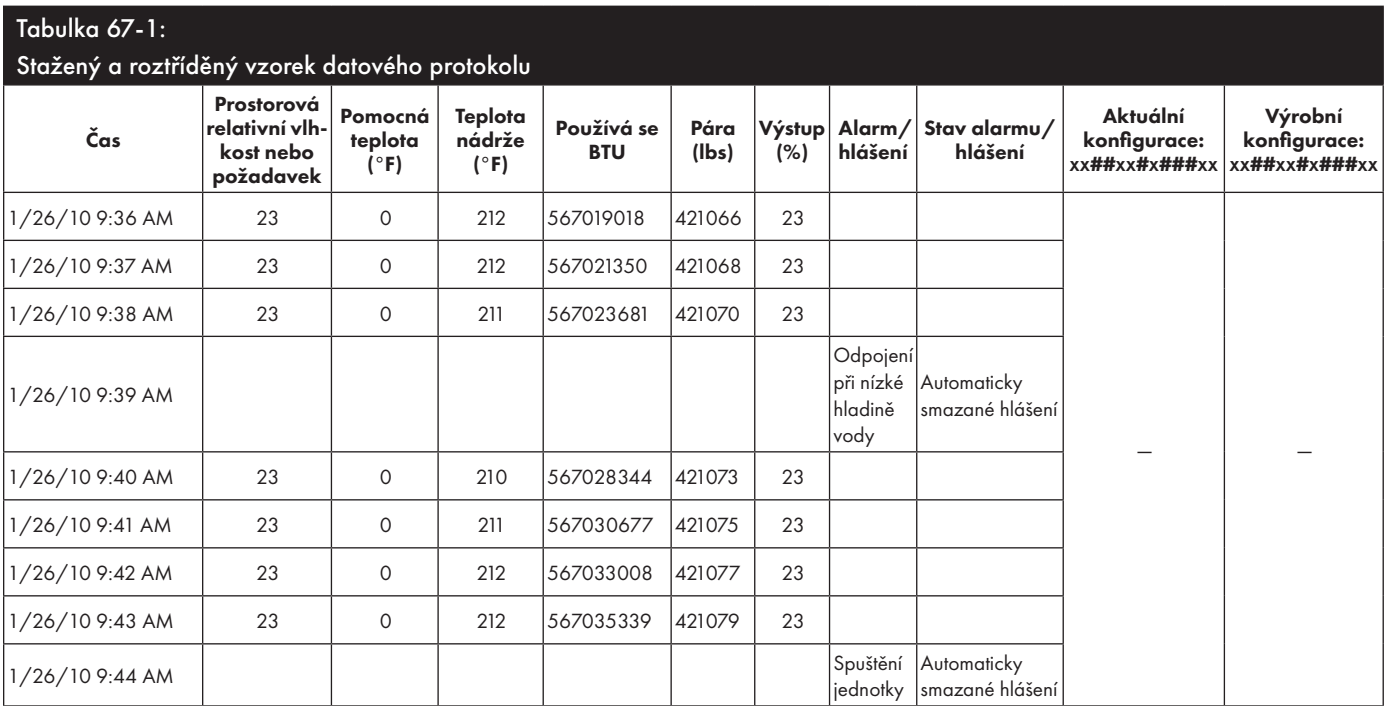

Abyste mohli třídit data (zobrazená výše) s alarmy a hlášeními uspořádanými podle výskytu:

- 1. Importujte data do programu na zpracování tabulek, například Microsoft Excel.
- 2. Nastavte sloupec Time (Čas), aby měl formát datum-čas.
- 3. Seřaďte všechny řádky podle sloupce "Time" (Čas) vzestupně.

#### **ZÁLOHOVÁNÍ A OBNOVOVÁNÍ DAT**

Data řídicí jednotky Vapor-logic mohou být zálohována do paměti USB nebo obnovena z paměti USB. Záložní soubor obsahuje všechny informace o zvlhčovači, včetně firmwaru, uživatelských nastavení, čísla modelu, sériového čísla a konfiguračního řetězce.

Záložní soubory využívají sériové číslo v názvu záložního souboru, aby soubor mohl být snadno spojen s konkrétním zvlhčovačem.

Poznámka: Data se ukládají do permanentní paměti každých 60 minut. Pokud je odpojeno napájení jednotky, může dojít ke ztrátě dat nejvýše za posledních 60 minut.

## Aktualizace firmwaru

Vytvoření záložního souboru:

- 1. Vložte paměť USB do portu USB v panelu Vapor-logic.
- 2. Přejděte do nabídky Diagnostics/USB backup-restore/Back up settings (Diagnostika/Zálohování-obnova USB/Nastavení zálohování).
- 3. Zvolte Yes (Ano). Displej zobrazí upozornění, jakmile bude zálohování dokončeno.

Obnovení ze záložního souboru:

- 1. Vložte paměť USB se záložním souborem zvlhčovače do portu USB v panelu Vaporlogic.
- 2. Přejděte do nabídky Diagnostics/USB backup-restore/Restore settings (Diagnostika/Zálohování-obnova USB/Nastavení obnovení).
- 3. Zvolte Yes (Ano). Pamatujte, že sériové číslo zvlhčovače a záložního souboru se musí shodovat, aby mohl být dokončen proces obnovení.

#### **STAHOVÁNÍ AKTUALIZACÍ FIRMWARU**

Řídicí jednotka Vapor-logic může být aktualizována na nejnovější verzi firmwaru prostřednictvím portu USB na panelu řídicí jednotky Vapor-logic. Aktualizace firmwaru jsou k dispozici zdarma na webové stránce DriSteem.

Pokud chcete aktualizovat řídicí jednotku Vapor-logic na nejnovější verzi firmwaru, postupujte následujícím způsobem:

- 1. Přejděte na stránku www.dristeem.com.
- 2. Přejděte na Tools (Nástroje) v nabídce procházení stránek.
- 3. Zvolte Vapor-logic/XTR Firmware.
- 4. Přejděte na **Vapor-logic6** a klikněte na odkaz ke stažení verze.
- 5. Zastrčte bezpečnou paměťovou jednotku USB do portu USB na vašem počítači a připravte paměťovou jednotku USB následujícím způsobem:
	- a) Přesuňte nebo smažte z paměti všechny soubory.
	- b) Ujistěte se, že má nejméně 16 MB volné paměti.
	- c) Ujistěte se, že není rozdělená na několik oddílů.
- 6. Proveďte postup uvedený v tabulce 69-1.
# Aktualizace firmwaru

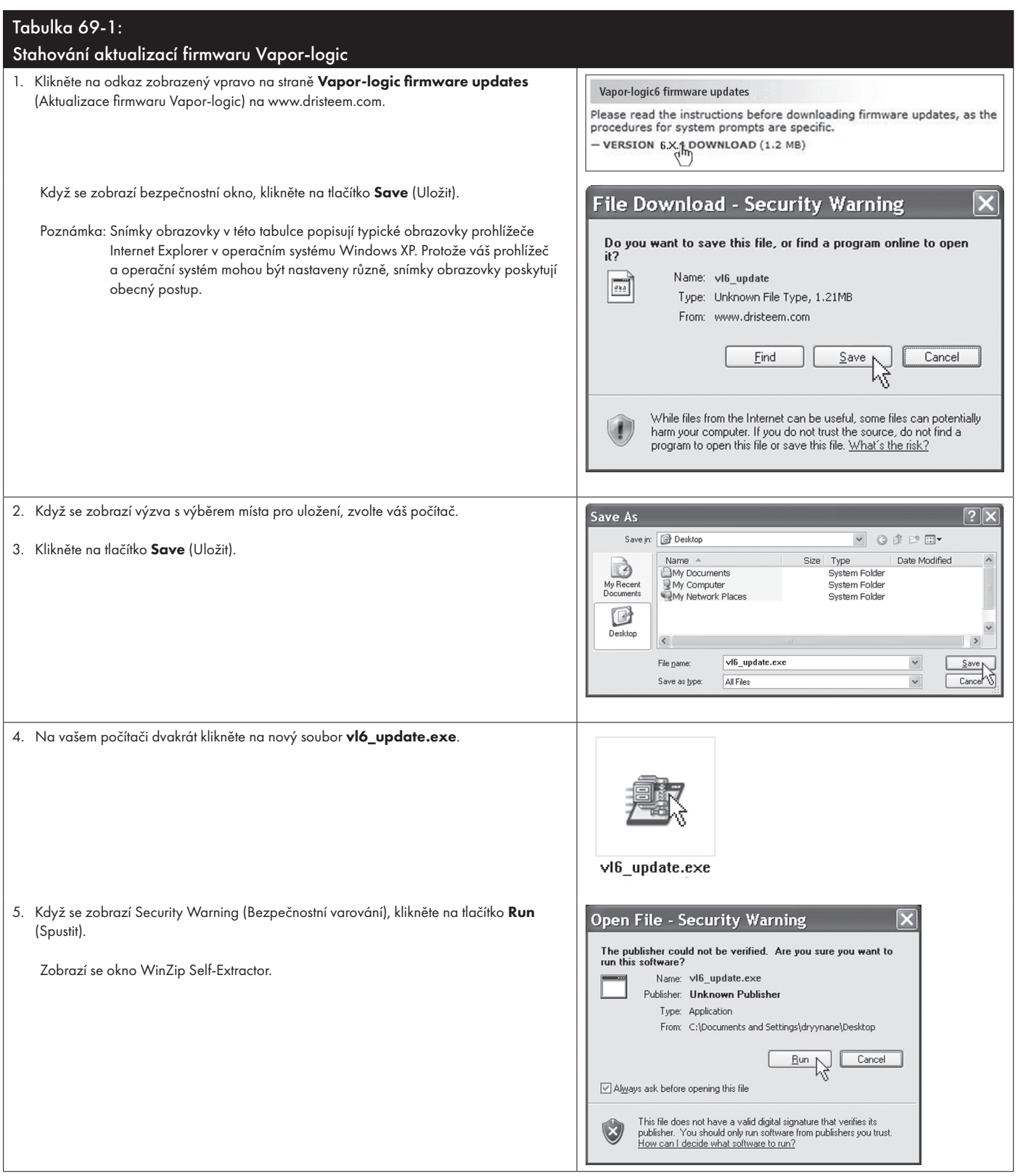

# Aktualizace firmwaru

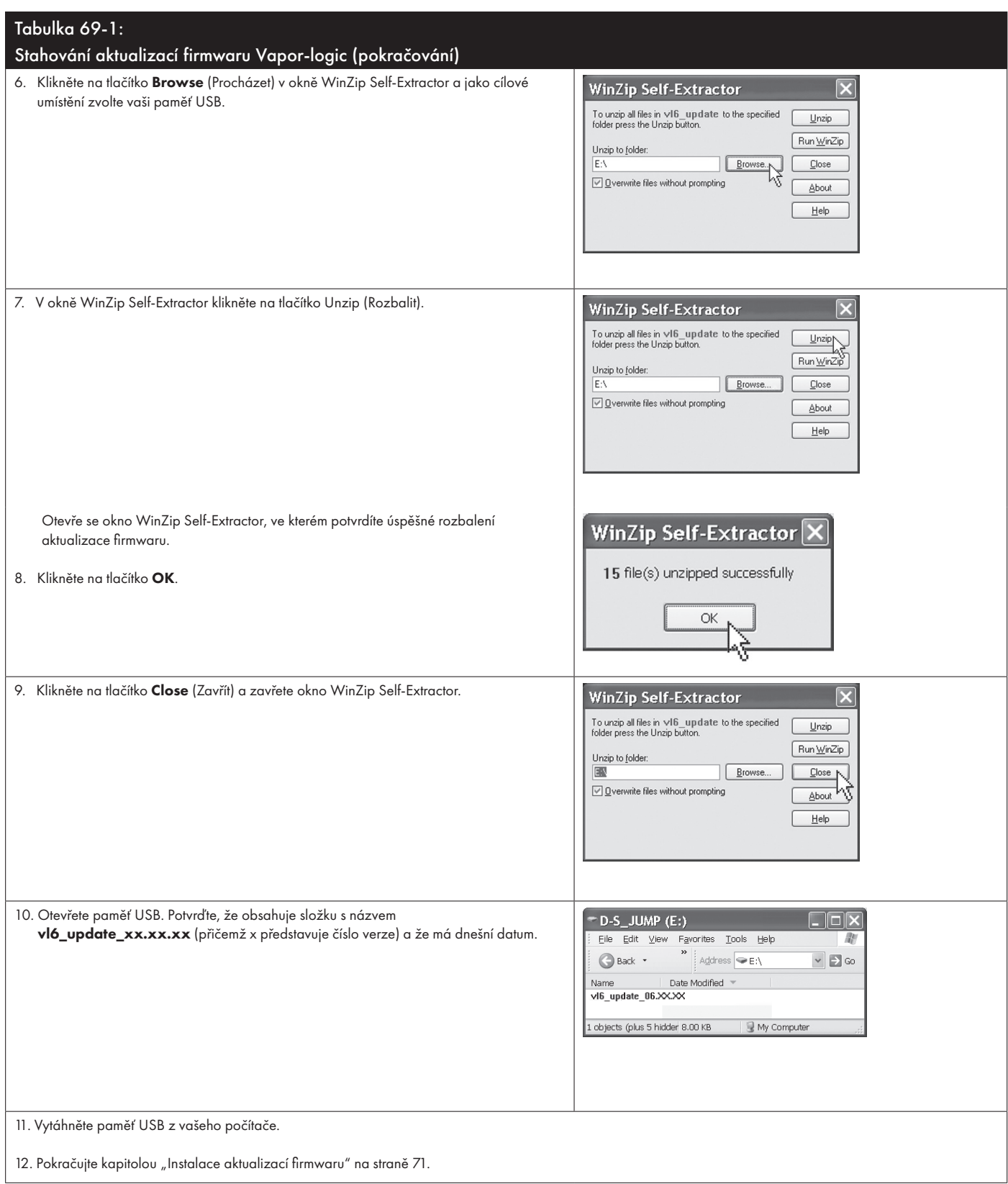

mc\_121610\_0530

### Aktualizace firmwaru

#### **INSTALACE AKTUALIZACÍ FIRMWARU**

- 1. Nastavte systém zvlhčovače do pohotovostního režimu.
- 2. **DŮLEŽITÉ:** Aby nedošlo k poškození paměti USB a řídicí jednotky statickou elektřinou, ukostřete se krátkým kontaktem s elektrickým pomocným panelem zvlhčovače. Až poté se můžete dotknout jakékoliv části řídicí jednotky nebo provést krok 3. Viz varování.
- 3. Panel musí být zapnutý. Zastrčte paměť USB se zabalenou složkou s aktualizací firmwaru do portu USB v panelu řídicí jednotky Vapor-logic.

### POZOR

#### Nevytahujte paměť USB ani brzy nevypínejte napájení

Během kroků 4 a 5 nevytahujte paměť USB ani nevypínejte napájení, dokud nedostanete signál vysvětlený v kroku 5.

- 4. Proces aktualizace začne ihned a bude trvat až 1 minutu. Počkejte, než začne relé na panelu řídicí jednotky Vapor-logic nepřetržitě cvakat. Během procesu aktualizace občas blikají diody snímačů vody na panelu.
- 5. Jakmile začne relé na panelu řídicí jednotky Vapor-logic cvakat nepřetržitě, vytáhněte paměť USB z portu USB na panelu řídicí jednotky Vapor-logic. Když je paměť USB vyjmutá, řídicí jednotka a displej se restartují s aktualizovaným firmwarem.
- 6. Následujícím způsobem zkontrolujte aktualizaci ověřením verze firmwaru řídicí jednotky Vapor-logic:

a) Zvolte Diagnostics (Diagnostika) v nabídce Main (Hlavní) na klávesnici s displejem.

b) Zvolte Humidifier info (Informace o zvlhčovači).

c) Rolujte dolů na Firmware version (Verze firmwaru).

Zobrazená verze firmwaru musí souhlasit s číslem verze složky vló\_update xx.xx. xx v paměti USB (x představuje číslo verze).

7. Zkontrolujte provoz zvlhčovače a znovu ho uveďte do provozu.

Chování pamětí USB nemusí být stejné. Pokud se aktualizace firmwaru řídicí jednotky Vapor-logic z paměti USB nezdaří, proveďte následující postup s jinou pamětí USB:

### VAROVÁNÍ

### Nebezpečí zásahu elektrickým proudem

Všechny obvody musí být zapnuté, aby mohl být proveden postup aktualizace firmwaru. Při kontaktu s elektricky napájenými obvody může dojít k vážnému zranění osob nebo smrti následkem zásahu elektrickým proudem.

Aby nedošlo k zásahu elektrickým proudem při ukostřování elektrického pomocného panelu, dotkněte se pomocného panelu na jeho hraně vzdálené od vodičů a součástí. mc\_072209\_1320

### Testovací výstupy a zkušební chod

- 1. Připravte novou paměť USB způsobem popsaným v kroku 3 kapitoly "Stahování aktualizací firmwaru" na straně 68.
- 2. Zopakujte kroky 4 až 11 v tabulce 69-1.
- 3. Zopakujte kroky 1 až 7 na straně 71. mc\_120210\_1235

### **TESTOVACÍ VÝSTUPY**

Po skončení instalace nebo opravy vypněte a zapněte všechny výstupy, jako je plnicí ventil, vypouštěcí ventil atd., abyste zkontrolovali jejich funkci. Přejděte do části testování výstupů v nabídce Diagnostics (Diagnostika) a procházejte všechny připojené výstupy, abyste zkontrolovali jejich funkci. Během testování přejde zvlhčovač do pohotovostního režimu a nádrž přejde do testovacího stavu.

### **TESTOVACÍ PROVOZ**

Řídicí jednotka Vapor-logic může provést zkušební chod a potvrdit tak funkčnost systému. Tato funkce umožňuje technikovi simulovat požadavek na výrobu páry, pokud takový požadavek není aktivní (například při provádění údržby). Přejděte do části Test run (Zkušební chod) v nabídce Diagnostics (Diagnostika) a potvrďte funkčnost. Nastavte procentuální požadavek systému a dobu trvání zkušebního chodu. Během testování přejde zvlhčovač do pohotovostního režimu a nádrž přejde do testovacího stavu. mc\_102108\_1350

Řídicí jednotka Vapor-logic se standardně nabízí s Modbus. BACnet nebo LonTalk jsou k dispozici na přání. Řídicí jednotka Vapor-logic může pomocí těchto protokolů připojit automatizované systémy budov. Proměnné jsou definované v tabulkách na následujících stranách.

Poznámka: V případě dodatečné montáže BACnet nebo LonTalk kontaktujte lokálního zástupce společnosti DriSteem, u kterého můžete zakoupit upgrade na BACnet nebo LonTalk.

### **PŘÍPOJKY**

1. Pokud se připojujete k systému Modbus nebo BACnet MS/TP, připojte systémovou kabeláž Modbus nebo BACnet ke svorce P7 na panelu řídicí jednotky Vapor-logic (kladný na kladný, záporný na záporný).

Pokud se připojujete k systému BACnet/IP, připojte systémovou kabeláž BACnet k Ethernetové přípojce.

- 2. Pokud se připojujete k systému LonTalk, připojte modul LON ProtoCessor podle kroku 3 na obrázku 73-1.
- 3. Odpojte napájení panelu řídicí jednotky Vapor-logic, počkejte 5 sekund a znovu připojte napájení.
- 4. Nastavte komunikaci s řídicí jednotkou Vapor-logic pomocí správce sítě Modbus, BACnet nebo LonTalk. Postupujte podle tabulky 71-1.

### **DODATEČNÁ INSTALACE LONTALK**

- 1. Vypněte napájení jednotky.
- 2. Před manipulací s modulem LON ProtoCessor se dotkněte holého kovového rámu jednotky. Při manipulaci držte modul za rám.
- 3. Při manipulaci držte modul za hrany. Nedotýkejte se součástí nebo desky s plošnými spoji.
- 4. Zastrčte modul LON ProtoCessor do montážních pinů (podle obrázku 73-1). Konektor LonTalk musí být na hraně desky. Ujistěte se, že jsou všechny piny usazené v konektoru.
- 5. Připojte systémovou kabeláž LonTalk k modulu LON ProtoCessor podle obrázku v kroku 3 vpravo.
- 6. Zapněte napájení jednotky.
- 7. Pomocí klávesnice s displejem nebo webového rozhraní přejděte do části Communications (Komunikace) v nabídce Setup (Nastavení) a povolte komunikaci LonTalk.
- 8. Nastavte komunikaci s řídicí jednotkou Vapor-logic pomocí správce sítě LonTalk. Postupujte podle tabulky 74-1.

### **DODATEČNÁ INSTALACE BACNET**

- 1. Na klávesnici s displejem nebo webovém rozhraní přejděte do nabídky Setup (Nastavení), zvolte Tank Setup (Nastavení nádrže), Communication (Komunikace), BACnet a pak stiskněte tlačítko Enter.
- 2. Zadejte kód, který jste získali při nákupu upgradu BACnet. Aktivační kód je spojený se sériovým číslem jednotky.
- 3. Zvolte komunikační kanál BACnet v nabídce BACnet Setup (Nastavení BACnet).
- 4. Vypněte a zapněte napájení, aby se aktivoval systém BACnet.

#### **OBRÁZEK 73-1: INSTALACE MODULU LON PROTOCESSOR**

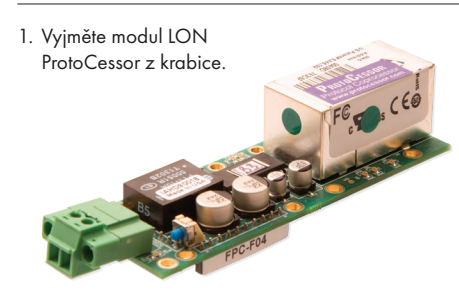

2. Vložte modul LON ProtoCessor do pinů na panelu řídicí jednotky Vapor-logic.

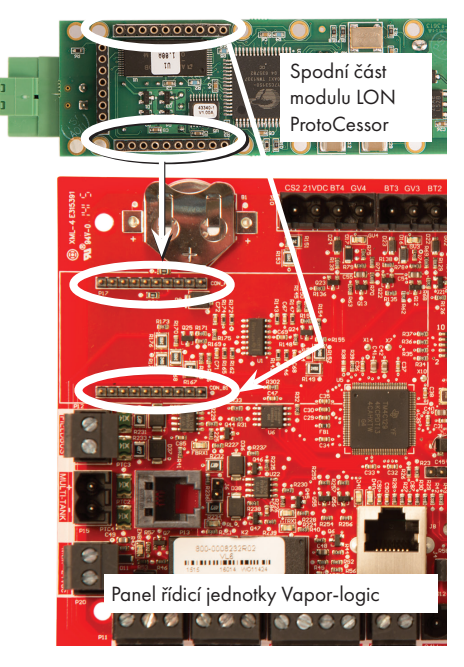

3. Připojte kabeláž ze systému LonTalk do modulu LON ProtoCessor na panelu řídicí jednotky Vaporlogic.

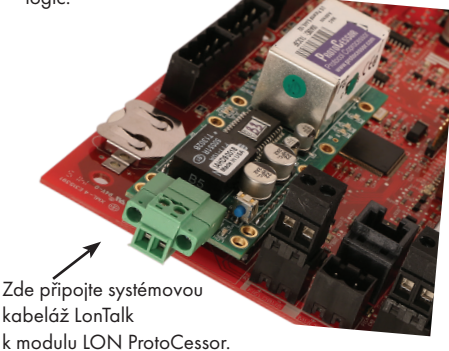

POZNÁMKA: Nastavte polohu modulu LON ProtoCessor podle obrázku tak, aby konektory vodičů byly na straně panelu řídicí jednotky Vaporlogic.

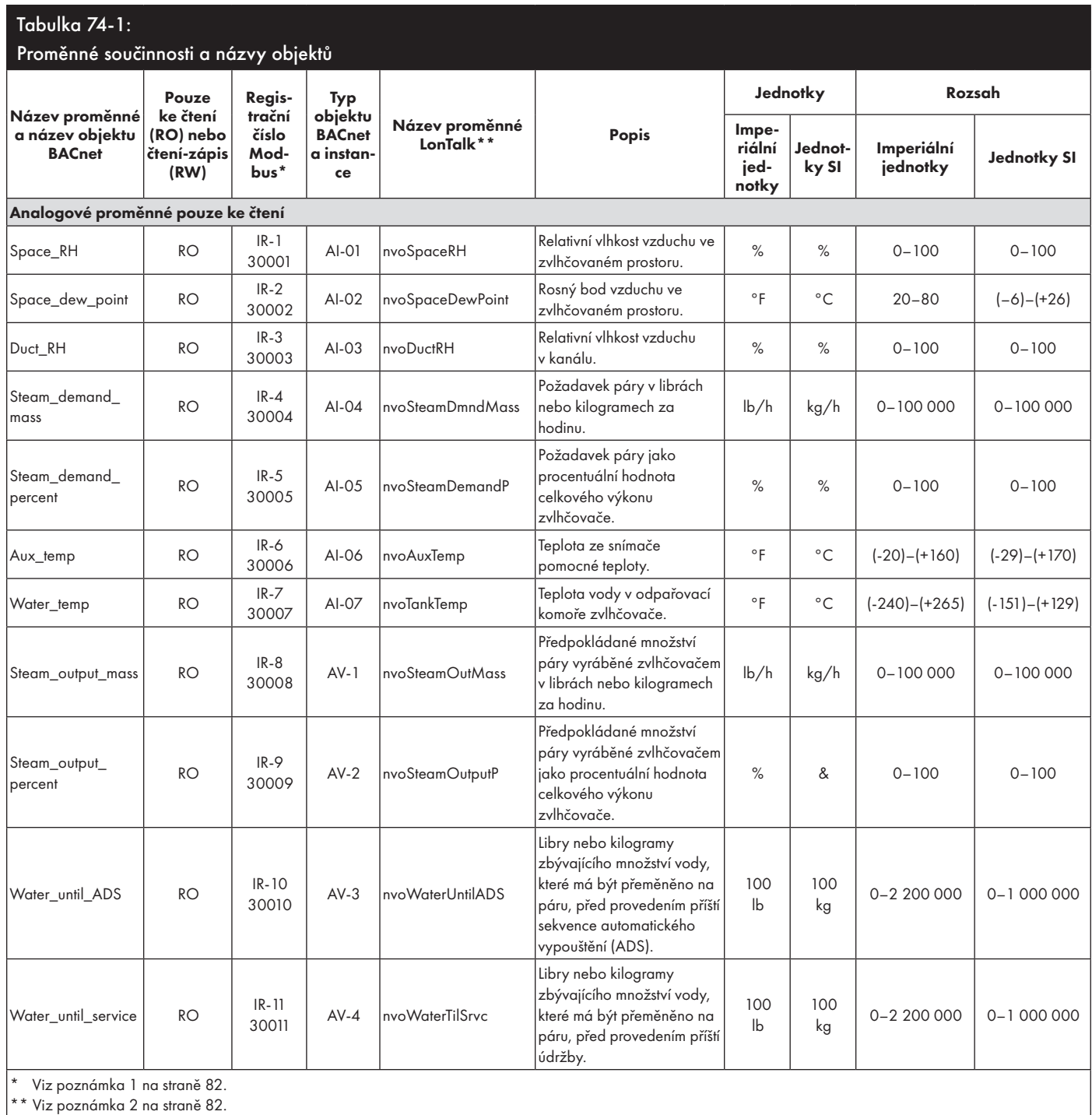

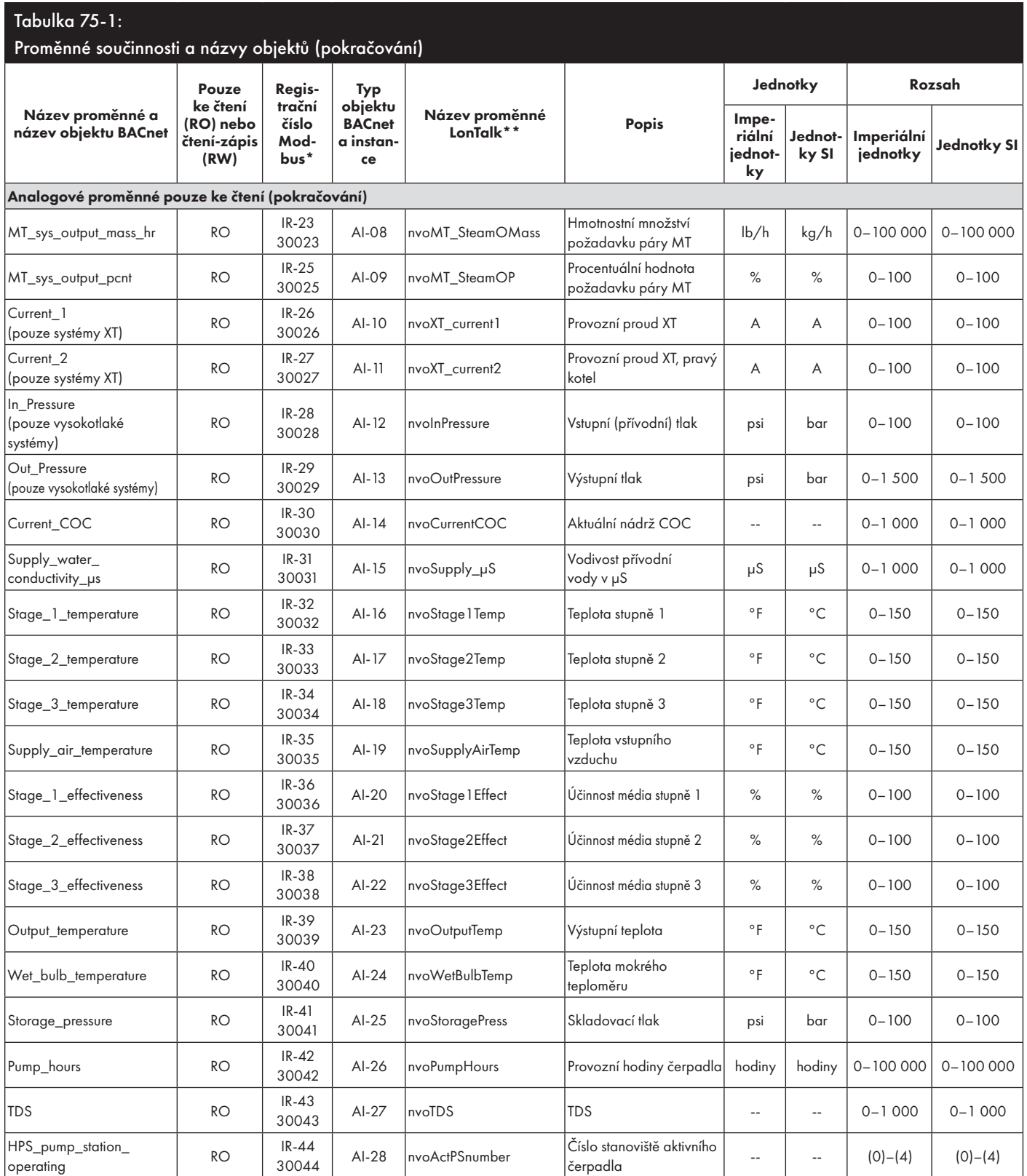

 $\overline{\phantom{a}}$ 

# Součinnost Modbus, BACnet, LonTalk

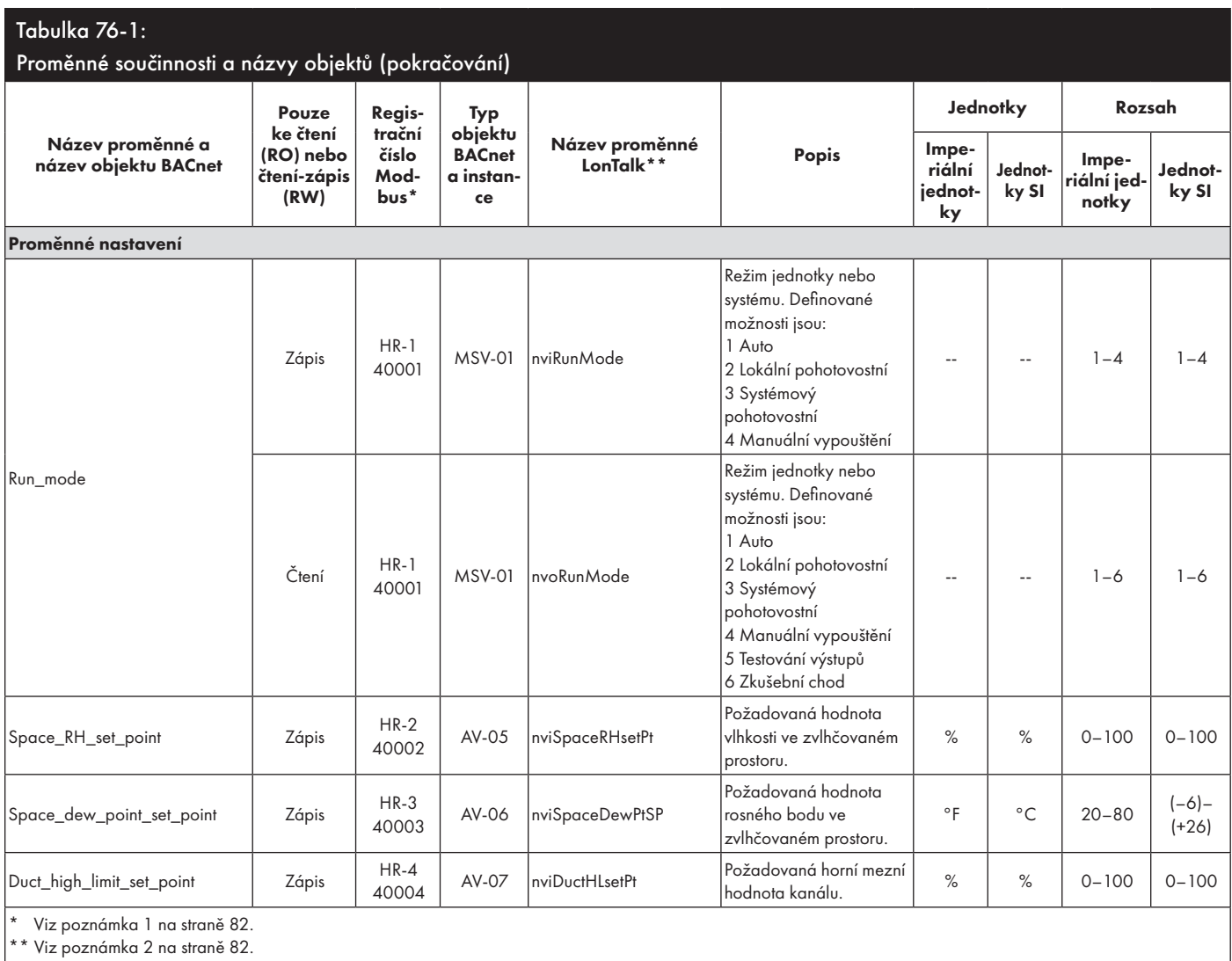

Pokračování

H

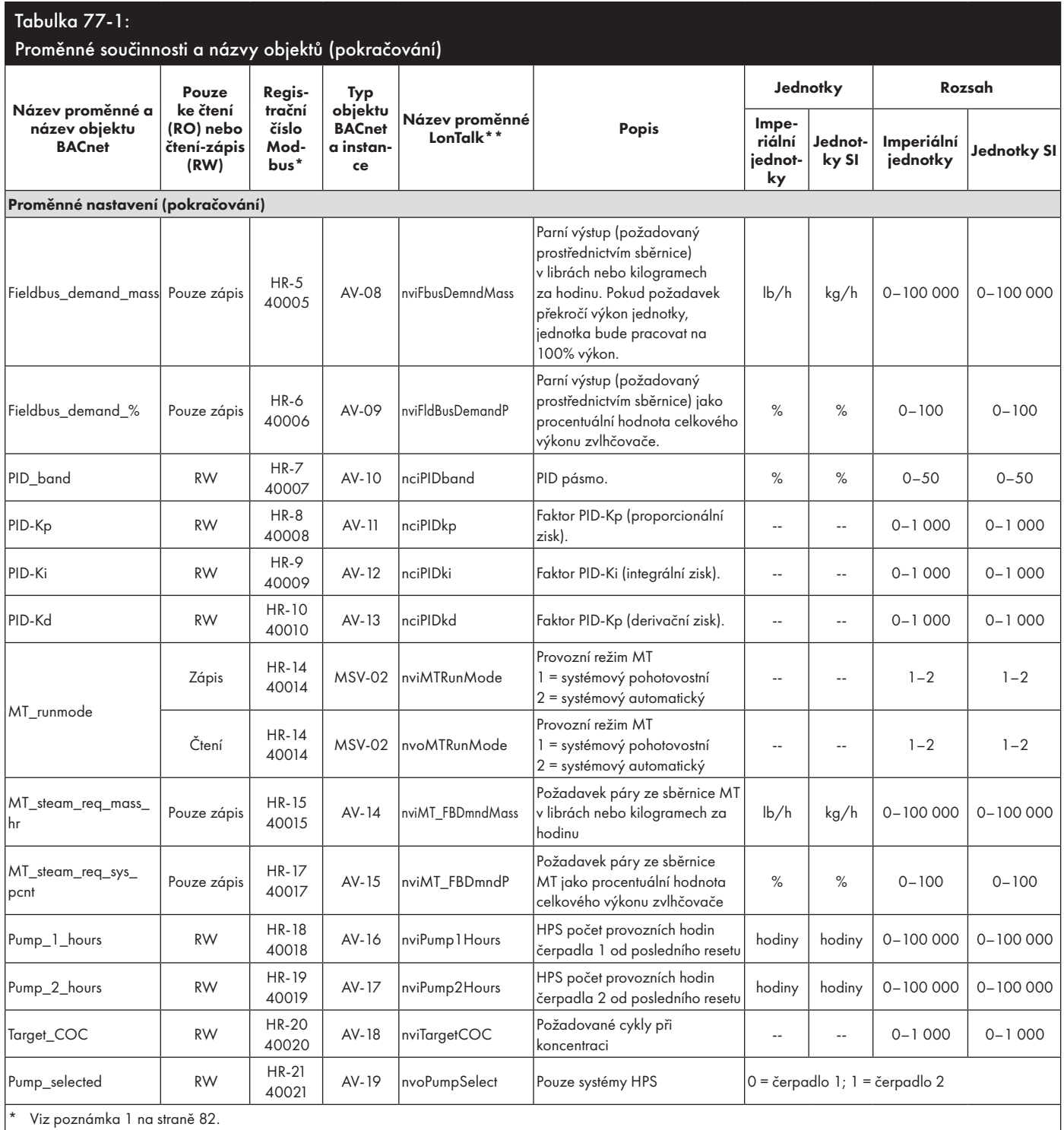

\*\* Viz poznámka 2 na straně 82.

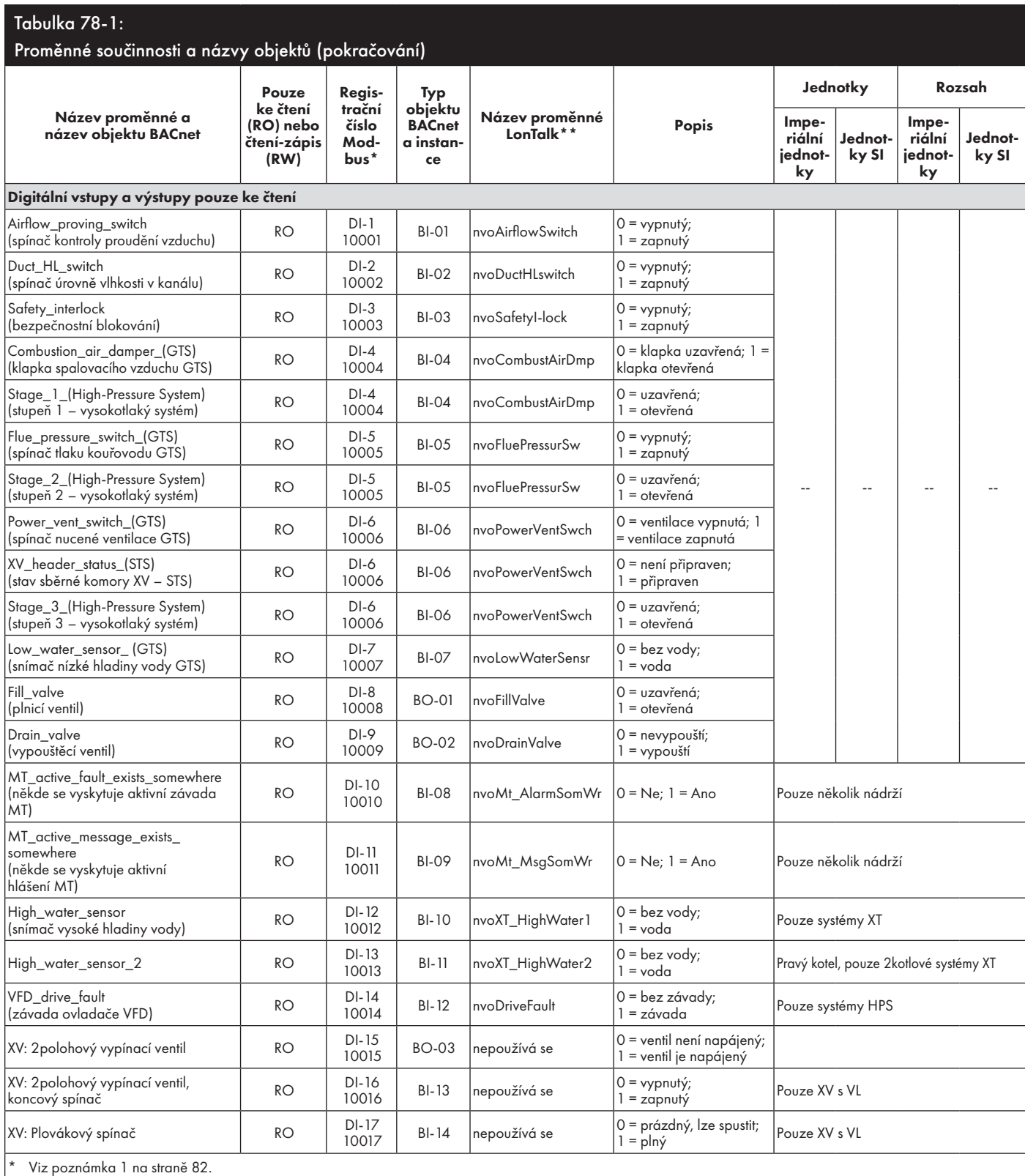

\*\* Viz poznámka 2 na straně 82.

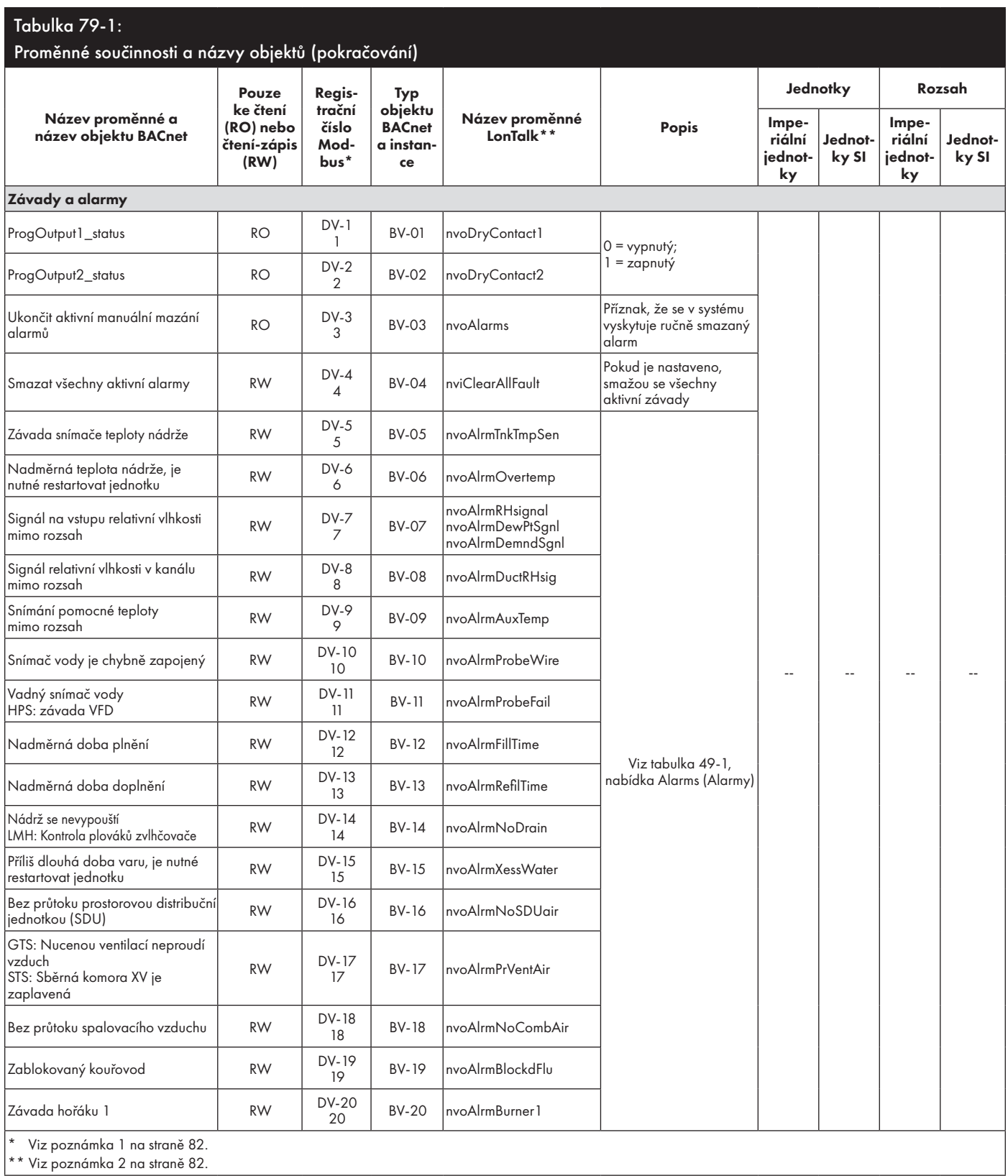

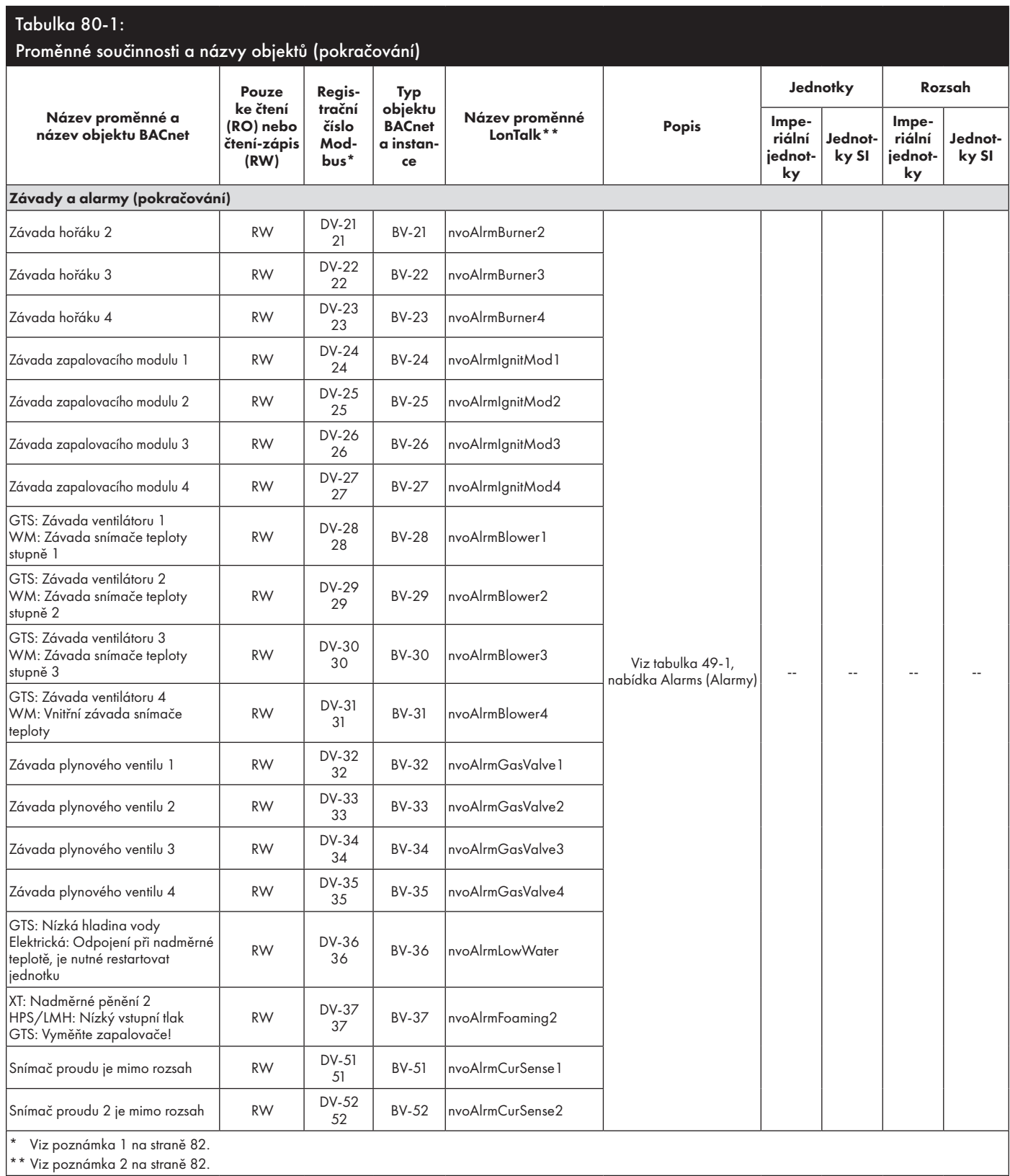

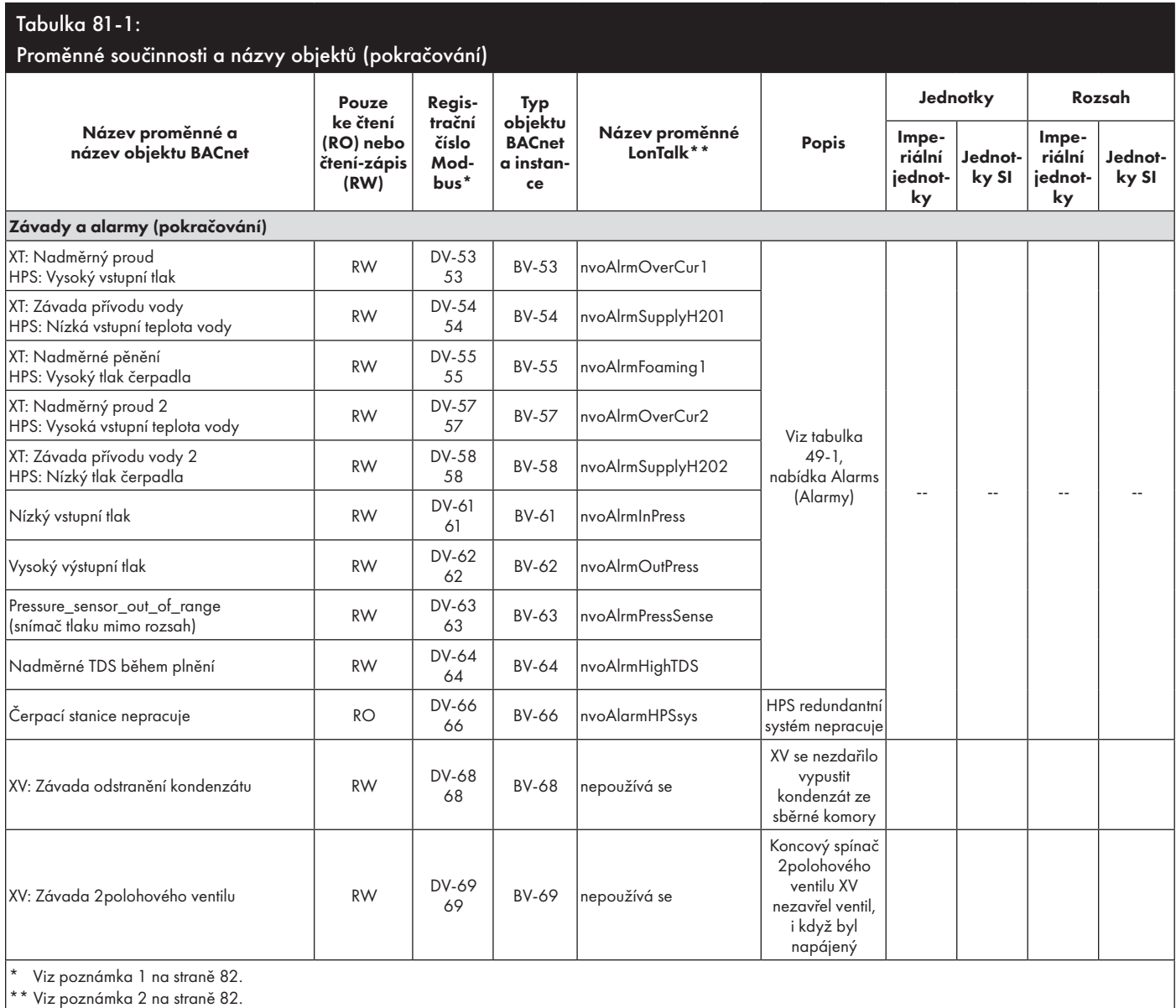

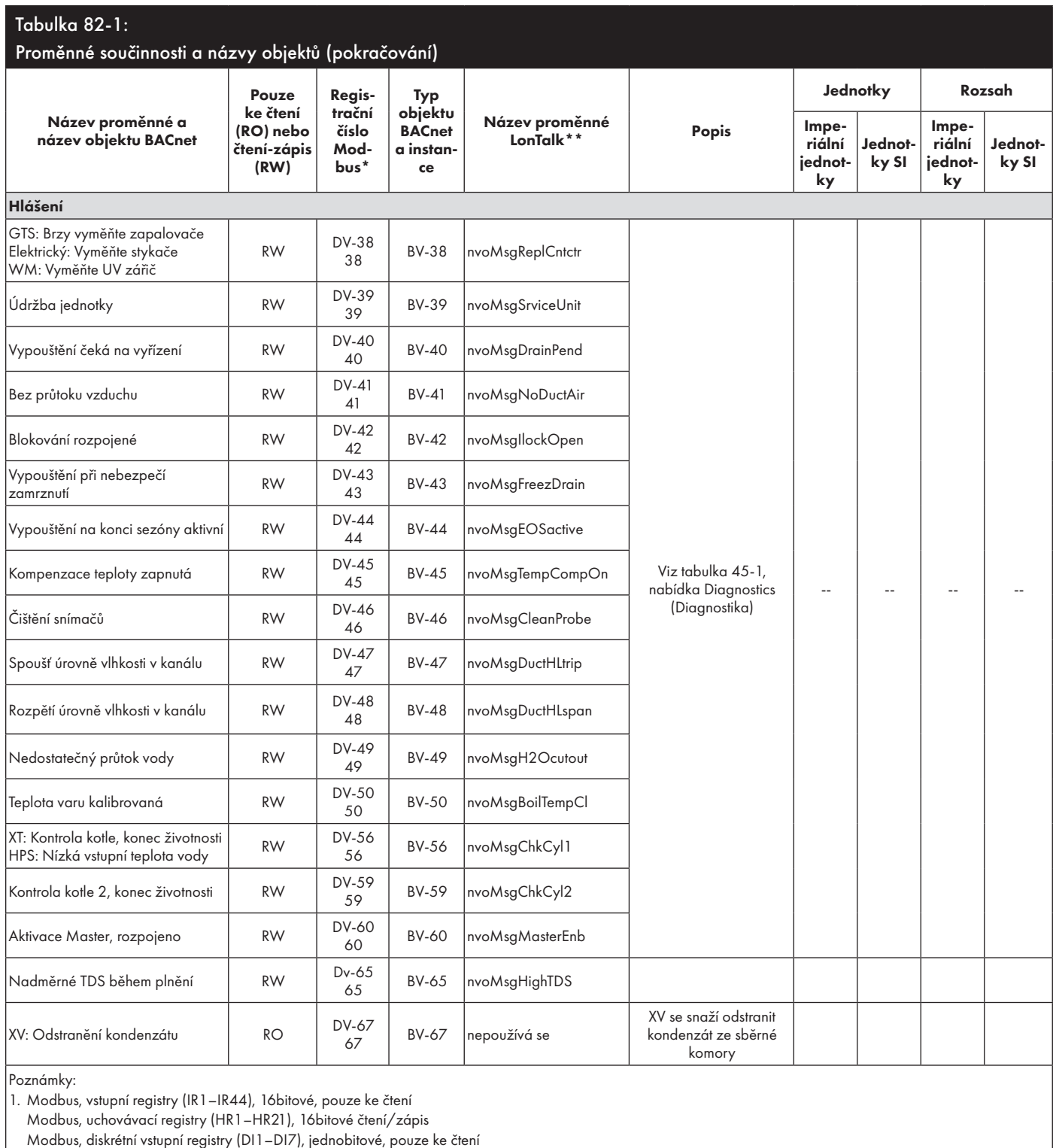

Modbus, cívkové registry (DV1–DV69), jednobitové, čtení/zápis

2. nvi LonTalk SNVTs jsou pouze k zápisu; nvo jsou pouze ke čtení

### **REŽIM NĚKOLIKA NÁDRŽÍ DEFINOVANÝ**

V režimu několika nádrží může jedna řídicí jednotka Vapor-logic řídit několik nádrží zvlhčovače. Nádrže v systému s několika nádržemi se mohou lišit podle zdroje energie a výkonu.

Systém s několika nádržemi má jednu hlavní řídicí jednotku, která řídí až 16 pomocných nádrží. Hlavní řídicí jednotka přijímá signál požadavku a řídí výrobu páry z pomocných nádrží na základě:

- skupiny priorit,
- vyrovnávání opotřebení,
- stavu závady.

Hlavní řídicí jednotka rovněž uděluje povolení pomocným nádržím zvlhčovače, aby mohly provádět funkce, jako je vypouštění a proplachování.

Hlavní řídicí jednotka musí být

- připojená ke všem požadovaným řídicím vstupním signálům,
- připojená ke všem pomocným nádržím prostřednictvím sběrnice DriSteem,
- napájená během provozu systému.

### **ŘÍDICÍ ROZHRANÍ NĚKOLIKA NÁDRŽÍ**

Většina systémů má jednu klávesnici Vapor-logic na jednu skupinu několika nádrží. Tato klávesnice se dodává s nádrží, která je vybavená hlavním řídicím panelem. Klávesnice (nebo webové rozhraní, viz poznámka níže) může být připojená k jakémukoliv zvlhčovači ve skupině několika nádrží. Maximální délka kabelu z klávesnice do jakéhokoliv řídicího panelu ve skupině několika nádrží je 500 stop (152 m).

Poznámka: Skupina několika nádrží může být rovněž ovládána prostřednictvím webového rozhraní.

Viz "Provoz několika nádrží přes webové rozhraní" na straně 87.

### **POŘADÍ SPOUŠTĚNÍ A VYROVNÁVÁNÍ NÁDRŽÍ**

Všechny nádrže ve skupině několika nádrží jsou z výroby přiřazené do prioritní skupiny. Existují čtyři prioritní skupiny: 0, 1, 2 a 3.

Prioritní skupiny identifikují funkci nádrže následujícím způsobem:

- 0 = Vyrovnávání nádrží 2 = Nádrže priority 2 (špičkové)
- 1 = Nádrže priority 1 (zatížení) 3 = Redundantní nádrž

### • Prioritní skupiny určují pořadí spouštění:

Nádrže v prioritní skupině 0 jsou uvedeny do online režimu jako první, pak následující nádrže v prioritní skupině 1, pak 2. Prioritní skupina 3 označuje volitelnou redundantní nádrž, která je uvedena do online režimu, pouze pokud není k dispozici nádrž v systému a zbývající nádrže nemají dostatečnou kapacitu.

### • Vyrovnávací nádrž reaguje první:

Vyrovnávací nádrž je přiřazená do prioritní skupiny 0 a je uvedena do online režimu jako první – vždy před nádržemi v prioritních skupinách 1, 2 nebo 3. Vyrovnávací nádrž nepřetržitě moduluje a reaguje na změny požadavků systému.

Skupiny několika nádrží vyžadují rychlou odezvu na změny systémových požadavků, které obvykle mají elektrický zvlhčovač s řízením SSR jako vyrovnávací nádrží.

#### Postupné zapínání několika zvlhčovačů XT

Zvlhčovače XT a nízkoúdržbové zvlhčovače nepracují v režimu s několika nádržemi. Nicméně lze stupňovitě ovládat až čtyři zvlhčovače XT.

Viz "Postupné zapínání několika zvlhčovačů XT" na straně 37.

#### **SESKUPOVÁNÍ NÁDRŽÍ PRO MAXIMALIZACI ÚČINNOSTI**

Nádrže priority 1 a priority 2 mohou být seskupovány, aby se zlepšila účinnost. Nádrže neoznačené jako vyrovnávací nebo redundantní nádrže jsou z výroby přiřazeny do prioritních skupin 1 a 2. Nádrže priority 1 jsou uvedeny do online režimu před nádržemi priority 2. Protože nádrže v systému s několika nádržemi se mohou lišit svou kapacitou, seskupování nádrží umožňuje maximalizovat účinnost a uvádět nádrže do online režimu, aby zatížení zvlhčování co nejlépe odpovídalo kapacitě jednotlivých nádrží.

#### **PŘÍKLAD 1:**

Velkokapacitní nádrž, která většinu dnů splňuje požadavky na zvlhčování, je přiřazená do prioritní skupiny 1.

Malokapacitní nádrže, které se zapínají jen v případě potřeby dodatečné kapacity, jsou přiřazené do prioritní skupiny 2.

#### **PŘÍKLAD 2:**

Plynová nádrž, která většinu dnů splňuje požadavky na zvlhčování, je přiřazená do prioritní skupiny 1.

Elektrické nádrže, které se zapínají jen v případě potřeby dodatečné kapacity, jsou přiřazené do prioritní skupiny 2.

Poznámka: Vyrovnávání opotřebení probíhá pouze v rámci prioritní skupiny.

#### **REDUNDANTNÍ NÁDRŽ PRO KRITICKÉ APLIKACE**

Redundantní nádrž může být přiřazena kritickým aplikacím. Kapacita systému skupiny několika nádrží je kombinovanou kapacitou nádrží ve skupinách 0, 1 a 2. Nádrž přiřazená do prioritní skupiny 3 funguje pouze jako redundantní nádrž. Redundantní nádrž může být přiřazena do prioritní skupiny 3 a bude pracovat jen tehdy, když není k dispozici jedna nebo několik nádrží ve skupinách 0, 1 a 2 a zbývající nádrže ve skupině několika nádrží nemohou splnit požadavek na výrobu páry.

Poznámka: Aby byl dosažen maximální výkon, všechny elektrické zvlhčovače zařazené do stejné prioritní skupiny musí mít stejné ovládací prvky topení. Všechny musí mít řízení 100% SSR nebo sekvenční řízení SSR nebo stykačové řízení.

#### **VYROVNÁVÁNÍ OPOTŘEBENÍ NÁDRŽE**

Hlavní řídicí jednotka monitoruje opotřebení nádrže a přiřazuje výrobu páry nádržím tak, aby co nejlépe vyrovnávala opotřebení v rámci každé prioritní skupiny.

#### **TOLERANCE ZÁVAD**

Hlavní řídicí jednotka pravidelně monitoruje stav všech nádrží ve skupině. Pokud nádrž přejde do offline režimu nebo nekomunikuje ("No comm") po stanovenou dobu, řídicí jednotka zjistí, která nádrž není dostupná a systém zareaguje použitím jiných dostupných nádrží. Pokud hlavní řídicí jednotka zastaví provoz, zbývající pomocné nádrže ještě krátce pokračují v práci na úrovni, na které pracovaly naposledy, a pak se vypnou.

#### Tipy ke konfiguraci

- Použijte prioritní skupiny 1 a 2 k seskupení nádrží pro dosažení maximální energetické účinnosti. Například plynové nádrže dejte do skupiny 1 a elektrické nádrže do skupiny 2.
- Několik malokapacitních nádrží obvykle pracuje efektivněji než jedna velkokapacitní nádrž splňující stejný požadavek zatížení.
- Použijte prioritní skupiny 1 a 2 k seskupení nádrží podle kapacity a uvádění nádrží do online režimu v pořadí, aby zatížení zvlhčování co nejlépe odpovídalo kapacitě jednotlivých nádrží.
- Pokud je váš systém s několika nádržemi vybaven redundantní nádrží, nakonfigurujte tuto nádrž jako hlavní řídicí jednotku. Tím se zkrátí prostoje systému, když je na nádrži hlavní řídicí jednotky prováděna údržba. Protože redundantní nádrž pracuje v systému s několika nádržemi nejméně, s největší pravděpodobností zůstane online tato nádrž.
- Přizpůsobte kapacitu redundantní nádrže největší nádrži v systému, aby byla zajištěna schopnost systému splnit požadavek maximálního zatížení, když nádrž přejde do režimu offline.

Viz poznámka 1 v tabulce 85-1.

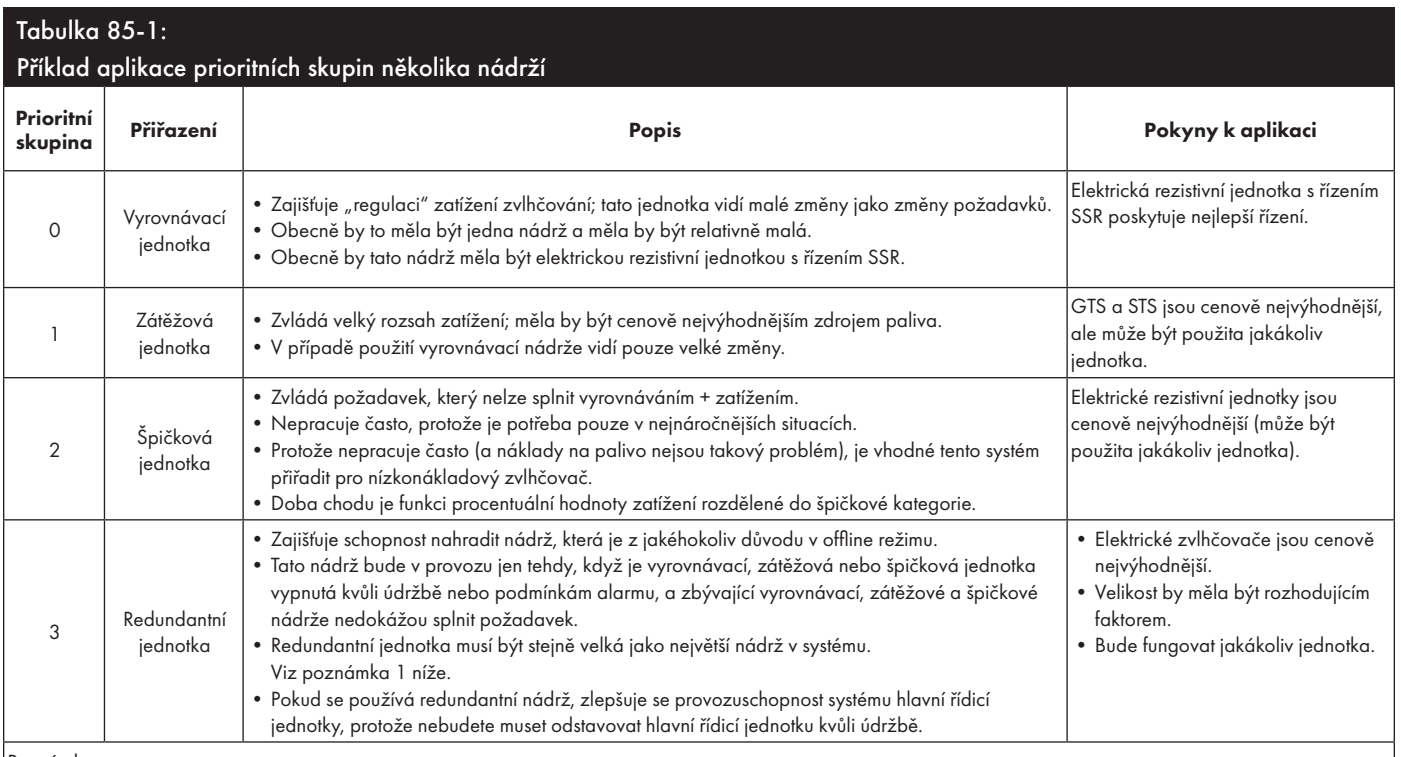

Poznámky:

1. Pokud je nutná ochrana proti přepnutí několika nádrží do režimu offline ve stejný čas, redundantní nádrž musí být alespoň tak velká jako součet X největších nádrží, kde X je počet nádrží, které musí být chráněné.

2. Z hlediska nákladů na palivo by elektrické jednotky měly mít nejnižší prioritu. Měla by být v provozu jako poslední a co nejméně.

3. Z energetického hlediska má GTS obecně nejnižší provozní náklady.

4. Při výpočtu energie vezměte v úvahu tepelné ztráty při distribuci páry a v parním potrubí.

5. Zvlhčovače v jedné prioritní skupině jsou zatěžované rovnoměrně.

6. Zvlhčovače v jedné skupině by měly mít stejný zdroj energie.

### **KABELÁŽ ZVLHČOVAČŮ S NĚKOLIKA NÁDRŽEMI**

Připojení kabeláže zvlhčovačů s několika nádržemi:

- 1. Zjistěte, který řídicí panel je hlavní řídicí jednotkou. Hlavní řídicí jednotka se dodává s klávesnicí s displejem. Hlavní řídicí jednotka je označená štítkem jako Tank A (Nádrž A) na klávesnici s displejem a výrobním štítkem na nádrži.
- 2. Připojte všechny potřebné řídicí vstupy do panelu hlavní řídicí jednotky podle pokynů v kapitole "Řídicí vstup" na straně 12.
- 3. Propojte všechny řídicí panely skupiny několika nádrží pomocí krouceného dvoužilového vodiče.

Důležité: Společnost DriSteem doporučuje použít jeden pár vodičů kabelu Cat-5. Nepoužívejte nekroucený dvoužilový kabel.

Propojte panely řídicí jednotky na svorkovnici P8. Připojte kladné vedení ke kladným svorkám a záporné vedení k záporným svorkám. Na posledním panelu v řadě připojených panelů propojte piny na svorce J1001 (umístěné na panelu řídicí jednotky Vapor-logic vedle telefonní přípojky RJ11, viz strana 5). Na všech ostatních panelech nesmí být přemostěné svorky J1001.

4. Pokud plánujete používat webové rozhraní, postupujte podle pokynů k instalaci v kapitole "Komunikace přes webové rozhraní" na straně 21.

Poznámka: Každá nádrž musí být připojená prostřednictvím rozhraní Ethernet do sítě pro webové rozhraní, abyste měli přístup ke všem nádržím ve skupině.

5. Připojte kabel klávesnice s displejem k jakémukoliv řídicímu panelu v systému několika nádrží. Hlavní nádrž musí být napájená, aby displej komunikoval.

### **NASTAVENÍ SYSTÉMU NĚKOLIKA NÁDRŽÍ** Výrobní konfigurace

Nádrže zvlhčovače jsou uspořádané do skupiny několika nádrží a jsou nakonfigurované z výroby. Proces výrobní konfigurace zahrnuje:

- Přiřazení písmen nádržím (nádrž A, nádrž B, .... nádrž P). Poznámka: Hlavní nádrž je vždy nakonfigurovaná jako nádrž A.
- Přiřazení čísel prioritním skupinám (0, 1, 2, 3)
- Konfigurace řídicích jednotek

### Změna výrobní konfigurace

Označení nádrží lze změnit pouze prostřednictvím webového rozhraní. Přejděte na webovou obrazovku do nabídky Setup (Nastavení), abyste získali přístup k Multi-tank setup/Tank designator (Nastavení několika nádrží/Značení nádrží).

### **Důležité:**

Jakákoliv změna provedená v řídicí jednotce nádrže označené jako "A" způsobí přibližně pětisekundové zpoždění, protože panel se restartuje. Během této doby se ve webovém rozhraní nebudou zobrazovat žádné změny.

#### **Důležité:**

Veškerá komunikace musí procházet přes hlavní řídicí jednotku, aby se dostala k pomocným nádržím. Proto komunikace klávesnice s displejem vyžaduje napájení:

- •Hlavní řídicí jednotky (na nádrži A)
- Jakákoliv nádrž, ke které je připojená klávesnice s displejem

#### **ZMĚNA PRIORITNÍ SKUPINY**

Pokud chcete změnit prioritní skupinu, otevřete nabídku Setup (Nastavení) a položku Multi-tank setup/Tank priority group (Nastavení systému s několika nádržemi/Prioritní skupina nádrží).

Jak přidat nádrž do systému s několika nádržemi:

- 1. Zkontrolujte novou nádrž, jestli má správné označení. Změnu, pokud je nutná, proveďte před připojením kabeláže v kroku 2.
- 2. Připojte kabeláž nové nádrže.
- 3. Hlavní řídicí jednotka automaticky přidá kapacitu nové nádrže do celkové kapacity systému.

Jak trvale odstranit nádrž ze systému s několika nádržemi:

- 1. Odpojte kabeláž řídicího panelu (umístění P8) odstraňované nádrže.
- 2. Resetujte kapacitu systému v nabídce Multi-tank setup (Nastavení systému s několika nádržemi). Řídicí jednotka automaticky vypočítá novou kapacitu systému.

#### **Důležité:**

- Každá nádrž v systému s několika nádržemi musí mít jedinečný identifikátor (A, B, C ... P). Totožné označení více nádrží způsobí, že režim několika nádrží nebude fungovat správně.
- Všechny řídicí jednotky Vapor-logic se dodávají se síťovou IP adresou 192.168.1.195. Při instalaci do Ethernetové sítě přiřaďte každému panelu jedinečnou IP adresu, aby nedošlo ke konfliktu s jinými zařízeními v síti.

#### **DALŠÍ SYSTÉMOVÉ PARAMETRY A SOUČINNOST**

Obecné systémové parametry se nastavují stejně jako v případě samostatné nádrže / řídicí jednotky. Pokyny najdete v části Nastavení tohoto návodu k obsluze.

#### **PROVOZ NĚKOLIKA NÁDRŽÍ PŘES WEBOVÉ ROZHRANÍ**

Pokud plánujete používat webové rozhraní pro provoz s několika nádržemi, nejprve musíte nakonfigurovat webové rozhraní. Viz "Komunikace přes webové rozhraní" na straně 21.

### **POUŽÍVÁNÍ KLÁVESNICE S DISPLEJEM**

Klávesnice s displejem může komunikovat s každou řídicí jednotkou nádrže zvlhčovače ve skupině nádrží. Když skupina nádrží funguje normálně, klávesnice s displejem zobrazuje hlavní obrazovku. Více informací o obrazovkách displeje v systému s několika nádržemi najdete na obrazovkách níže.

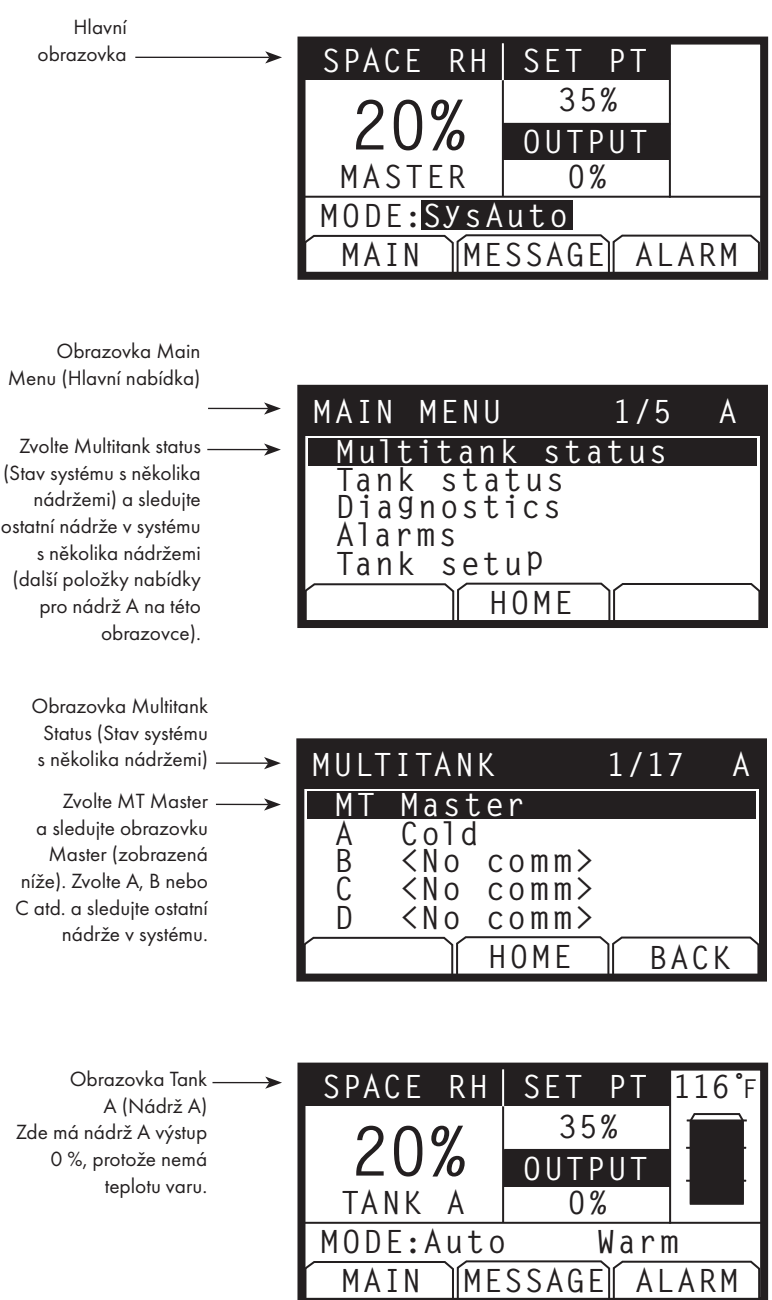

L

### **POUŽÍVÁNÍ WEBOVÉHO ROZHRANÍ**

Dodatečné obrazovky webového rozhraní popsané níže se zobrazí při provozu v režimu několika nádrží.

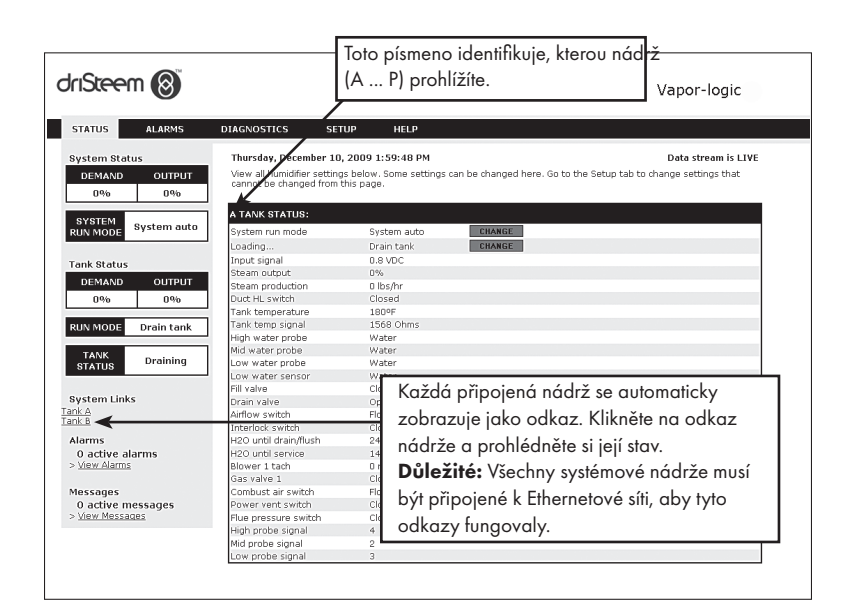

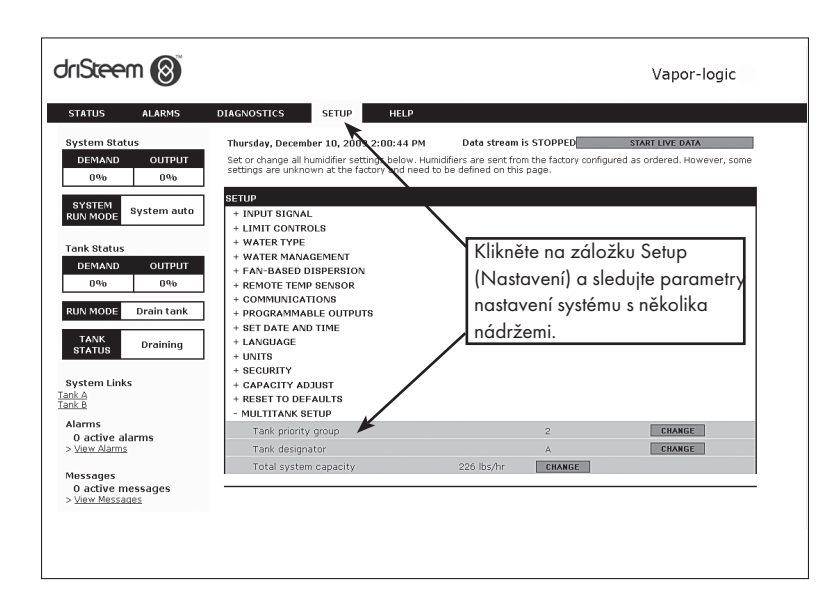

#### **ŘEŠENÍ PROBLÉMŮ**

#### 1. Vyhodnoťte problémy, pravděpodobné příčiny a doporučená opatření.

Průvodce odstraňováním závad na následujících stranách představuje problémy, možné příčiny a doporučená opatření pro typické problémy.

#### 2. Důkladně si přečtěte návod k nádrži nebo rozprašování.

Pokud se vyskytl problém související s nádrží nebo rozprašováním, postupujte podle návodů k příslušným výrobkům.

#### 3. Pokud stále máte problémy, kontaktujte společnost DriSteem.

Pokud se vám pomocí průvodce odstraňováním závad nepodaří vyřešit problém, kontaktujte společnost DriSteem a uveďte přitom následující informace:

• Název výrobku a sériové číslo

Tuto informaci najdete na zvlhčovači nebo skříni řízení.

• Popis problému

Příklad: únik vody, nízká vlhkost, vysoká vlhkost atd.

- Položky protokolu alarmů nebo hlášení (pokud existují) Příklad: Teplota nádrže, kabeláž snímače atd.
- Čas vzniku problému

Příklad: Vždy, po změně modelu, po změně počasí atd.

• Změny systému Příklad: Tlak, nový bojler, nová údržba, nová řídicí jednotka, změna umístění, změna údržby atd.

#### **VOLÁNÍ TECHNICKÉ PODPORY DRISTEEM**

Před voláním si připravte následující informace:

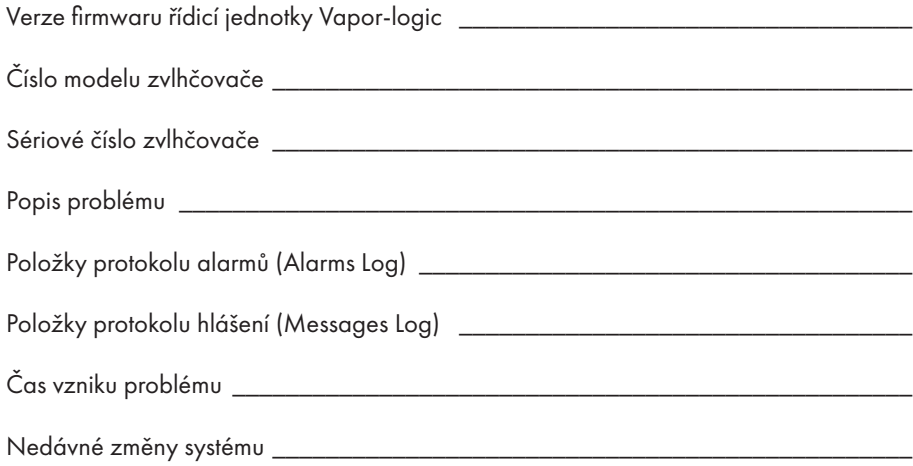

Technická podpora DriSteem: 800-328-4447

### Tabulka 91-1:

### Průvodce odstraňováním závad

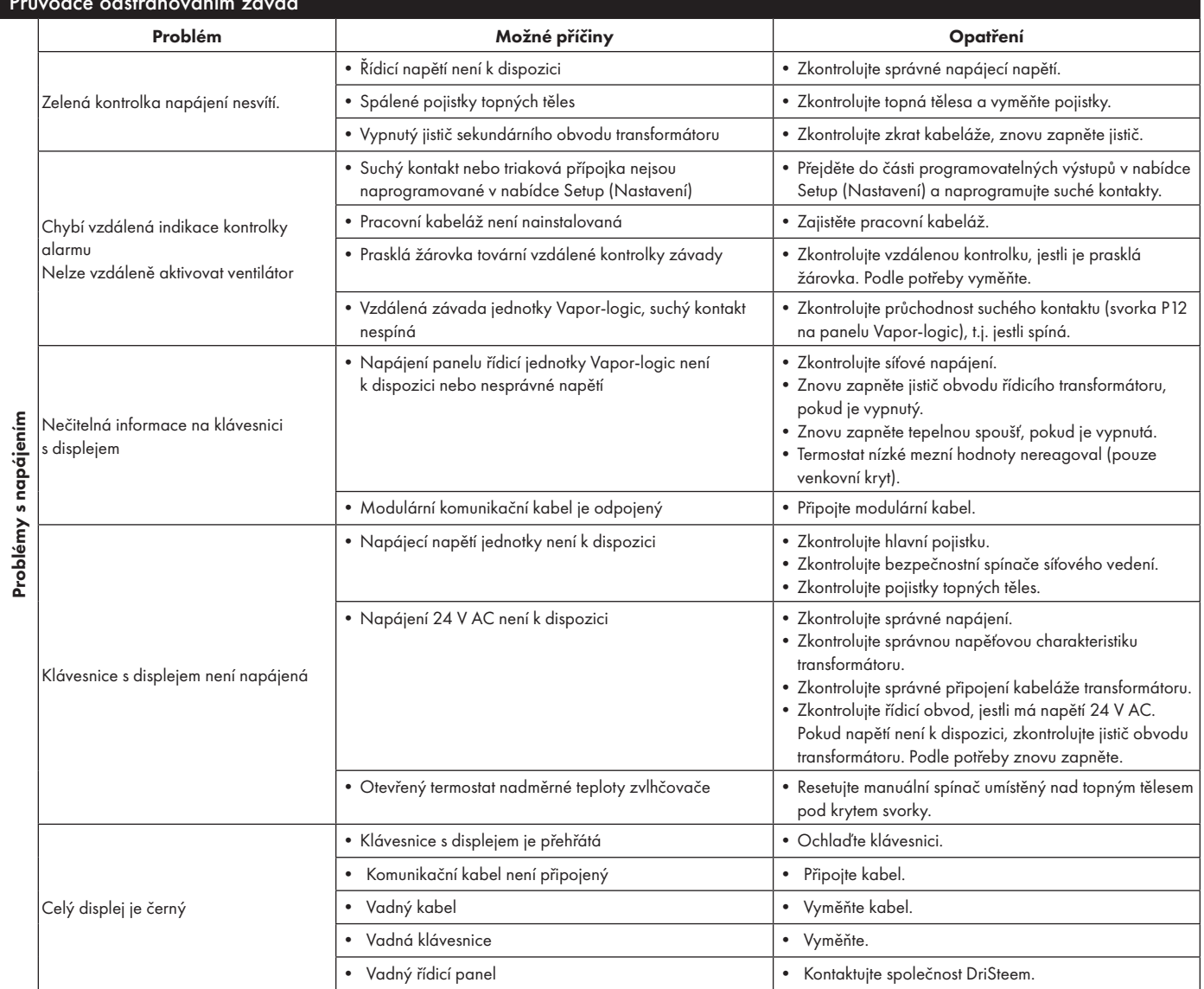

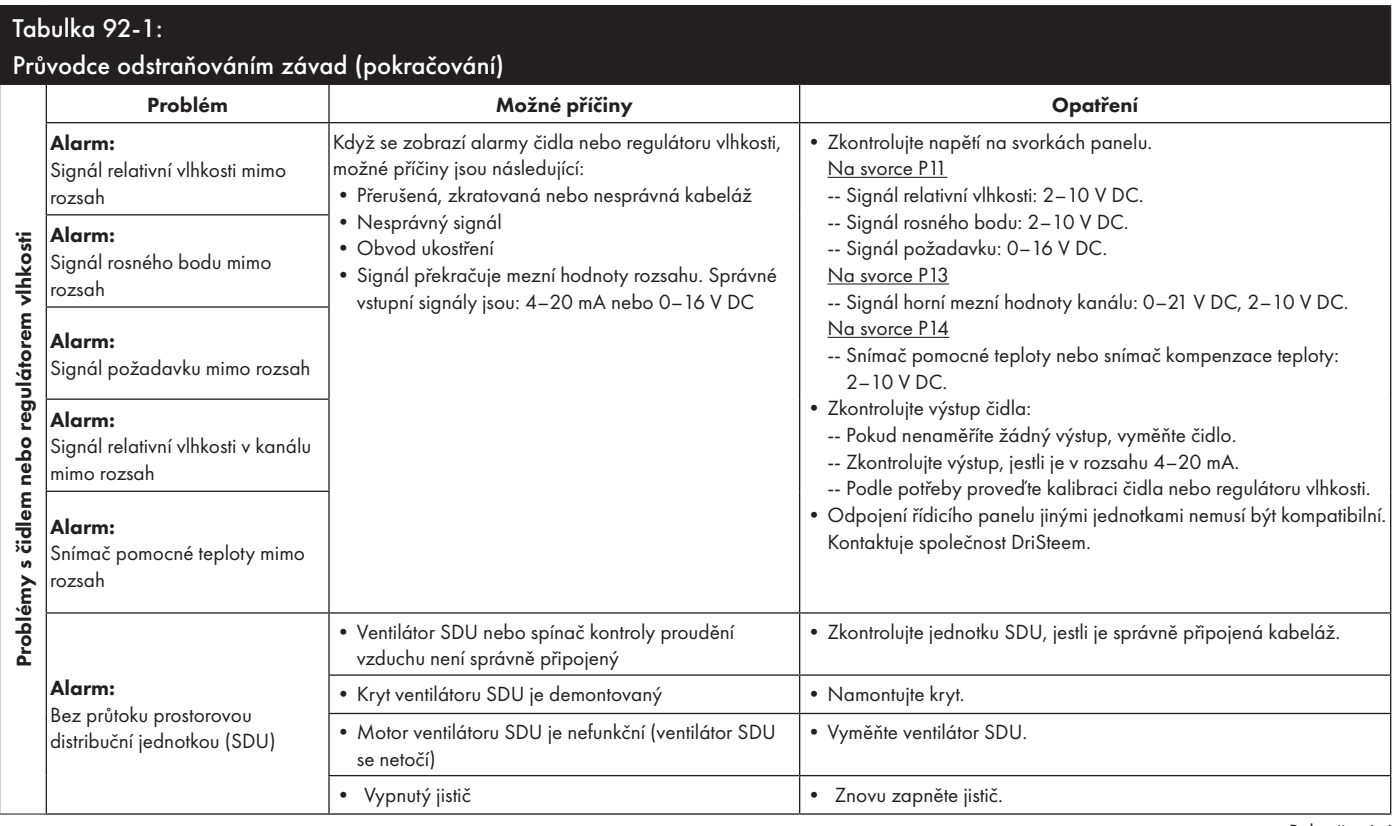

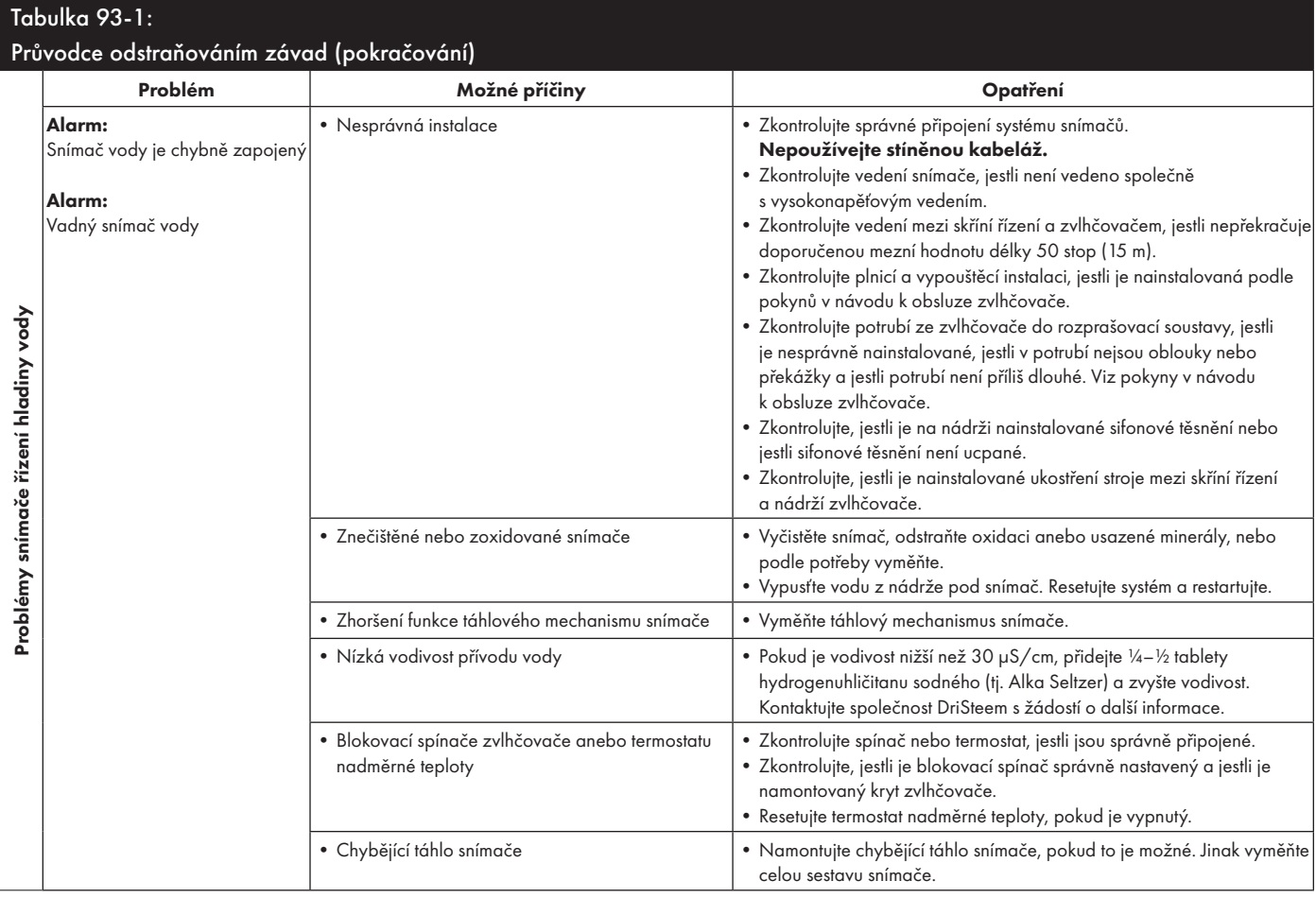

### Tabulka 94-1:

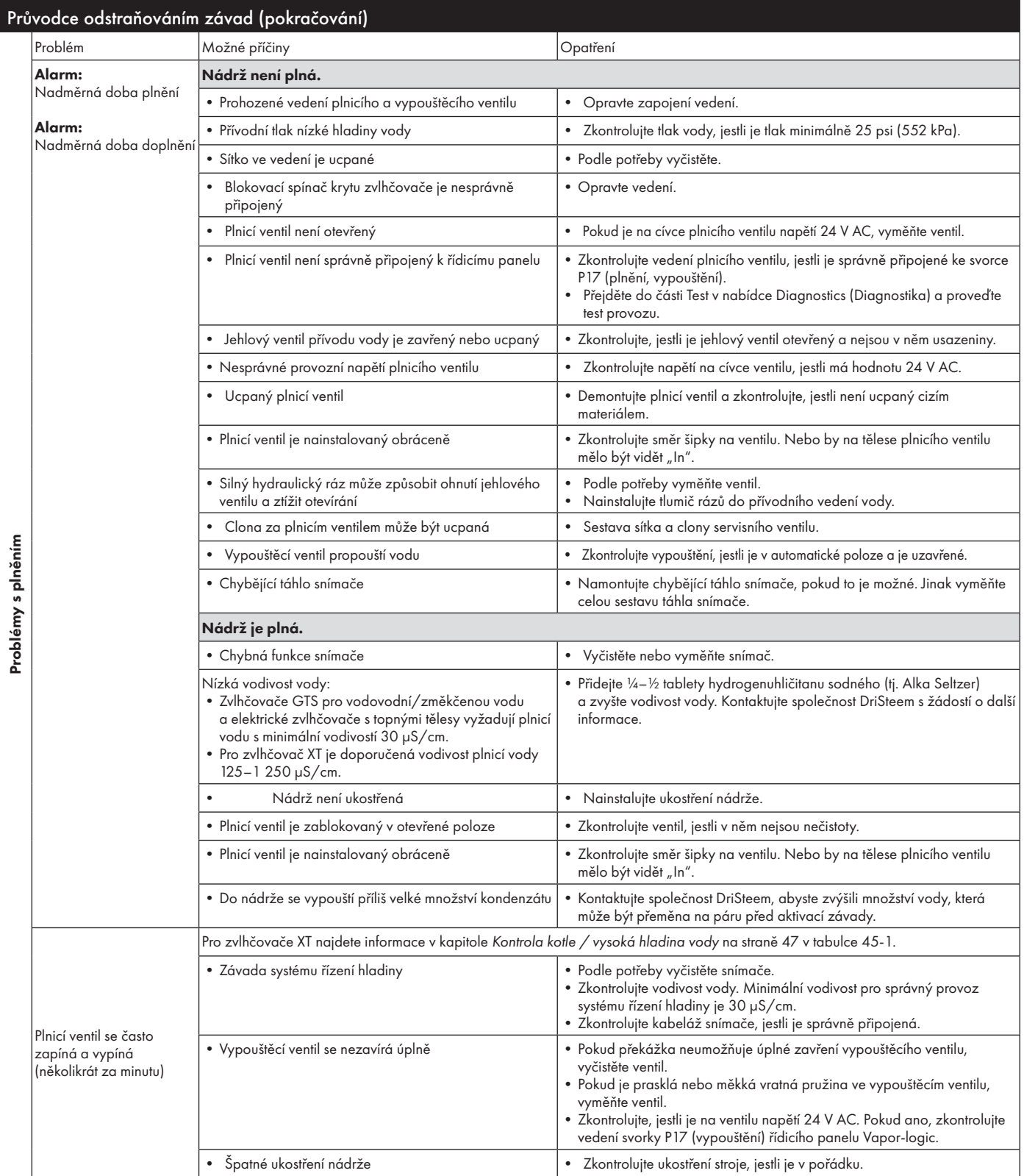

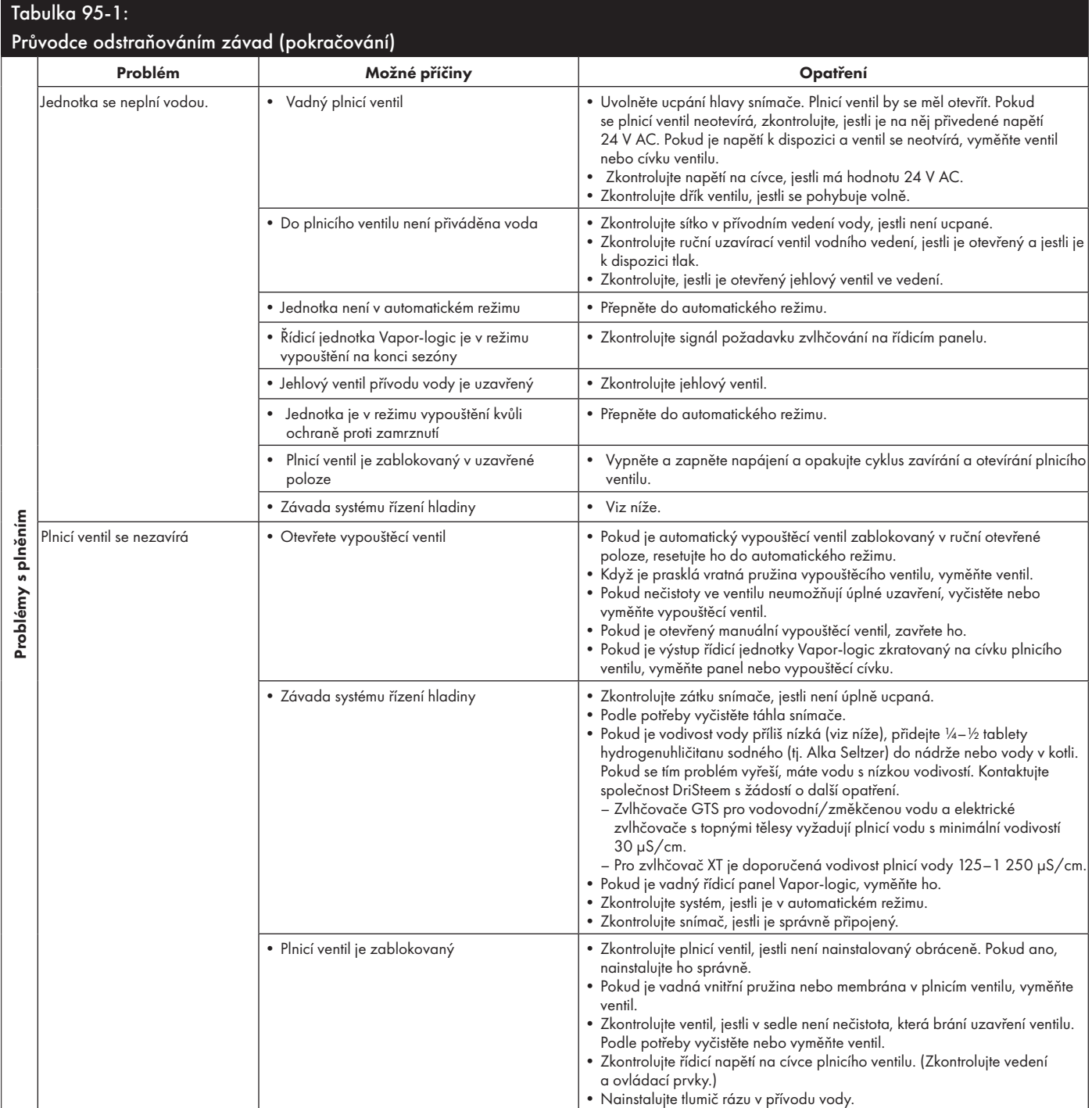

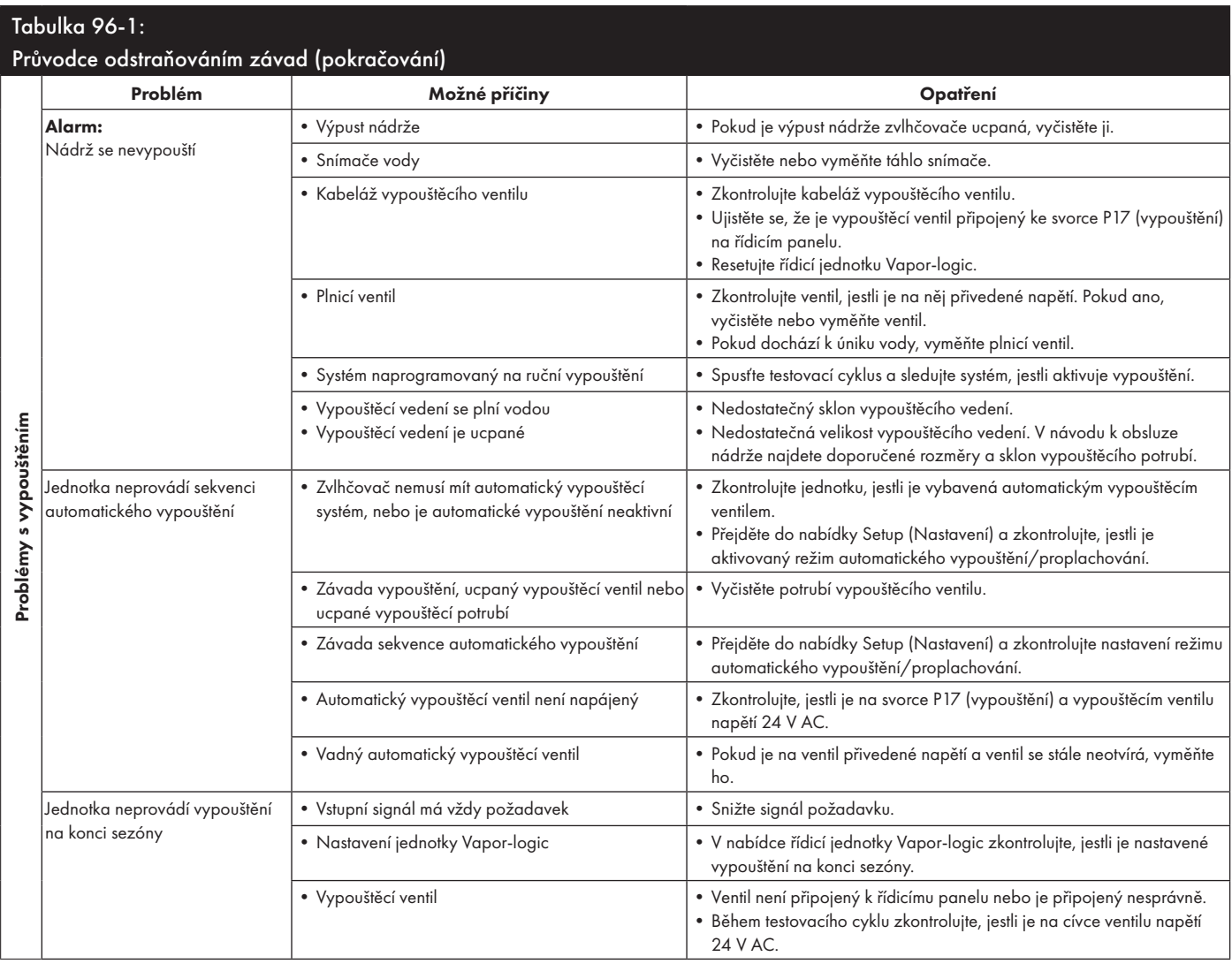

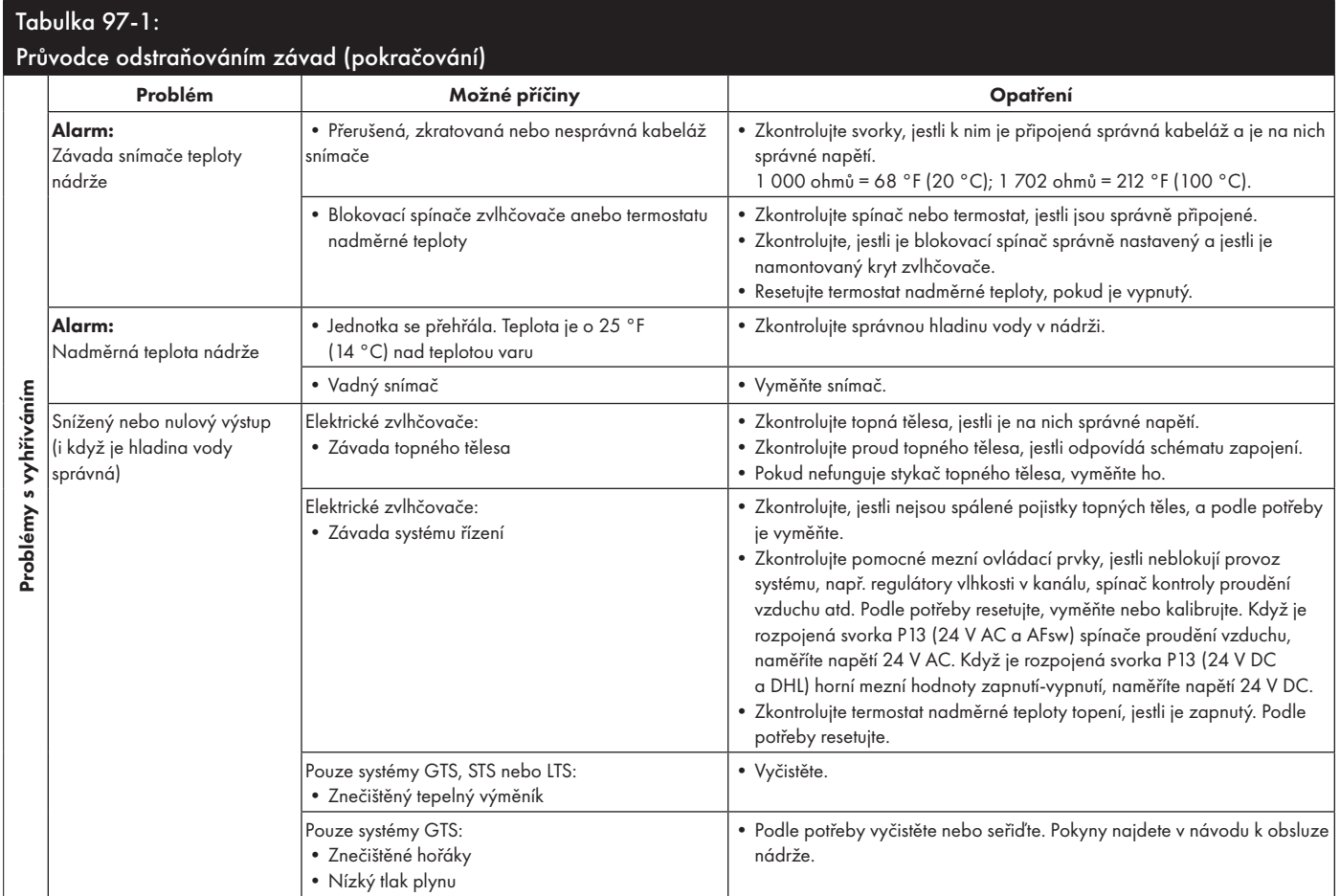

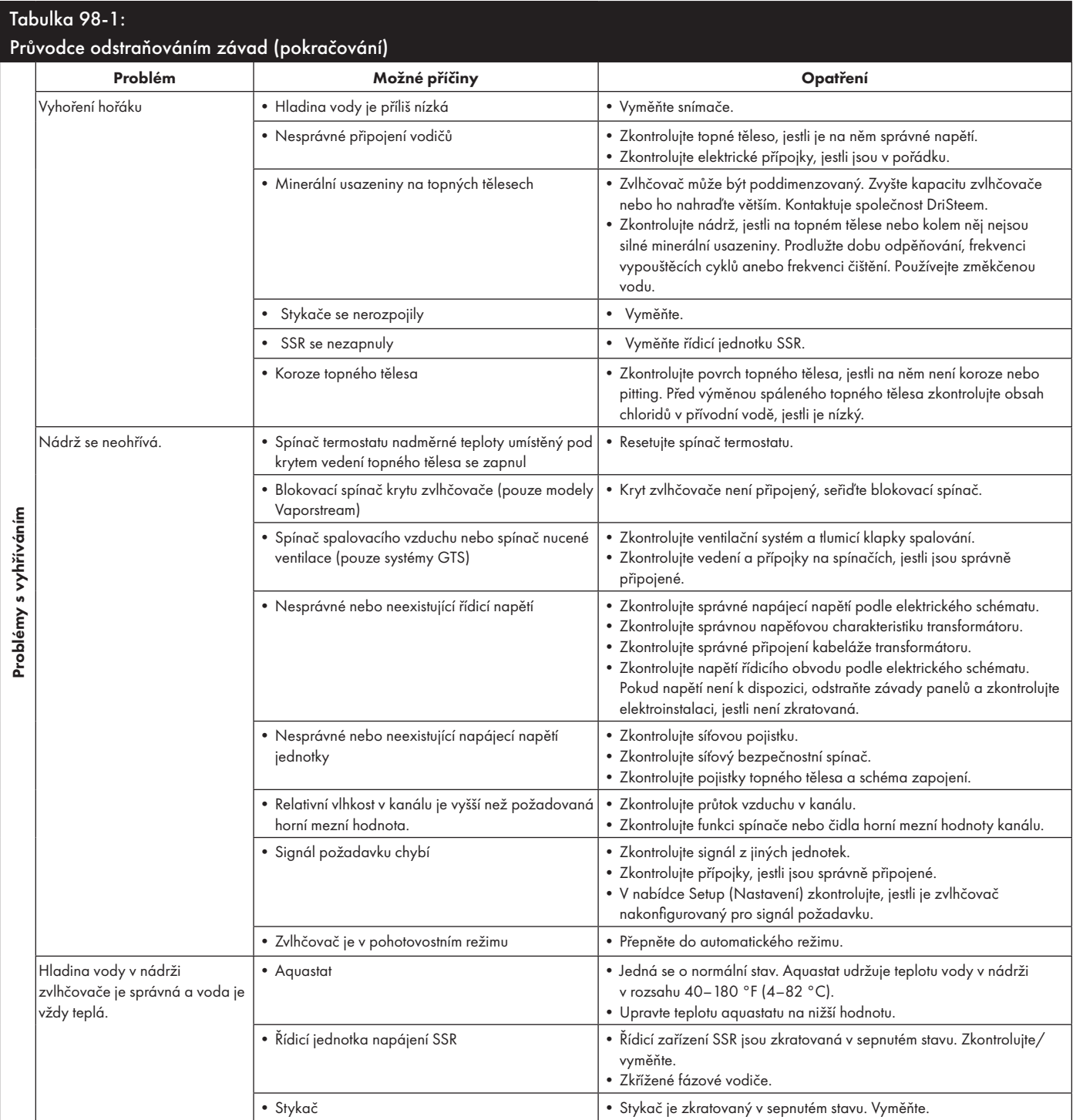

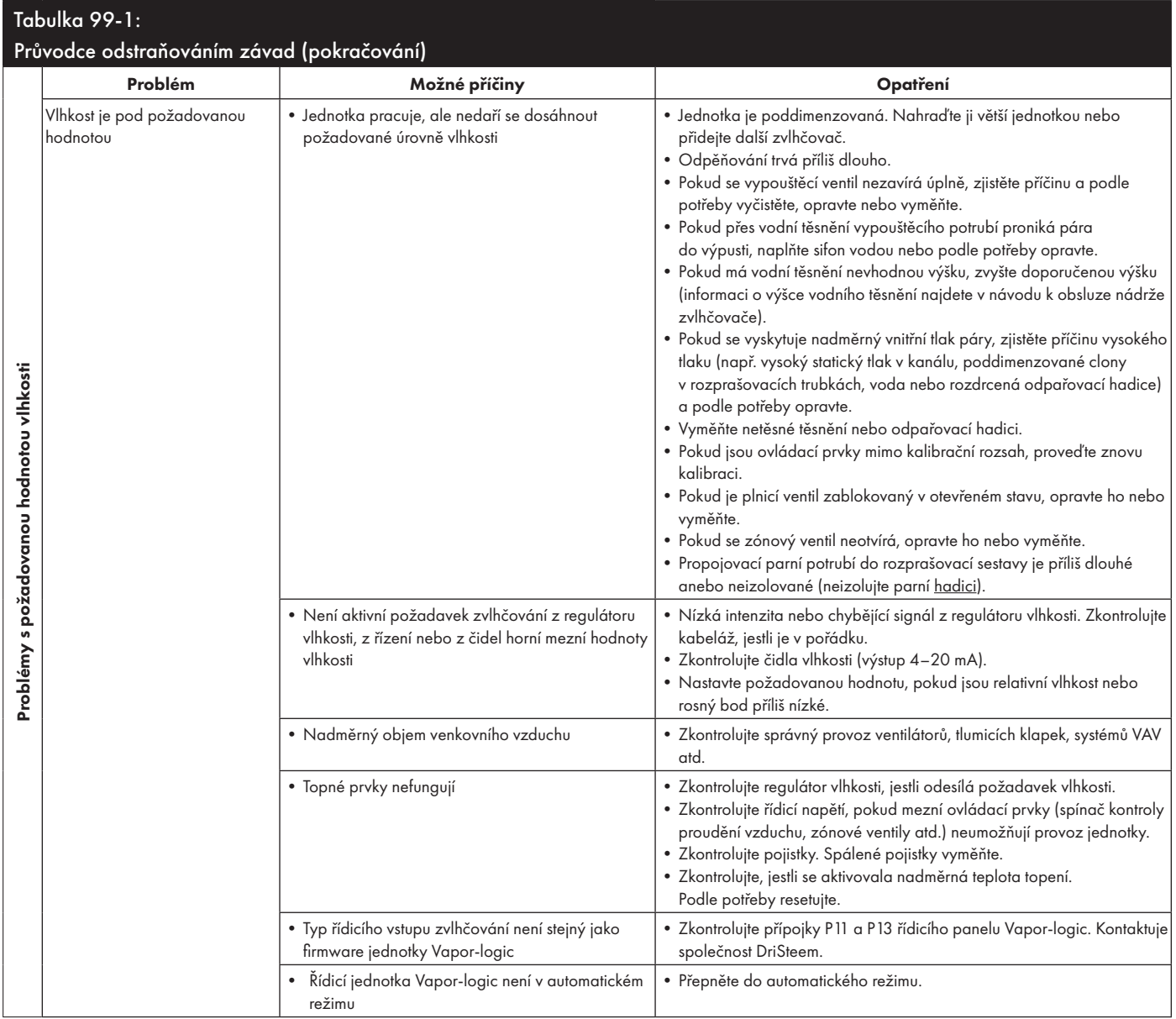

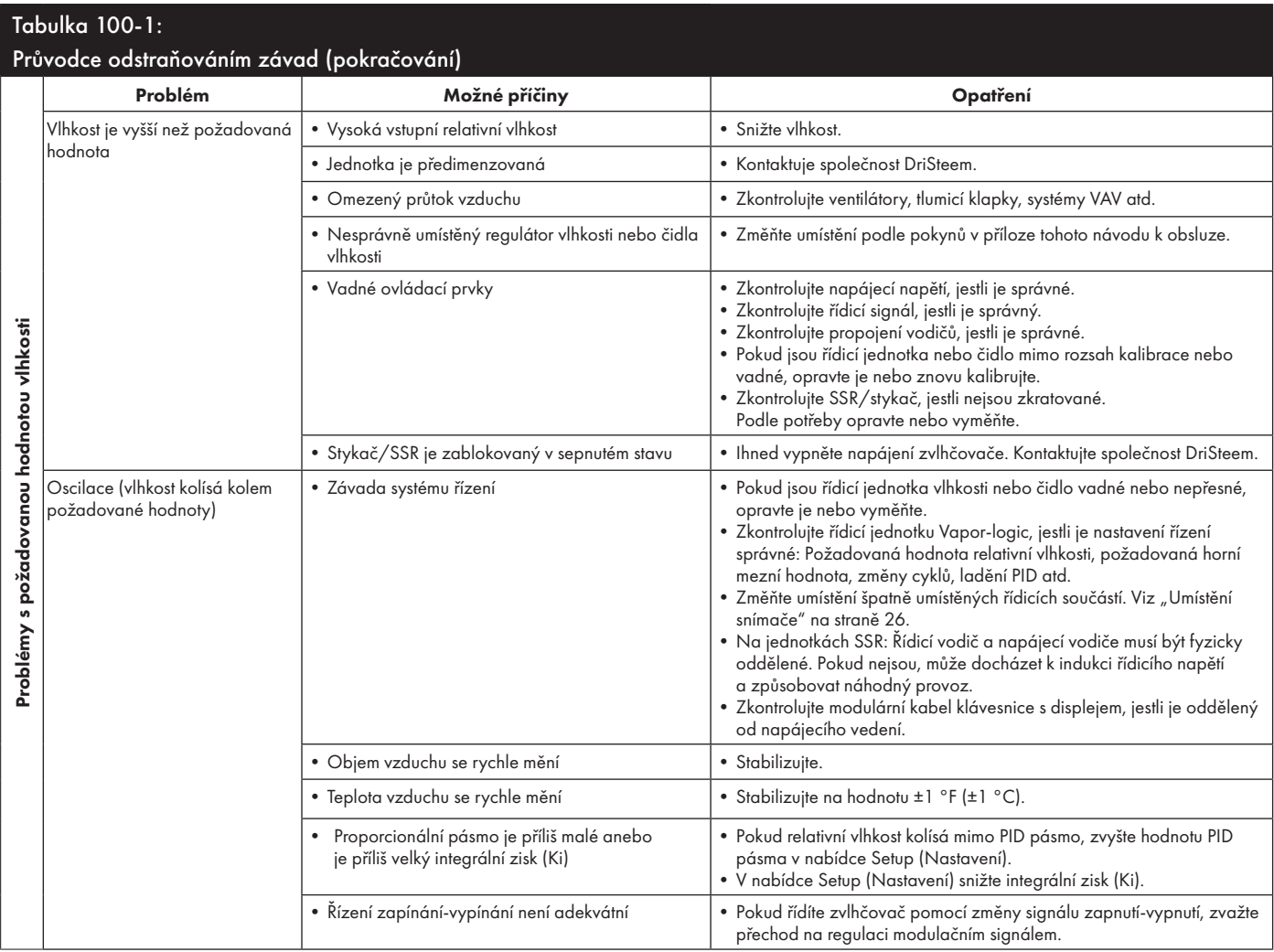

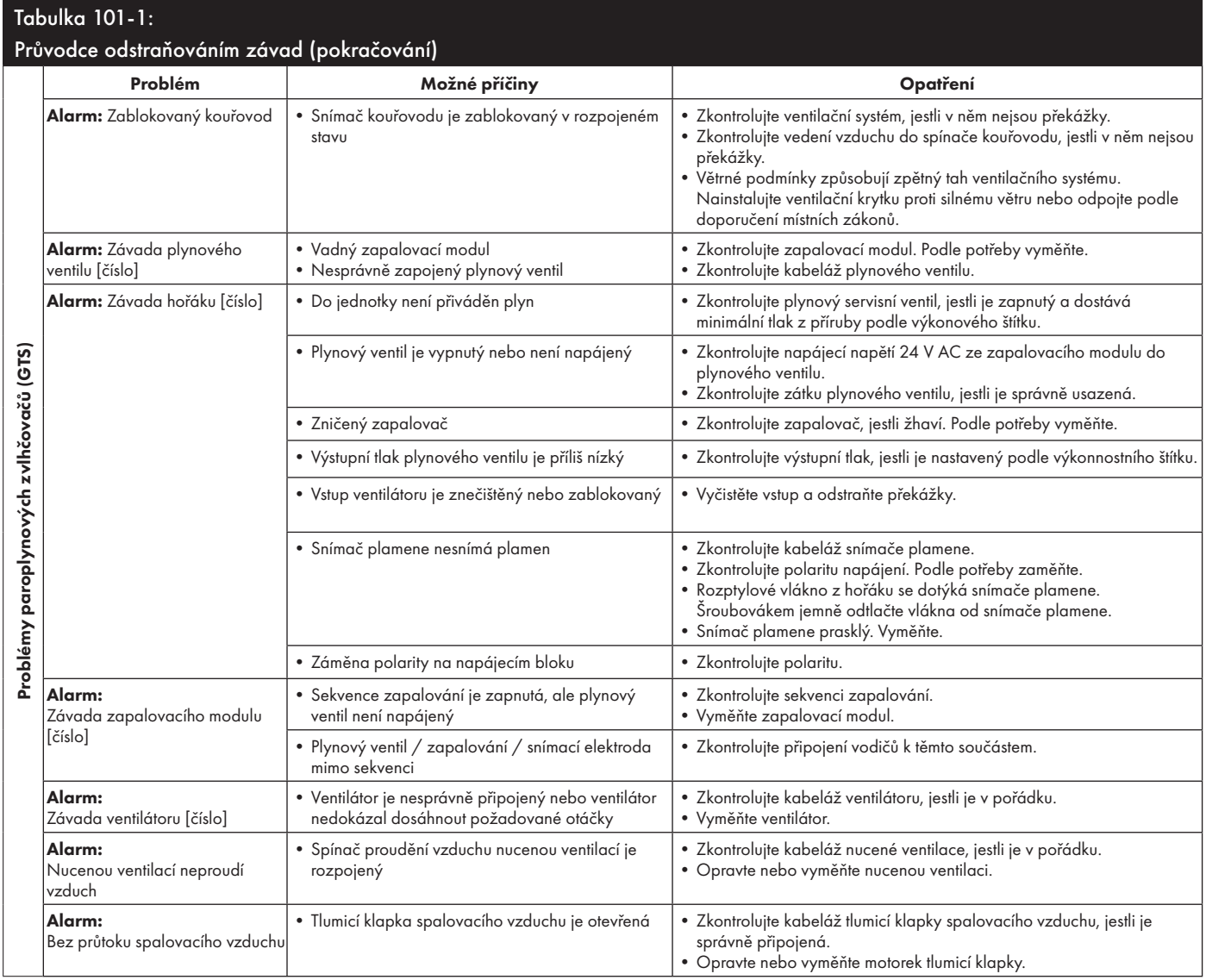

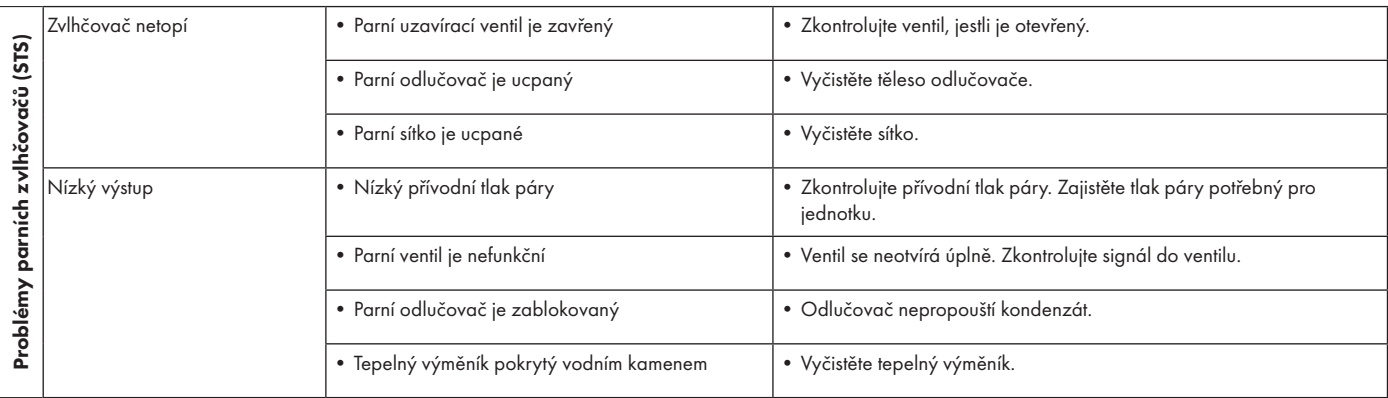

# Náhradní díly

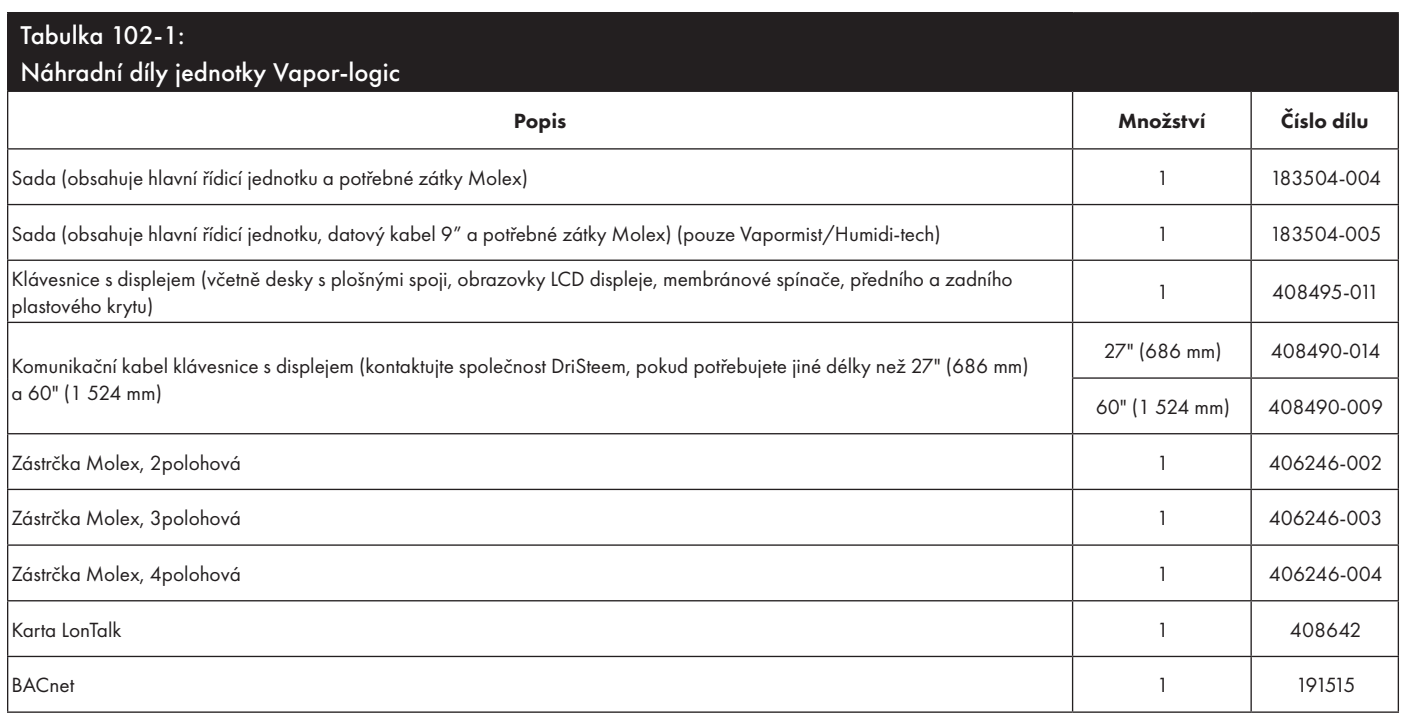

# Náhradní díly

### **OBRÁZEK 103-1: NÁHRADNÍ DÍLY JEDNOTKY VAPOR-LOGIC**

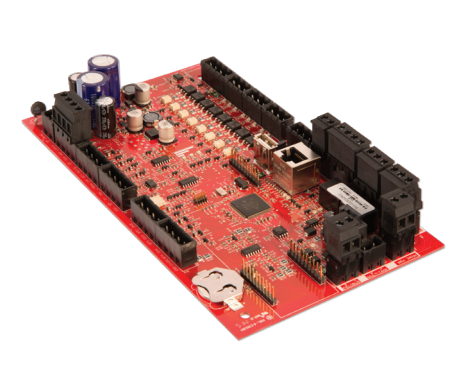

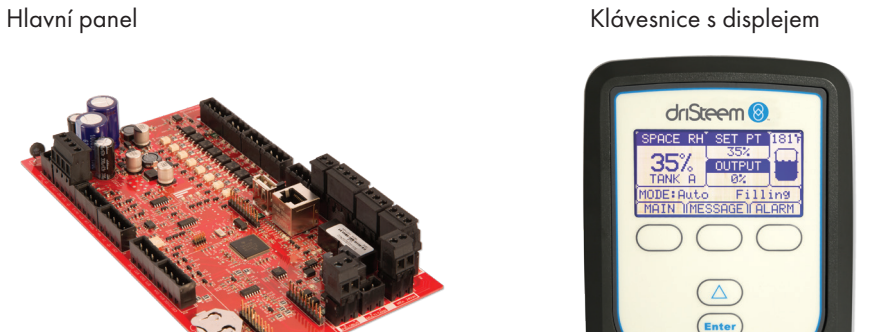

Zástrčka Molex (zobrazena 2polohová)

Karta LonTalk

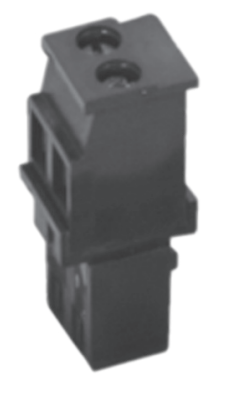

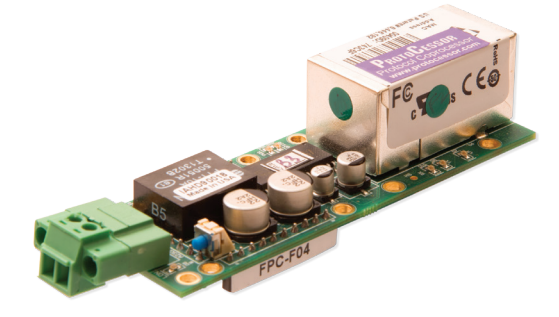

#### Očekávejte kvalitu špičkového průmyslového podniku

Společnost DriSteem je od roku 1965 špičkou ve svém odvětví díky inovačním metodám zvlhčování a chlazení vzduchu a preciznímu řízení. Design řídicí jednotky Vapor-logic zdůrazňuje náš cíl usnadnit její používání. Společnost DriSteem je jedničkou ve svém odvětví také díky dvouleté omezené záruce a volitelné prodloužené záruce.

#### Více informací

www.dristeem.com sales@dristeem.com

Nejnovější informace o výrobcích najdete na naší stránce: www.dristeem.com

#### Společnost DRI-STEEM Corporation,

dceřiná společnost Research Products Corporation DriSteem U.S. operations are ISO 9001:2015 certified

Ústředí v USA: 14949 Technology Drive Eden Prairie, MN 55344 800-328-4447 nebo 952-949-2415 952-229-3200 (fax)

Evropská kancelář: Grote Hellekensstraat 54 b B-3520 Zonhoven Belgie +3211823595 E-mail: dristeem-europe@dristeem.com

Společnost DriSteem zastává strategii trvalého zlepšování výrobků, a proto se technické vlastnosti a specifikace mohou změnit bez předchozího upozornění.

DriSteem, Vaporstream, Vapormist a Vapor-logic jsou registrovanými obchodními značkami společnosti Research Products Corporation a jsou zapsané v registru obchodních značek v Kanadě a Evropské unii.

Názvy výrobků a společností používané v tomto dokumentu mohou být obchodními značkami nebo registrovanými obchodními značkami. Používají se pouze pro vysvětlení bez úmyslu porušovat zákon.

© 2018 Research Products Corporation

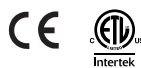

Firmware verze 6.X.X Dokument č. VL6-IOM-EN-0617

#### Dvouletá omezená záruka

Společnost DRI-STEEM Corporation ("DriSteem") zaručuje prvnímu uživateli, že výrobky budou bez materiálových a výrobních vad po dobu dvou (2) let od okamžiku instalace, nebo dvacet sedm (27) měsíců od data odeslání produktu společností DriSteem podle toho, které datum nastane dříve.

Pokud během záručního období zjistíte materiálovou nebo výrobní vadu výrobku DriSteem, společnost DriSteem se zavazuje opravit nebo vyměnit vadný výrobek, nebo vrátit kupní cenu, a to podle rozhodnutí společnosti DriSteem. Společnost DriSteem nenese odpovědnost za náklady a výdaje, ať už přímé nebo nepřímé, spojené s instalací, demontáží nebo opětovnou instalací žádného vadného výrobku. Omezená záruka se nevztahuje na spotřební a opotřebitelné díly, jako jsou kotle, membrány, filtry nebo náhradní média. Tyto položky během používání podléhají běžnému opotřebení.

Omezená záruka DriSteem neplatí nebo se jí nelze domáhat soudně, pokud jste nepostupovali v souladu se všemi instalačními a provozními pokyny vydanými společností DriSteem, nebo pokud výrobky byly upraveny nebo pozměněny bez písemného souhlasu společnosti DriSteem, nebo pokud tyto výrobky byly předmětem nehody, byly nesprávně používány, bylo s nimi nesprávně manipulováno, byly zfalšovány, poškozeny následkem nedbalosti nebo nesprávné údržby. Jakékoliv záruční nároky musí být uplatněny u společnosti DriSteem písemnou formou během platného záručního období. Společnost DriSteem může požadovat vrácení vadných dílů.

Omezená záruka DriSteem je veřejným prohlášením a společnost DriSteem odmítá jakékoliv jiné záruky, ať už výslovně uvedené nebo předpokládané, mimo jiné včetně PŘEDPOKLÁDANÉ ZÁRUKY PRODEJNOSTI A PŘEDPOKLÁDANÉ ZÁRUKY VHODNOSTI PRO DANÝ ÚČEL, předpokládané záruky vyplývající ze změny stanoveného použití, technických dat, zvyků nebo obchodních zvyklostí.

Společnost DriSteem ZA ŽÁDNÝCH OKOLNOSTÍ NENESE ODPOVĚDNOST ZA JAKÉKOLIV PŘÍMÉ, NEPŘÍMÉ, NÁHODNÉ, ZVLÁŠTNÍ NEBO NÁSLEDNÉ ŠKODY (MIMO JINÉ VČETNĚ ZTRÁTY ZISKU, VÝNOSU NEBO OBCHODNÍ PŘÍLEŽITOSTI) NEBO ZRANĚNÍ OSOB NEBO POŠKOZENÍ MAJETKU V SOUVISLOSTI S VÝROBOU NEBO POUŽITÍM JEJÍCH VÝROBKŮ. Tato výluka platí bez ohledu na to, jestli tyto škody byly způsobeny porušením smlouvy, nedbalostí, porušením vymezené odpovědnosti nebo jiné právní teorie, i kdyby společnost DriSteem byla seznámena s možností vzniku takových škod.

Zakoupením výrobků DriSteem kupující souhlasí s podmínkami této omezené záruky.

#### Prodloužená záruka

První uživatel si může prodloužit dobu omezené záruky DriSteem na omezený počet měsíců po uplynutí výchozího záručního období a za podmínek uvedených v prvním odstavci této omezené záruky. Veškeré podmínky omezené záruky platné během původní záruční doby platí i během prodloužené doby. Zákazník může zakoupit prodlouženou záruku v délce dalších dvanácti (12) nebo dvaceti čtyř (24) měsíců. Prodloužená záruka může být zakoupena do osmnácti (18) měsíců od dodání výrobku. Po uplynutí této doby nelze prodlouženou záruku zakoupit.

Jakékoliv prodloužení omezené záruky v rámci tohoto programu musí být provedeno písemně, s podpisem společnosti DriSteem a v plné výši zaplaceno kupujícím.

mc\_051308\_0630